# **Beyond Trust**

# **Privilege Management Cloud Administration Guide 21.7**

# **Table of Contents**

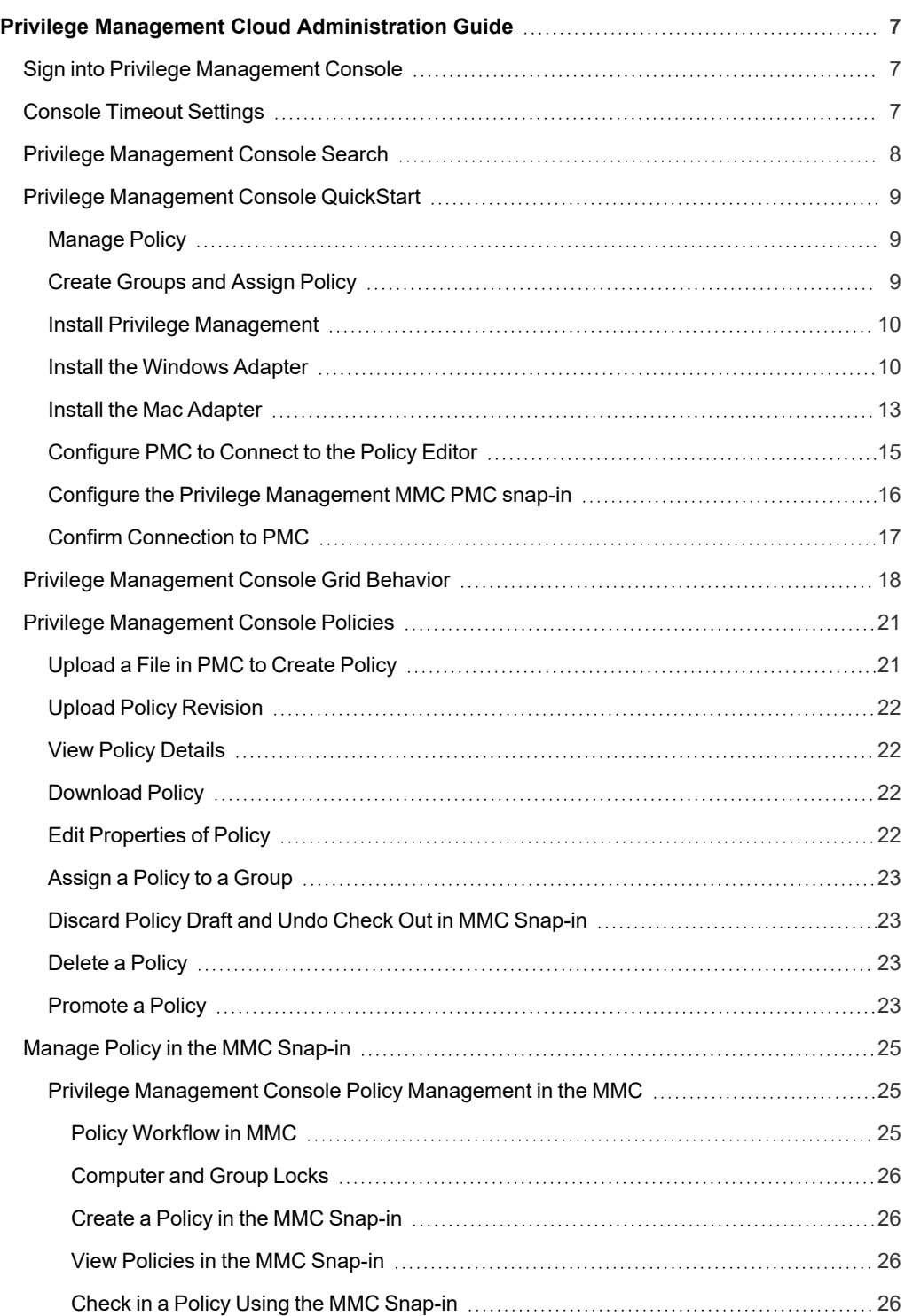

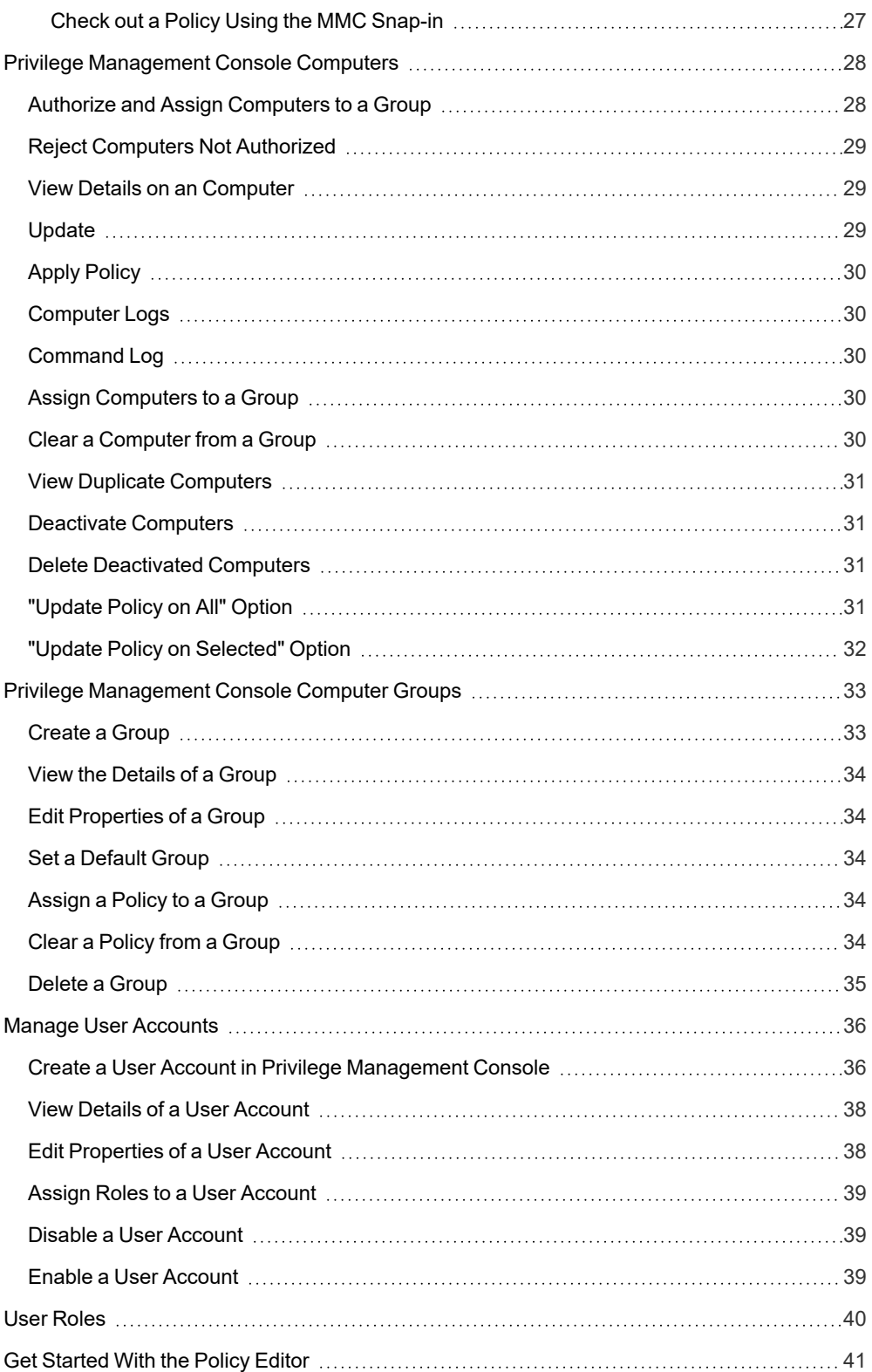

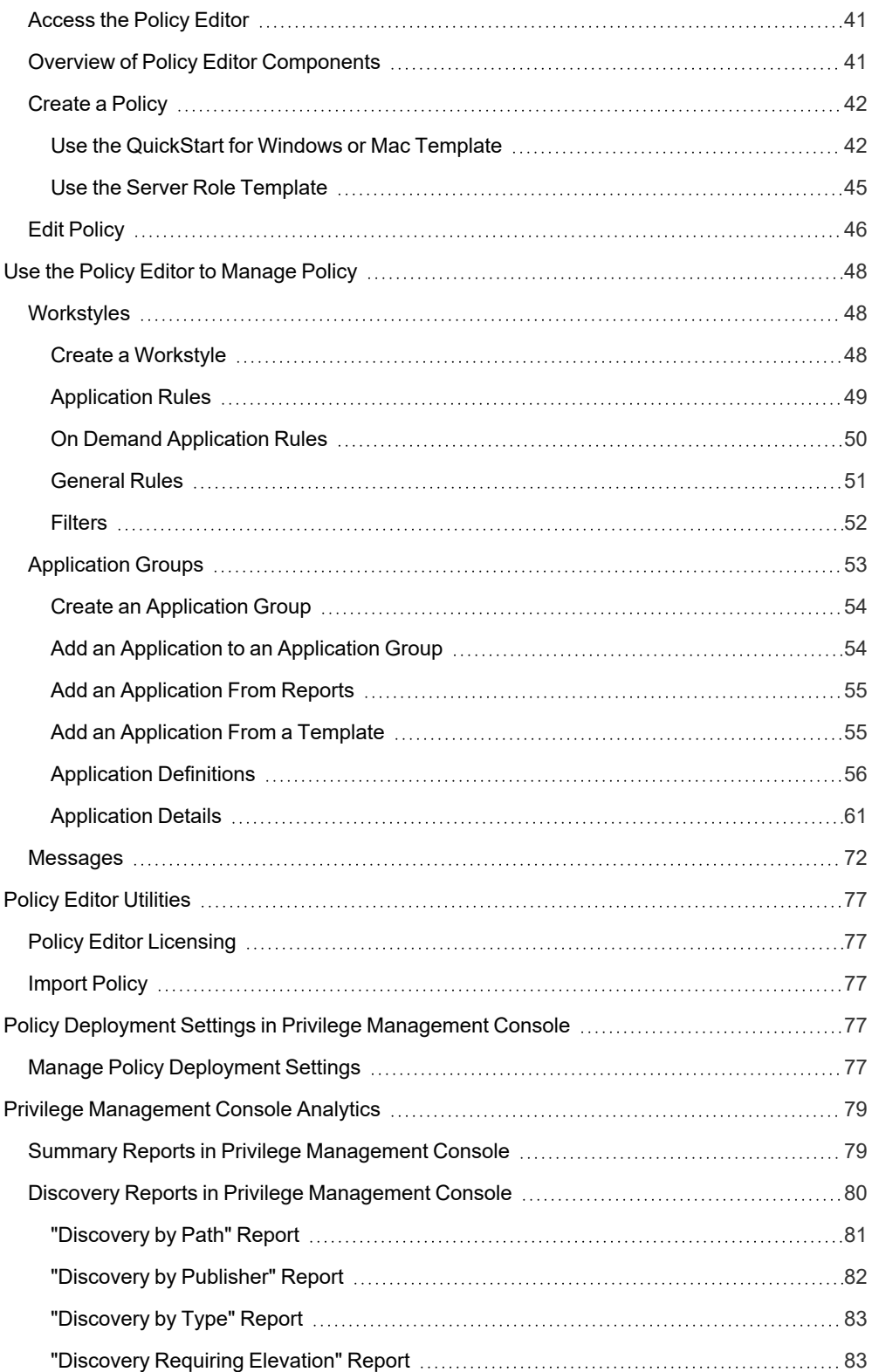

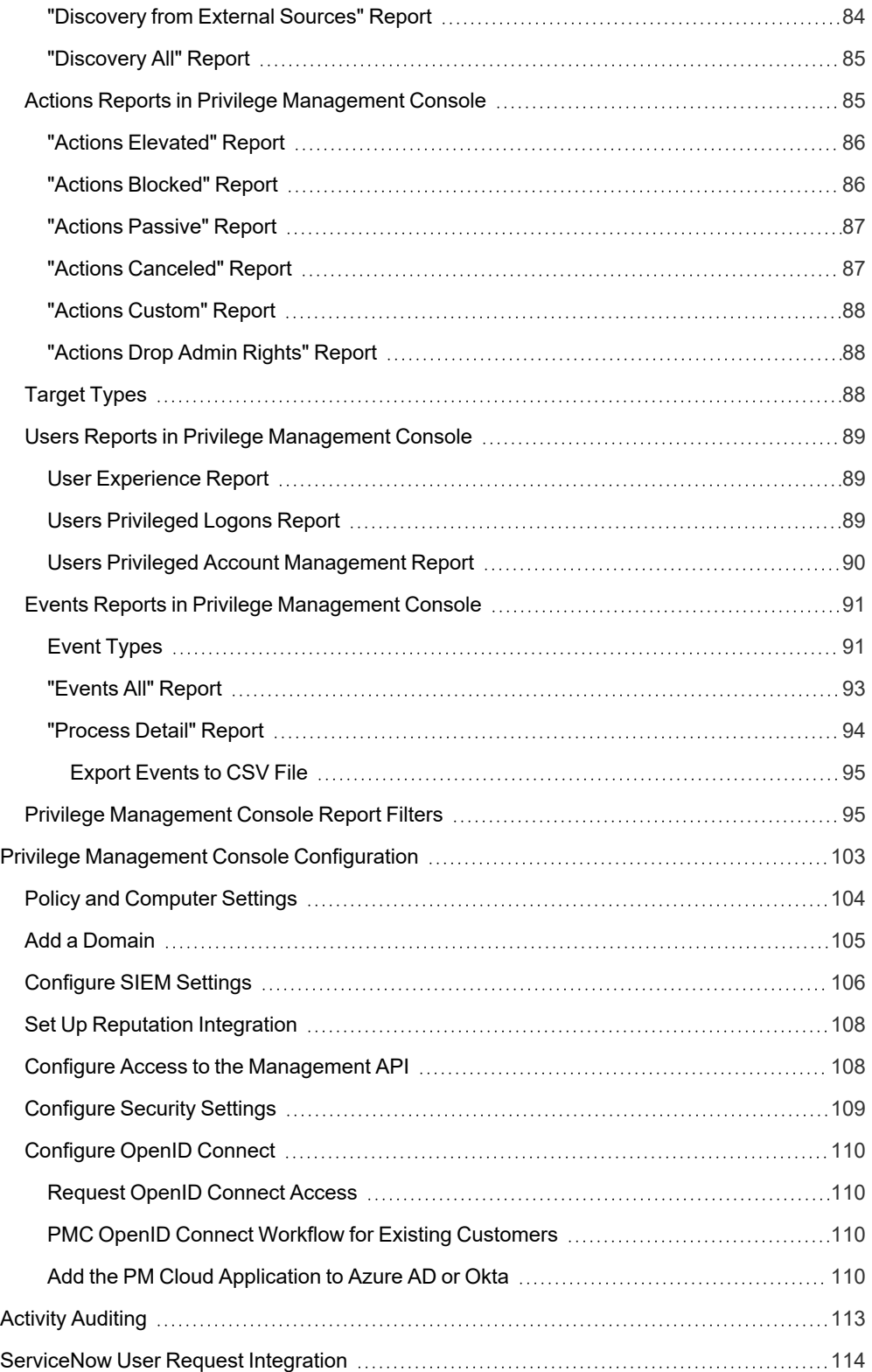

**SALES:** www.beyondtrust.com/contact **SUPPORT:** www.beyondtrust.com/support **DOCUMENTATION:** www.beyondtrust.com/docs 5

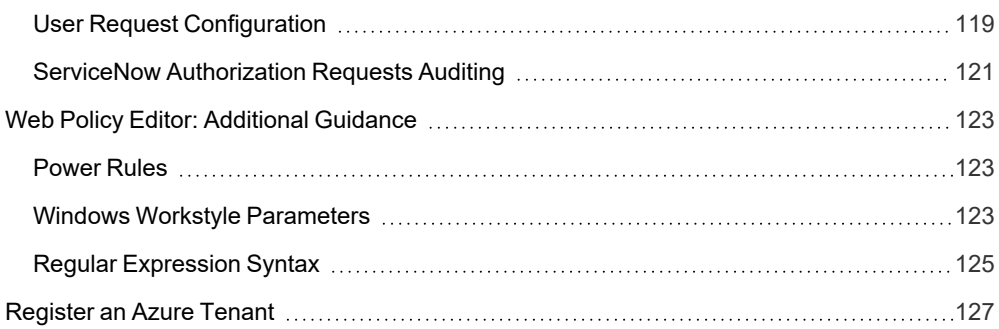

# <span id="page-6-0"></span>**Privilege Management Cloud Administration Guide**

Privilege Management Console is a management platform for Privilege Management that allows you to control your computers from one central location.

This Administration Guide details the features and functionality of PMC.

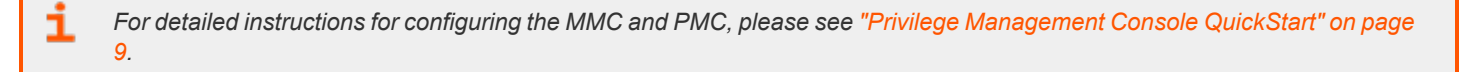

# <span id="page-6-1"></span>**Sign into Privilege Management Console**

Note: You must have cookies enabled in your browser to use PMC. If you do not enable cookies, you will get a blank page *when you attempt to navigate to PMC.*

The PMC version is displayed at the bottom of the logon page.

To log in to PMC:

- 1. Navigate to your PMC instance and click **Sign in**.
- 2. Click the appropriate email associated with your account.
- 3. Determine whether or not you would like to remain signed in. Click **Yes** to limit the number of times you'll be asked to sign in, or **No** to be prompted every time.

Note: To edit your time and date format, navigate to your profile by clicking the profile icon in the top right corner.

# <span id="page-6-2"></span>**Console Timeout Settings**

You can set how long users can be in a PMC session before they are automatically logged out for a period of inactivity.

To set the **Console Timeout Settings**:

- 1. From the sidebar menu, select **Configuration**
- 2. Under **Settings**, select **Security Settings**.
- 3. In the **Security Settings** pane, enter a value between 15 and 60 minutes.
- 4. Click **Save Changes**.

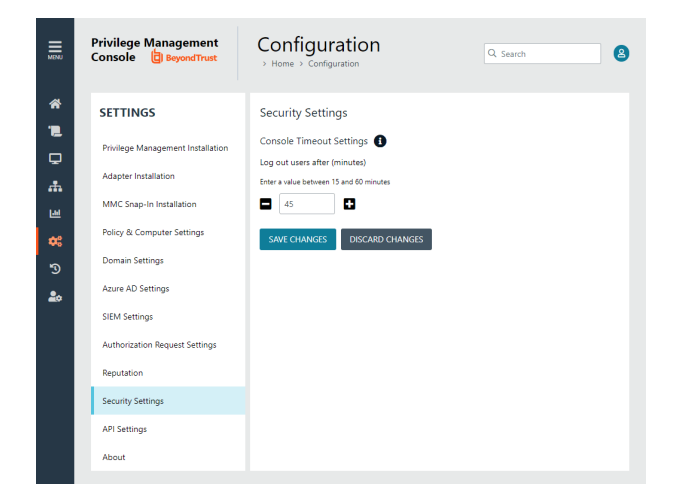

**SALES:** www.beyondtrust.com/contact **SUPPORT:** www.beyondtrust.com/support **DOCUMENTATION:** www.beyondtrust.com/docs 7

©2003-2021 BeyondTrust Corporation. All Rights Reserved. Other trademarks identified on this page are owned by their respective owners. BeyondTrust is not a chartered bank or trust company, or depository institution. It is not authorized to accept deposits or trust accounts and is not licensed or regulated by any state or federal banking authority. TC: 12/2/2021

# <span id="page-7-0"></span>**Privilege Management Console Search**

Use the search box at the top right of PMC to search for various topics and features.

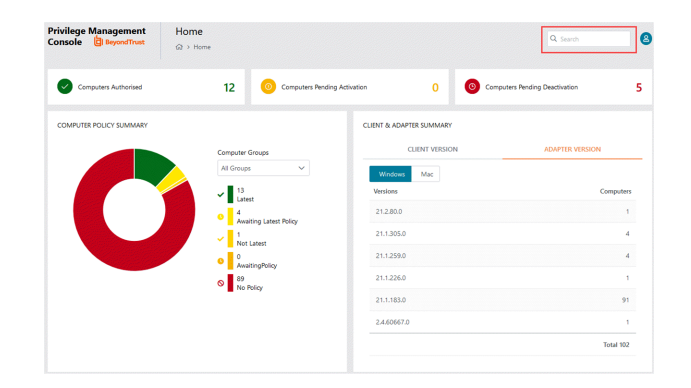

In PMC, you can search across:

- Computer Groups
- Policies
- Computers
- Users

i

The icon adjacent to the search term indicates if it is a **Computer**, **Policy**, **Computer Group**, or **User**, respectively.

*For more information, please see the following:*

- <sup>l</sup> *"Privilege [Management](#page-32-0) Console Computer Groups" on page 33*
- <sup>l</sup> *"Privilege [Management](#page-20-0) Console Policies" on page 21*
- <sup>l</sup> *"Privilege [Management](#page-27-0) Console Computers" on page 28*
- <sup>l</sup> *"Manage User [Accounts"](#page-35-0) on page 36*

**SALES:** www.beyondtrust.com/contact **SUPPORT:** www.beyondtrust.com/support **DOCUMENTATION:** www.beyondtrust.com/docs 8

# <span id="page-8-0"></span>**Privilege Management Console QuickStart**

This section details the most likely tasks to get started with PMC, including automatically authorizing and assigning computers to groups in PMC.

After you deploy PMC, you can

- Manage policy
- Create groups and assign policy
- Assign computers to these groups

#### <span id="page-8-1"></span>**Manage Policy**

There are various approaches you can take to PMC. For example, if you are new to PMC, you may want to create a group, assign it as the Default group, add all your computers to that group, and then assign the Privilege Management QuickStart policy to that group.

If you are migrating to PMC, you may want to replicate your existing groups and assign the same policy to them, before authorizing and placing your computers in those groups.

Once you have your policy, you can create groups in PMC and assign policies to those groups.

<span id="page-8-2"></span>*For more information, please see "Manage Policy in the [MMC Snap-in"](#page-24-0) on page 25.*

# **Create Groups and Assign Policy**

#### Create Groups

- 1. Select **Computer Groups** from the sidebar menu.
- 2. Click **Create Group**.
- 3. Enter a **Group Name**. The **Description** field is optional.
- 4. Click **Submit**. Your group is created and appears in the grid list below.

Once the group is created, you can set it as the Default group. If set, the Default group will be selected by default when you add one or more computers to a group. To set the group as the Default group, select the desired group name, and then click **Set Default** at the top of the **Groups** grid.

Note: The Group Name and Description can be edited at any time by clicking Edit Group from the Group Details page. Click the vertical ellipsis at the end of a group's row to expand a new menu that will take you to the Group Details page.

#### Assign Policy

- 1. Select **Computer Groups** from the sidebar menu.
- 2. Click the vertical ellipses icon on the appropriate group's row to expand more options and select **Assign Policy to Group**.
- 3. Select the policy you want to assign from the dropdown and the associated revision.

# **BeyondTrust**

Note: You should see a green dialog box appear in the upper corner of the console to confirm that the policy was applied *successfully.*

For details on how you can control the deployment of your policy, please see "Manage Policy [Deployment](#page-76-4) Settings" on page *[77](#page-76-4).*

#### <span id="page-9-0"></span>**Install Privilege Management**

You need to install Privilege Management for the target operating system, as well as the PMC adapter.

You can view installation package details by visiting the **Configuration** page.

The Privilege Management installation packages differ based on your operating system:

#### **Windows**

For 32-bit (x86) systems, choose the **Win 32 Bit** Download Type.

For 64-bit (x64) systems, choose the **Win 64 Bit** Download Type.

You need to install Privilege Management for Windows in silent mode with the iC3MODE switch enabled:

Msiexec.exe /i PrivilegeManagementForWindows\_x.xxx.x.msi IC3MODE=1 /qn /norestart

#### **MacOS**

<span id="page-9-1"></span>For MacOS computers, choose the **MacOS** Download Type.

### **Install the Windows Adapter**

Tip: Setup Information is available for the Windows adapter on the **Configuration** page. On the sidebar menu, click *Configuration to view the details.*

The PMC client adapter installers can be found in the **Configuration > Settings > Adapter Installation** folder of the PMC deployment. Use the Windows Command Prompt to install the Windows PMC Adapter.

#### *Note: The adapters poll every 60 minutes.*

You must install the Privilege Management adapters using this process. You can optionally choose to automatically assign computers to groups and authorize them in one step using the **GroupID** parameter for the adapters. This is detailed in the following sections.

When Privilege Management computers are managed by the operating system, the PMC adapter is responsible for delivering policies and events between the computer and PMC servers.

If not using the **GroupID** to automatically assign and authorize computer groups, you can assign and authorize computers in PMC.

You can install and automatically authorize Windows machines to connect to PMC using the command line.

There are five parameters for the PMC Adapter:

- <sup>l</sup> **TenantID**: Obtain this value from PMC. Click **Configuration** > **Adapter Installation**. Copy the Tenant ID for this script.
- InstallationID: Obtain this value from PMC. Click Configuration > Adapter Installation. Copy the Installation ID for this script.
- <sup>l</sup> **InstallationKey**: Obtain this value from PMC. Click **Configuration** > **Adapter Installation**. Copy the Installation Key for this script.
- <sup>l</sup> **ServerURI**: This is the URL for PMC. For example, **https://<customerhost>-services.pm.beyondtrust.cloud.com**, where **customerhost** is the DNS name for PMC.

*Note: Do not include a port number or slash character on the end of the ServerURI.*

*For example, neither https://test.pm.beyondtrustcloud.com/ nor https://test.pm.beyondtrustcloud.com:8080/ will work.*

• GroupID: (Optional). If supplied, this automatically authorizes the computer and assigns it to the specified group. If that group does not exist, the computer remains in the pending state. Obtain this value from PMC. Click the group you want to use. The **Group ID** is shown in the **Details** page for the script. Copy the **Group ID** for this script.

#### **Prerequisite**

.NET 4.6.2

To install adapters:

*Note: Include the GroupID to automatically group and authorize the computer.*

- 1. Navigate to the location of the adapter installer. By default this is the **AdapterInstallers** folder.
- 2. Enter the command line with the required attributes and press **Enter**. The adapter installer launches. Proceed through the installation wizard as required.

*Example: The line breaks must be removed before you run the script.*

```
msiexec.exe /i "PrivilegeManagementConsoleAdapter_x64.msi"
TENANTID="<TenantID_GUID>"
INSTALLATIONID="<InstallationID>"
INSTALLATIONKEY="<InstallationKey>"
SERVICEURI="<PMC URL>"
GROUPID="<PMC GroupID GUID>"
```
Add the following argument if you don't want the adapter service to start automatically. This option is useful when Privilege Management for Windows and the PMC adapter are being installed on an image that will be reused to create many individual computers. If the adapter is not disabled in this scenario, the PMC adapter will immediately join the PMC instance indicated.

SERVICE STARTUP TYPE=Disabled

You can start the **IC3Adapter** service manually later in the Services.

# **BeyondTrust**

*Example:* msiexec.exe /i "PrivilegeManagementConsoleAdapter\_x64.msi" TENANTID="6b75f647-d3y7-4391- 9278-002af221cc3f" INSTALLATIONID="08A1CD8F-FAE4-479F-81B4-00751A55EEB8" INSTALLATIONKEY="ABCDEFGHIJKLMNO" SERVICEURI="https://CUSTOMERHOSTservices.pm.beyondtrustcloud.com" GROUPID="e531374a-55b9-4516-g156-68f5s32f5e57" SERVICE STARTUP TYPE=Disabled *CUSTOMERHOST = the hostname. For example, if the hostname were test, the desired input would be:* https://test-services.pm.beyondtrustcloud.com For information on how to automatically assign and authorize computer groups, please see "Privilege [Management](#page-27-0) Console ٦

# **Configure the Windows PMC Adapter**

*[Computers"](#page-27-0) on page 28.*

When the PMC Adapter communicates with the PMC portal, it uses HTTPS. If there is a proxy in place that this communication goes through, it must be configured for the PMC Adapter user account, which is separate from the logged on user account.

The computer must be configured to use proxy settings for the machine rather than the individual user. The following registry key needs to be edited to make this change:

[HKEY\_LOCAL\_MACHINE\SOFTWARE\Policies\Microsoft\Windows\CurrentVersion\Internet Settings]

The Data value must read **0**. This specifies the machine (**1** specifies per user).

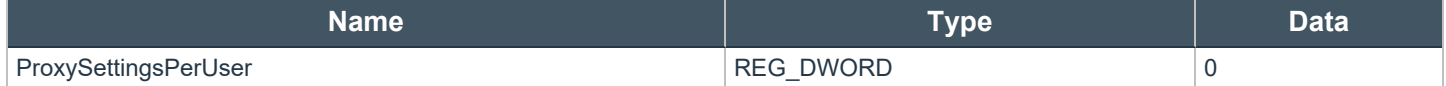

# **Ensure the iC3Adapter User Has the "User Can Log on as a Service" Right**

When you install the PMC Adapter, a user account called **iC3Adapter** is created. The **iC3Adapter** user is granted the right to **Log on as a Service** by the installation process. If you have a Group Policy in place that revokes this permission, ensure the **iC3Adapter** user is excluded, as it requires the **Log on as a Service** right.

For more information, please see the Microsoft Knowledgebase article Add the Log on as a service Right to an [Account](https://docs.microsoft.com/en-us/previous-versions/windows/it-pro/windows-server-2008-R2-and-2008/cc794944(v=ws.10)) at *[https://docs.microsoft.com/en-us/previous-versions/windows/it-pro/windows-server-2008-R2-and-2008/cc794944\(v=ws.10\)](https://docs.microsoft.com/en-us/previous-versions/windows/it-pro/windows-server-2008-R2-and-2008/cc794944(v=ws.10)).*

<sup>©2003-2021</sup> BeyondTrust Corporation. All Rights Reserved. Other trademarks identified on this page are owned by their respective owners. BeyondTrust is not a chartered bank or trust company, or depository institution. It is not authorized to accept deposits or trust accounts and is not licensed or regulated by any state or federal banking authority. TC: 12/2/2021

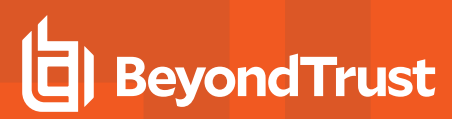

*Example:*

```
msiexec.exe /i "PrivilegeManagementConsoleAdapter_x64.msi" TENANTID="6b75f647-d3y7-4391-
9278-002af221cc3f" INSTALLATIONID="08A1CD8F-FAE4-479F-81B4-00751A55EEB8"
INSTALLATIONKEY="ABCDEFGHIJKLMNO" SERVICEURI="https://CUSTOMERHOST-
services.pm.beyondtrustcloud.com" GROUPID="e531374a-55b9-4516-g156-68f5s32f5e57"
SERVICE STARTUP TYPE=Disabled
```
*CUSTOMERHOST = the hostname. For example, if the hostname were test, the desired input would be:*

https://test-services.pm.beyondtrustcloud.com

#### <span id="page-12-0"></span>**Install the Mac Adapter**

The Mac adapter can be distributed to the computers using the method of your choice, including Mobile Device Management (MDM), such as Jamf or AirWatch.

You can also use the Privilege Management for Mac Rapid Deployment Tool to install the adapter. You can download the Rapid Deployment Tool from the Configuration page.

*For more information, please see the Rapid [Deployment](https://www.beyondtrust.com/docs/privilege-management/documents/windows-mac/pm-mac-rapid-deployment-tool.pdf) Tool Guide at [https://www.beyondtrust.com/docs/privilege](https://www.beyondtrust.com/docs/privilege-management/documents/windows-mac/pm-mac-rapid-deployment-tool.pdf)[management/documents/windows-mac/pm-mac-rapid-deployment-tool](https://www.beyondtrust.com/docs/privilege-management/documents/windows-mac/pm-mac-rapid-deployment-tool.pdf).*

Tip: Setup Information is available for the Mac adapter on the Configuration page. From the sidebar menu, click the *Configuration to view the details.*

The PMC client adapter installers can be found in the **AdapterInstallers** folder of the PMC deployment. Use the Terminal to install the Mac PMC Adapter.

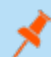

*Note: The adapters poll every 60 minutes.*

You must install the PMC adapters using this process. You can optionally choose to automatically assign computers to groups and authorize them in one step, using the **GroupID** parameter for the adapters. This is detailed in the following sections.

When PMC clients are managed by the operating system, the PMC adapter is responsible for delivering policies and events between the computer and PMC servers.

If you are not using the GroupID to automatically assign and authorize computer groups, you can assign and authorize computers in PMC.

You can install and automatically authorize Mac machines to connect to PMC using the command line.

There are six parameters for the PMC Adapter:

- **TenantID** for your chosen method of authentication. This was recorded when PMC was installed.
- <sup>l</sup> **InstallationID**: You get this from PMC. Click **Configuration** > **Adapter Installation**. Copy the Installation IDfor this script.
- <sup>l</sup> **InstallationKey**: You get this from PMC. Click **Configuration** > **Adapter Installation**. Copy the Installation Key for this script.
- **· ServiceURI:** The URL for your PMC portal.

©2003-2021 BeyondTrust Corporation. All Rights Reserved. Other trademarks identified on this page are owned by their respective owners. BeyondTrust is not a chartered bank or trust company, or depository institution. It is not authorized to accept deposits or trust accounts and is not licensed or regulated by any state or federal banking authority. TC: 12/2/2021 *Note: Do not include a port number or slash character on the end of the ServerURI.*

*For example, neither https://test.pm.beyondtrustcloud.com/ nor https://test.pm.beyondtrustcloud.com:8080/ will work.*

- GroupID: (Optional). If supplied, this will auto authorize the computer and assign it to the specified group. If that group does not exist, the computer will remain in the pending state. You obtain this from PMC.
- Cacertificateid: (Optional). The thumbprint of your SSL certificate. If you are using an SSL certificate that is trusted by a global provider, you do not need to add this parameter. If it is not, the SSL certificate must be added to the **System** keychain (not Login). The SSL certificate must also be set to **Trusted** in the **System** keychain.

To install the private key of the SSL Certificate:

Note: You only need to do these steps if your SSL certificate is not issued by a trusted global provider that is preinstalled on *the Mac.*

- 1. Obtain the .pfx portion of your SSL certificate.
- 2. Double-click the .pfx file to install it into the **Keychain** application on the Mac. You need to enter the password for the SSL certificate. By default the certificate will be placed in the **login** keychain folder.
- 3. Move the root certificate from the **login** keychain folder to the **System** folder keychain.
- 4. Set the root certificate to **Always Trust**.
- 5. Extract the thumbprint of your SSL certificate from the certificate. You need the thumbprint to install the Mac Adapter.
- To install adapters:

*Note: Include the GroupID to automatically group and authorize the computer.*

*Note: Include the Cacertificateid if your SSL certificate is not issued by a trusted global provider.*

- 1. Navigate to the location of the adapter installer. By default this is the **AdapterInstallers** folder.
- 2. Mount the DMG.
- 3. Run the command line as in the example shown below from the **Terminal** with your substituted values.
- 4. Once the adapter installer launches, proceed through the installation wizard as required.

#### *Example:*

```
sudo /Volumes/PrivilegeManagementConsoleAdapter/install.sh \
tenantid="750e85d1-c851-4d56-8c76-b9566250cf1d" \
installationid="95a10760-2b96-4a0e-ab65-ed7a5e8f1649" \
installationkey="VGhpcyBzZWNyZXQgaTYzIGJlZW4gQmFzZTY0IGVuY29kZWQ=" \
serviceuri="https://test.ic3.beyondtrust.com" groupid="fcc4022e-12fa-4246-87w8-
0de9a1483a68" \
cacertificateid="b36b7345ff30aa7fb15fcd985fe2989c3e11aba7"
```
# **BeyondTrust**

*For more information, please see "Authorize and Assign [Computers](#page-27-1) to a Group" on page 28.*

# **Uninstall Privilege Management for Mac**

*Note: The uninstall scripts must be run from their default locations.*

#### Uninstall Privilege Management

To uninstall Privilege Management locally on a Mac, run the following command:

sudo /usr/local/libexec/Avecto/Defendpoint/1.0/uninstall.sh

#### Uninstall the Mac Adapter

To uninstall the Mac adapter, run the following command. After running the uninstall script some related directories remain if they are not empty, such as **/Library/Application Support/Avecto/iC3Adapter**.

sudo /usr/local/libexec/Avecto/iC3Adapter/1.0/uninstall\_ic3\_adapter.sh

#### Remove the Privilege Management Policy

To remove the policy once you have uninstalled Privilege Management, run the following command:

sudo rm -rf /etc/defendpoint

*Note: Do not remove the Privilege Management policy unless you have already uninstalled Privilege Management.*

#### <span id="page-14-0"></span>**Configure PMC to Connect to the Policy Editor**

Configure PMC to allow the Privilege Management MMC snap-in to communicate with the PMC services.

- 1. Select **Configuration** from the sidebar menu.
- 2. Under **Settings**, click **MMC Snap-In Installation**.
- 3. Click the **Remote MMC client access** toggle to enable the feature. Generate a new GUID and enter it here. Click the Refresh button to generate a new GUID. Use the same GUID when you configure the MMC. This is the MMC Client ID in the MMC.

Once you have configured PMC, you must configure the Privilege Management MMC snap-in to communicate with it.

*For more information, please see "Configure the Privilege [Management](#page-15-0) MMC PMC snap-in" on page 16.*

**SALES:** www.beyondtrust.com/contact **SUPPORT:** www.beyondtrust.com/support **DOCUMENTATION:** www.beyondtrust.com/docs 15

# <span id="page-15-0"></span>**Configure the Privilege Management MMC PMC snap-in**

Tip: Setup Information is available for the MMC snap-in on the Configuration page. On the sidebar menu, click *Configuration to view the details.*

You need to install and configure the Privilege Management MMC on the machine you will use to administer PMC policy.

The installation packages differ based on your operating system:

- <sup>l</sup> For 32-bit (x86) systems run **PrivilegeManagementPolicyEditor\_x86.exe**.
- <sup>l</sup> For 64-bit (x64) systems run **PrivilegeManagementPolicyEditor\_x64.exe**.

*For compatible versions, please see the [Release](https://www.beyondtrust.com/docs/release-notes/privilege-management/index.htm) Notes at [https://www.beyondtrust.com/docs/release-notes/privilege](https://www.beyondtrust.com/docs/release-notes/privilege-management/index.htm)*ı *[management/index.htm](https://www.beyondtrust.com/docs/release-notes/privilege-management/index.htm).*

# **Add and Configure the Privilege Management PMC Snap-in**

You need to use the Privilege Management MMC PMC snap-in for the Microsoft Management Console (MMC) to manage policy for computers managed by PMC.

To load the Privilege Management PMC snap-in for the MMC:

- 1. Run **mmc.exe** from the **Start** menu.
- 2. Click **File > Add/Remove Snap-in** and select **Privilege Management Settings (PMC**). Click **Add**.
- 3. Select the **Privilege Management Settings (PMC)** node and click **PMC Connection** under **Settings**.

*Note: Ensure you install the Privilege Management Settings (PMC) snap-in, rather than the Privilege Management Settings snap-in.*

The next step is to configure the MMC to connect to PMC.

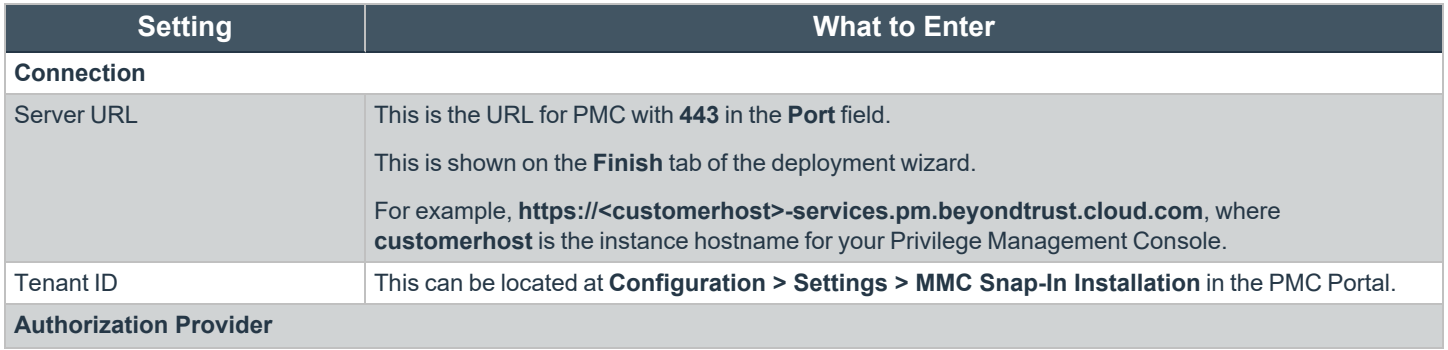

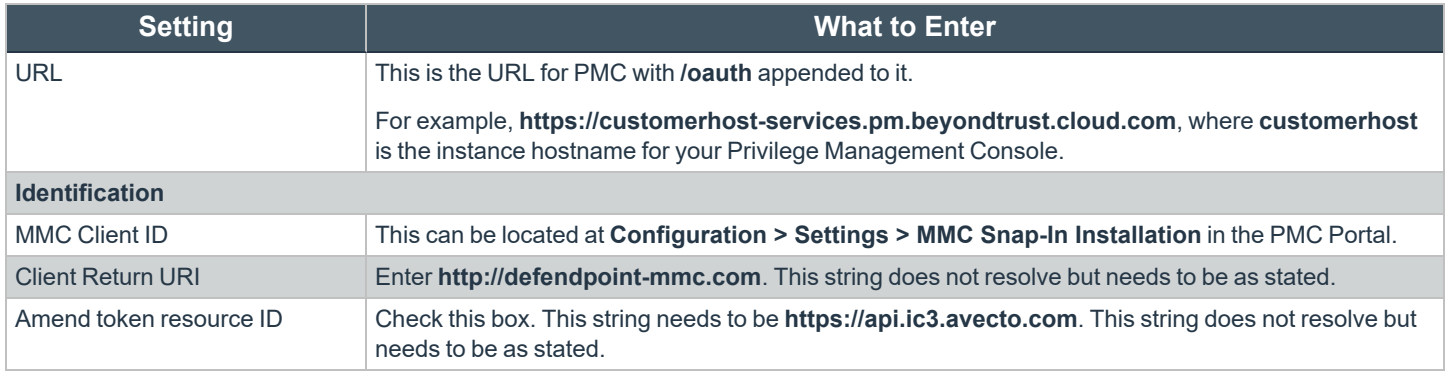

*For more information, please see ["Configure](#page-14-0) PMC to Connect to the Policy Editor" on page 15.*

### <span id="page-16-0"></span>**Confirm Connection to PMC**

i

You should now confirm that you can access PMC from the Privilege Management MMC snap-in.

1. Click **New Policy** in the Privilege Management MMC snap-in.

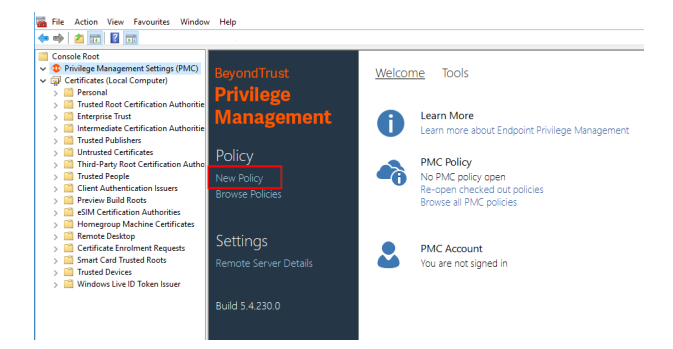

- 2. Enter your credentials for PMC when prompted, and then click **Sign in**.
- 3. When you click **Create**, you are prompted to enter a name for your policy. When you click **PMC Policies**, you are taken to a list of policies in PMC.

Note: If you receive an error connecting to PMC, ensure you have entered the correct options in both PMC and the PMC *Privilege Management MMC snap-in.*

# <span id="page-17-0"></span>**Privilege Management Console Grid Behavior**

There are several grids in PMC that have similar behavior. The **Computers** grid supports the standard Windows behavior for selecting multiple rows, as you can interact with multiple computers in one action.

#### Select All Rows

To select all rows, click the check mark beside the **Name** column. If you want to expand the selection, scroll to the bottom of the grid and select a value from the **items per page** list to change how many rows are displayed on each page.

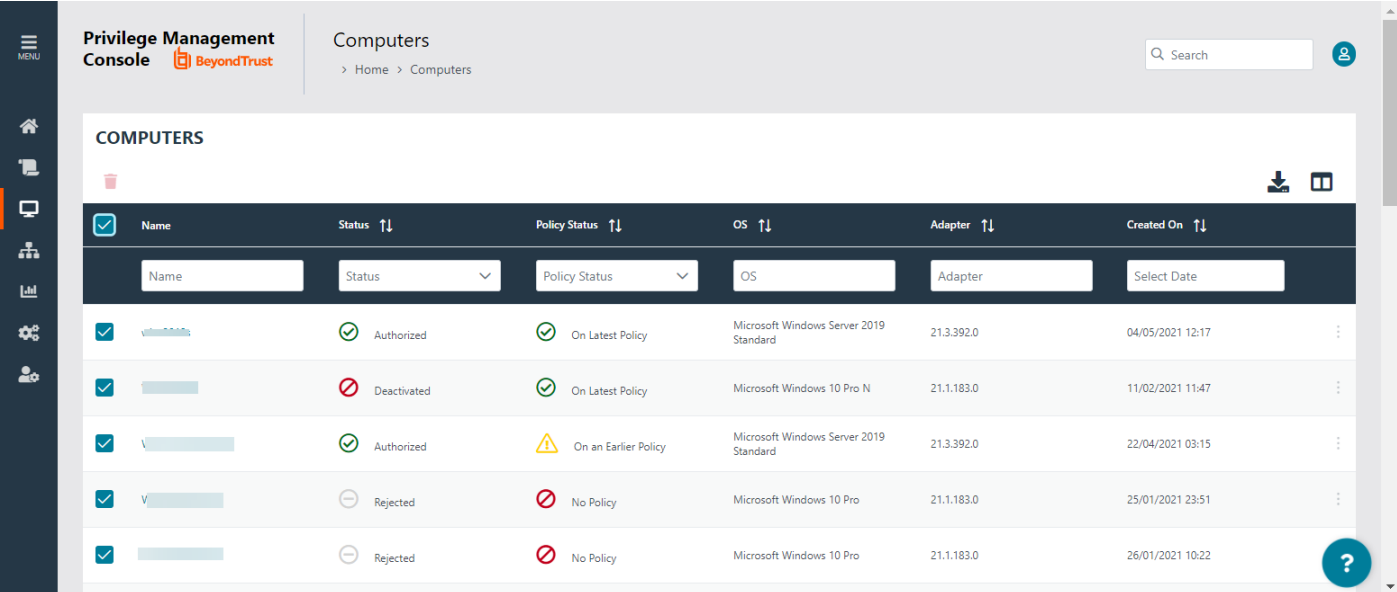

#### Select Columns to Display

At the right, click the **Columns** icon and select the columns you want to display.

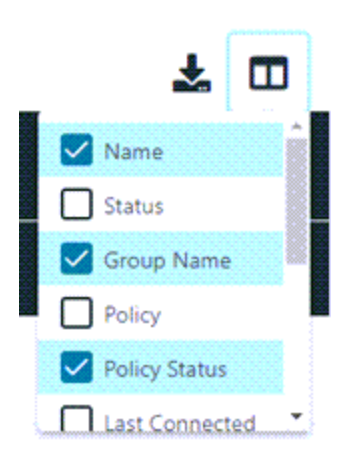

©2003-2021 BeyondTrust Corporation. All Rights Reserved. Other trademarks identified on this page are owned by their respective owners. BeyondTrust is not a chartered bank or trust company, or depository institution. It is not authorized to accept deposits or trust accounts and is not licensed or regulated by any state or federal banking authority. TC: 12/2/2021

#### Sort Columns

You can sort columns independent of each other by clicking the column name. An **Up** or **Down** arrow icon appears to designate the *ascending* or *descending* sorting order.

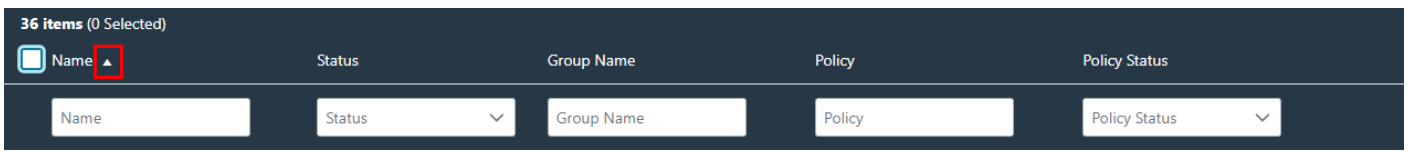

#### Filter

You can filter within the grids by using the empty fields at the top of each column. If you enter a string of text in these fields, the results in the grid filter below automatically update to the records that contain that string.

#### **COMPUTER GROUPS**

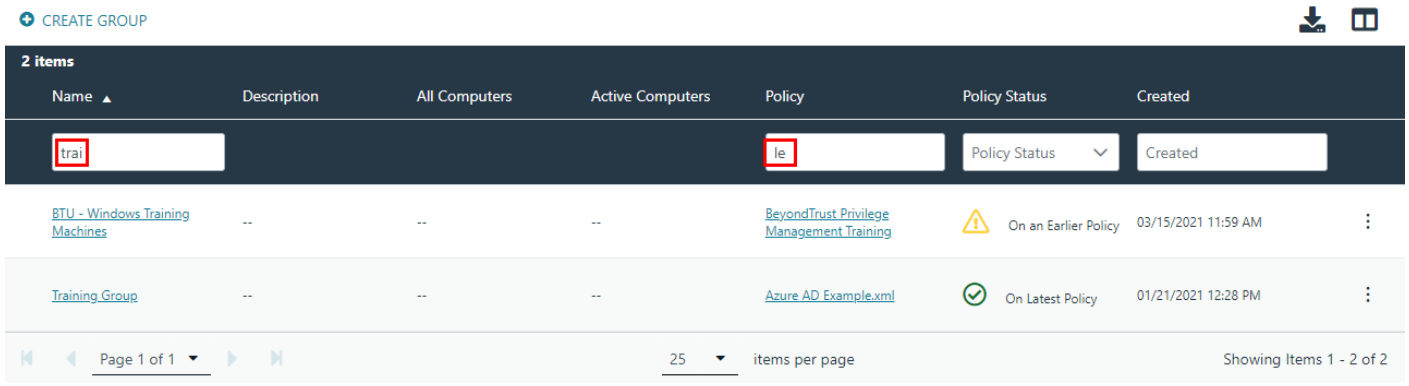

The following grids support filtering:

- **•** Policies
- <sup>l</sup> **Computers**
- <sup>l</sup> **Computer Groups**
- **•** Auditing
- <sup>l</sup> **Users**

#### Progress and Change Indicators

When PMC is busy performing an action, you see a spinner on the grid to indicate that it's processing.

Where actions affect one or more rows, you see a green toaster notification briefly flash across the top right of the grid to indicate that PMC has processed your request.

#### Error Notifications

If PMC cannot complete an action successfully, it does not make any changes and you get a toaster notification on the top right, next to the search field. PMC does not process a task that it cannot action successfully. The error notification tells you that the action was not successful. You can clear the errors as required from the page that generated the error.

#### Export to CSV

You can export all grid data results in the currently filtered result set, not just the results which are displayed on the current page, from the **Download records to CSV** icon above the grid.

#### **COMPUTERS**

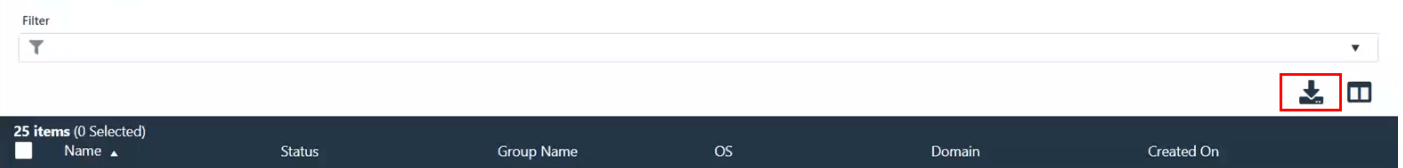

**SALES:** www.beyondtrust.com/contact **SUPPORT:** www.beyondtrust.com/support **DOCUMENTATION:** www.beyondtrust.com/docs 20

# <span id="page-20-0"></span>**Privilege Management Console Policies**

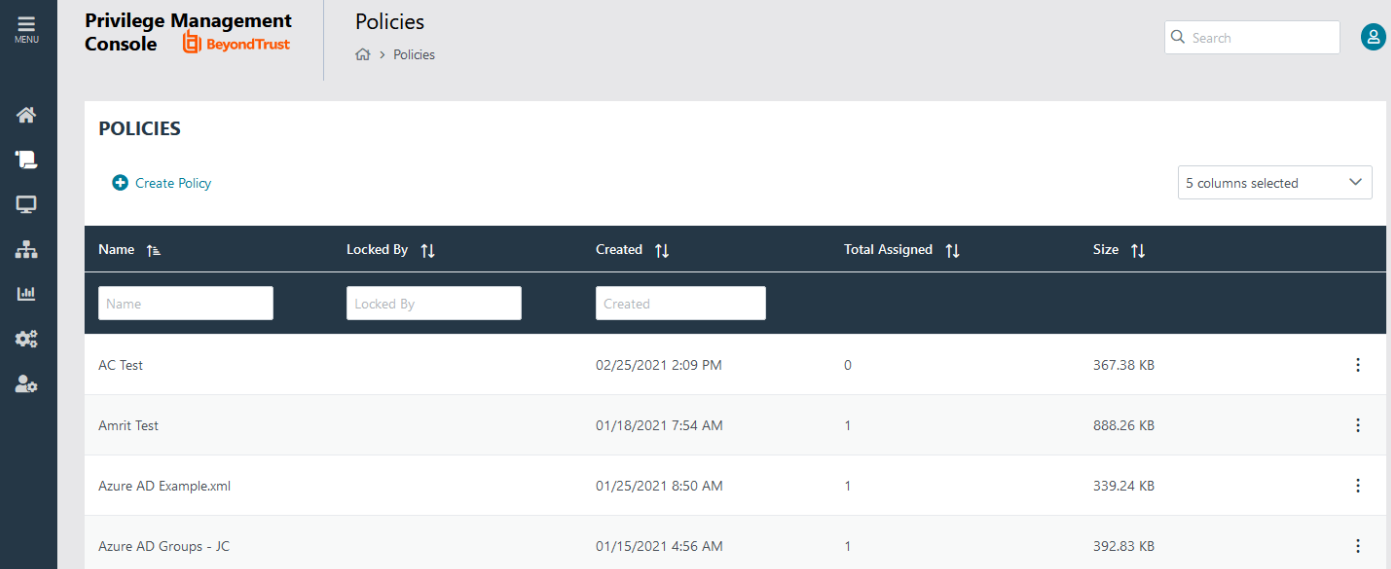

The **Policies** page allows you to see and interact with the policies being deployed by PMC.

# <span id="page-20-1"></span>**Upload a File in PMC to Create Policy**

You can upload an XML policy file in PMC when you first create the policy, or make edits to the policy at a later time.

#### Upload XML file for a new policy:

- 1. Select **Policies** from the sidebar menu.
- 2. Click **Create Policy** at the top of the **Policies** grid.
- 3. Select the desired policy template and enter policy details.
- 4. Click **Create Policy**.
- 5. Select **Utilities** > **Import Policy**.
- 6. Choose either **Merge Policy** or **Overwrite Policy** and click the box to import your XML policy.
- 7. Click **Upload File**.

#### Upload XML file for an existing policy:

- 1. Select **Policies** from the sidebar menu.
- 2. Click the vertical ellipsis icon beside the policy you want to edit.
- 3. From the dropdown menu, click **Edit**.
- 4. Select **Utilities** > **Import Policy**.
- 5. Choose either Merge Policy or Overwrite Policy and click the box to import your XML policy.

depository institution. It is not authorized to accept deposits or trust accounts and is not licensed or regulated by any state or federal banking authority.

6. Click **Upload File**.

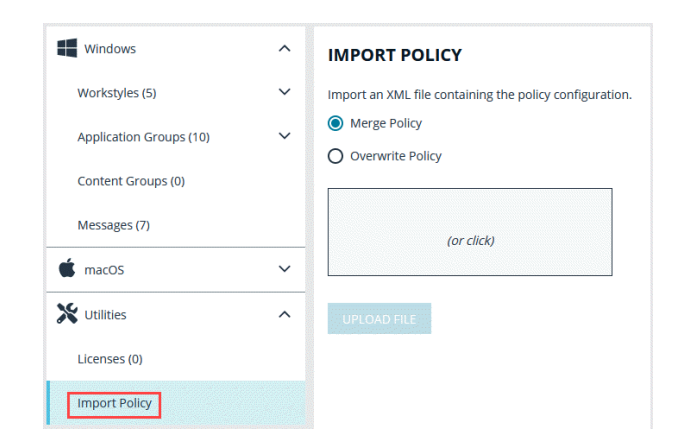

# <span id="page-21-0"></span>**Upload Policy Revision**

You can upload a new revision of an existing policy. Policies downloaded from PMC, modified and then reuploaded are recognized as a new revision based on a unique identifier in the XML.

#### Upload new revision of an existing policy:

- 1. Select **Policies** from the sidebar menu.
- 2. Click the vertical ellipsis icon beside the policy you want to edit.
- 3. From the dropdown menu, select **Revision History**.
- 4. Click **Upload Revision**. Browse to the XML file and click **Open**. The XML file is uploaded to the portal.
- 5. The new revision is uploaded, provided the XML validation passes. If the XML policy does not pass validation, the row is highlighted in red and the policy is not uploaded.
- 6. On the **Auto Assign Policy to Groups** dialog box, select the groups to update with the new policy revision.
- 7. Select **Apply to Groups**.

<span id="page-21-1"></span>Each time the same policy is checked in, the revision of the policy is incremented.

### **View Policy Details**

For a single policy, you can view additional details.

- 1. Select **Policies** from the sidebar menu.
- 2. Click the vertical ellipsis beside the appropriate policy and select **Policy Details** from the dropdown menu.
- 3. The **Details** page allows you to see additional information for the policy and what policy is currently applied to it, if any. You can click **Edit** to change these details.

### <span id="page-21-2"></span>**Download Policy**

You can download a policy from PMC in XML format if required.

To download a policy as an XML file:

- 1. Select **Policies** from the sidebar menu.
- 2. Click the vertical ellipsis beside the policy you want to edit.
- 3. From the dropdown menu, select **Download Latest Revision**.

Note: If you want to download a previous revision version, select Revision History from the dropdown menu.

### <span id="page-21-3"></span>**Edit Properties of Policy**

You can edit the details for a policy.

- 1. Select **Policies** from the sidebar menu.
- 2. Click the vertical ellipsis beside the appropriate policy and select **Edit Policy** from the dropdown menu.
- 3. Change the properties of the policy, as needed.
- 4. Select **Save & Unlock**.
- 5. Optionally, add notes on the changes for future reference.
- 6. Select **Yes, auto assign latest revision to current groups**.
- <span id="page-22-0"></span>7. Select **Save & Unlock**.

# **Assign a Policy to a Group**

- 1. Select **Computer Groups** from the sidebar menu.
- 2. Click the vertical ellipses icon on the appropriate group's row to expand more options and select **Assign Policy to Group**.
- 3. Select the policy you want to assign from the dropdown and the associated revision.

Note: You should see a green dialog box appear in the upper corner of the console to confirm that the policy was applied *successfully.*

For details on how you can control the deployment of your policy, please see "Manage Policy [Deployment](#page-76-4) Settings" on page *[77](#page-76-4).*

# <span id="page-22-1"></span>**Discard Policy Draft and Undo Check Out in MMC Snap-in**

If a policy is checked out using the Privilege Management MMC snap-in, you can force PMC to discard the changes and undo the checkout. You must be an Administrator or Policy Administrator.

To discard draft and undo checkout of a policy:

- 1. Select **Policies** from the sidebar menu.
- 2. Click the vertical ellipsis beside the appropriate policy and select **Revert & Discard Changes** from the dropdown menu.
- 3. Review the warning and click **Revert & Discard** to revert the policy changes; otherwise, click **Cancel**.

# <span id="page-22-2"></span>**Delete a Policy**

٦

You can only delete policies if they're not assigned to any group.

To delete a policy:

- 1. Select **Policies** from the sidebar menu.
- 2. Click the vertical ellipsis beside the appropriate policy and select **Policy Details** from the dropdown menu.
- 3. Click **Delete** at the top of the grid.
- 4. You are prompted to check that you do want to perform this action. Click **Yes** to confirm and discard the policy; otherwise, click **No**.

*Note: If a policy is already assigned to a group, the Delete button will not be available.*

# <span id="page-22-3"></span>**Promote a Policy**

If you change a policy and you want to discard those changes, you can promote a previous version of the policy.

To promote a previous version of a policy:

- 1. Go to the Policy Editor.
- 2. Find the policy and select **Edit Policy** from the menu.
- 3. On the **Policy Details** page, select **Revisions**.
- 4. Select the menu for the policy, and then select **Promote to Latest Revision**.

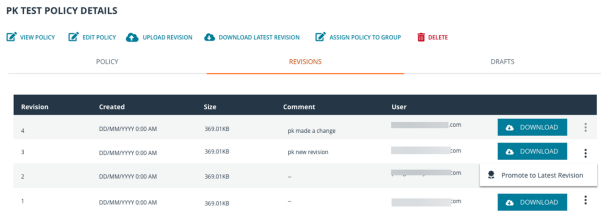

- 5. On the **Promote Policy to Latest Revision** dialog box, select **Promote to Latest**. You can add notes here for future reference.
- 6. If the policy is already applied to certain groups you can choose to apply the latest revision now. Select the groups to apply the policy to and select **Apply to Groups**.

# <span id="page-24-0"></span>**Manage Policy in the MMC Snap-in**

You manage policy in PMC using the Privilege Management MMC snap-in for PMC.

PMC policies can be viewed, created, drafts saved, checked out to PMC, and checked in from PMC using the Privilege Management snap-in for the MMC.

<span id="page-24-1"></span>In addition, you can manually move XML policy files around by downloading them, uploading them, or uploading policy revisions.

### **Privilege Management Console Policy Management in the MMC**

The Privilege Management MMC snap-in allows you to create, edit, check in, and check out policies to the PMC portal.

*For information on editing Workstyle policy for Windows, please see the Windows [Administration](https://www.beyondtrust.com/docs/privilege-management/windows/index.htm) Guide at <https://www.beyondtrust.com/docs/privilege-management/windows/index.htm>.*

#### <span id="page-24-2"></span>**Policy Workflow in MMC**

i

Policies are managed on a per-revision basis in PMC. When you create or import a PMC policy in the Privilege Management MMC snapin, you can save one or more local drafts before you check it into PMC. Revisions are not created when you are working with local drafts and PMC does not have visibility of them.

Each time you check in a policy to PMC from the MMC, a new revision is created. This allows you to revert to an older revision, if required. If you check a policy out and make changes but then change your mind, you can discard your changes and the associated checkout to cancel your original checkout and any changes.

You can check policies in and out from the Privilege Management MMC snap-in as well as create new ones.

©2003-2021 BeyondTrust Corporation. All Rights Reserved. Other trademarks identified on this page are owned by their respective owners. BeyondTrust is not a chartered bank or trust company, or depository institution. It is not authorized to accept deposits or trust accounts and is not licensed or regulated by any state or federal banking authority.

There are six user roles for policies:

- Abort
- Create
- Delete
- Modify
- Query
- View

Only users in the Administrators or Policy Administrators group have all of the user roles.

*For more information, please see "Assign Roles to a User [Account"](#page-38-0) on page 39.* ٦

#### <span id="page-25-0"></span>**Computer and Group Locks**

Computers or groups are locked when a policy is applied. Rows are locked in the **Computers** or **Groups** grids, respectively.

After all commands are applied, the computer or group will unlock. Once the computer or group is unlocked, you can interact with the computer or group. Subsequent commands are queued by PMC as required.

#### <span id="page-25-1"></span>**Create a Policy in the MMC Snap-in**

You can create a policy using the functionality in the Privilege Management MMC snap-in.

To create a policy:

- 1. Click **Create** in the Privilege Management MMC snap-in.
- 2. Enter a name for the policy and click **OK**. This creates the policy so you can now start editing it. At this stage the policy is in draft, so PMC does not have visibility of it. PMC can only see policies that you have checked in.

Ť *For information on editing policy for Windows computers, please see the Windows [Administration](https://www.beyondtrust.com/docs/privilege-management/windows/index.htm) Guide at <https://www.beyondtrust.com/docs/privilege-management/windows/index.htm>.*

#### <span id="page-25-2"></span>**View Policies in the MMC Snap-in**

You can view a list of policies that are local to the Privilege Management MMC snap-in, and whether PMC can see the state of them.

To view policies:

- 1. In the Privilege Management MMC snap-in, if you have a policy checked out and you want to view all policies, click **Browse Policies** in the **Start** section on the left. If you do not have a policy checked out, you can click **Browse all PMC policies** in the **PMC Policy** section.
- 2. You can perform additional actions such as **Save Draft**, **Check in Changes**, **Discard Draft**, and **View** from this list, depending on your user role and the state of the policy.

#### <span id="page-25-3"></span>**Check in a Policy Using the MMC Snap-in**

Once you have created or imported a policy, you can check it into PMC. This will create the first revision of the policy if it's new to PMC; otherwise, it will increment the revision of the policy.

To check in a policy:

- 1. In the Privilege Management MMC snap-in, click **Check in your changes** in the **Policy** section.
- 2. Add a description of your changes and click **OK**. Your policy is now checked into PMC and is visible in the PMC portal.

Each time the same policy is checked in or uploaded to the Privilege Management MMC snap-in, the revision of the policy is incremented. New revisions of the same policy need to be manually assigned to the group; this is not done automatically.

Ť *For more information, please see ["Assign](#page-22-0) a Policy to a Group" on page 23.*

#### <span id="page-26-0"></span>**Check out a Policy Using the MMC Snap-in**

Policies that have been checked into PMC must be checked out to be edited.

To check out a policy:

- 1. In the Privilege Management MMC snap-in, click **Browse all PMC policies** in the PMC **Policy** section.
- 2. Select your policy from the list and click **Check Out**. You can now edit the policy in the Privilege Management MMC snap-in.

# <span id="page-27-0"></span>**Privilege Management Console Computers**

The **Computers** page allows you to see and to interact with the end computers being managed by PMC.

To select all currently displayed rows, click the check mark beside the **Name** column. If you want to expand the selection, scroll down to the bottom of the grid and click the dropdown menu beside the page numbers to change how many rows are displayed on each page.

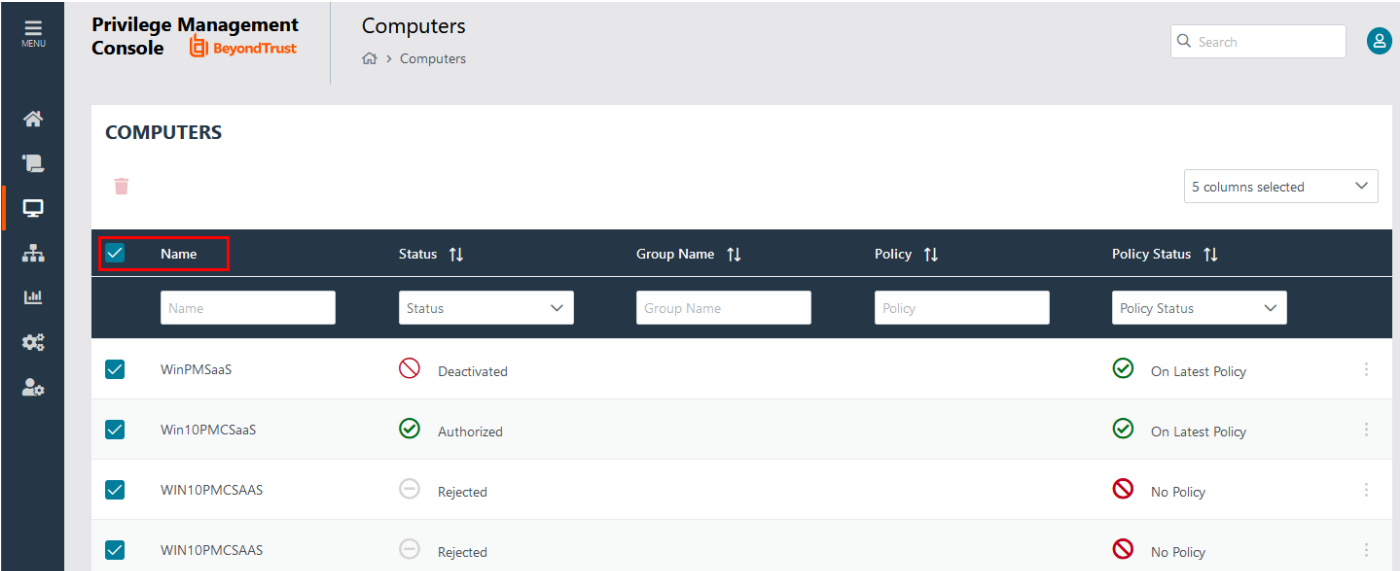

# <span id="page-27-1"></span>**Authorize and Assign Computers to a Group**

You can authorize and assign computers to a group in one step, provided the computers haven't previously been authorized. If they have previously been authorized, then instead follow the steps in the link below to assign computers to a group.

You can see which endpoints have not been authorized by selecting **Pending Activation** from the top of the **Status** column.

- 1. Select **Computers** from the sidebar menu.
- 2. Click the computer(s) you want to place in a group and authorize in one step, and then select **Authorise** from the top of the grid.

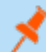

*Note: You can select multiple rows using the standard Windows functionality.*

- 3. Select the group you want to assign it to from the dropdown group and click **Assign**. If you haven't created any groups yet, you will see only **No Group** in the dropdown.
- 4. If you have a Default group, it will be selected by default, otherwise you can select the group you want to use from the dropdown menu. Click **Assign**. A toaster notification will briefly flash green at the top of the screen to indicate that PMC has processed your request.

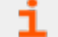

*For more information, please see the following:*

- <sup>l</sup> *For instructions on assigning computers to a group, "Assign [Computers](#page-29-3) to a Group" on page 30*
- <sup>l</sup> *For information on the grids and filtering, "Privilege [Management](#page-17-0) Console Grid Behavior" on page 18*

# **BeyondTrust**

<sup>l</sup> *For instructions on creating a group, "Privilege [Management](#page-32-0) Console Computer Groups" on page 33*

# **Reject Computers Not Authorized**

You can reject computers not yet authorized with PMC.

#### Manual Deactivation

If the computer is already authorized, you can use PMC to manage deactivations manually.

<span id="page-28-0"></span>1

*For more information, please see "Deactivate [Computers"](#page-30-1) on page 31.*

#### Automatic Deactivation

Alternatively, you can use PMC to manage deactivations automatically.

Rejected computers are disconnected from PMC and will no longer be able to communicate with PMC. This action can't be reversed unless you reinstall the software on the client computer.

- 1. Select **Computers** from the sidebar menu.
- 2. Click the computer you want to reject and click **Reject** from the top of the grid. You are prompted to verify that you want to continue with the rejection of the computer. Click **Reject Anyway** to proceed; otherwise, click **Cancel**.

Ť. *For more information, please see "Computer [Deactivation](#page-103-1) Settings" on page 104.*

#### <span id="page-28-1"></span>**View Details on an Computer**

For a single computer you can view additional details.

- 1. Select **Computers** from the sidebar menu.
- 2. Click the vertical ellipsis icon on the row of the computer you want to view the details of and select **View Computer Details**.

The **Computer Details** screen includes additional information, including **Authorization Status**, **Deactivation Type**, **Computer Deactivated**, and **Computer Authorized** timestamps where applicable.

<span id="page-28-2"></span>You can also view information about the computer, the name of the policy, and the version that is applied.

#### **Update**

You can request a computer to send its updated information by clicking **Update Computer Details**. This action gets the latest information from the computer.

- 1. Select **Computers** from the sidebar menu.
- 2. Click the vertical ellipsis icon on the row of the computer you want to update and select **Update Computer Details**.

# <span id="page-29-0"></span>**Apply Policy**

If you want to apply a policy update to a specific computer, you can do so here.

On the **Computer Details** page, click **Policy**. Click the Policy name to access the **Policy Detail** section. From here, you can edit the policy as well as upload a new revision.

*For more information, please see "Privilege [Management](#page-20-0) Console Policies" on page 21* ٦

# <span id="page-29-1"></span>**Computer Logs**

- 1. On the **Computer Details** screen, click **Logs**. This shows you a list of logs that have previously been requested. To get a new set of logs from the computer, click **Request Logs**.
- 2. PMC will request the logs from the computer and you can view them when this request is returned. The next time the computer connects to PMC, it will retrieve the logs.

# <span id="page-29-2"></span>**Command Log**

<span id="page-29-3"></span>On the **Computer Details** screen, click **Command Log**. This shows you a list of commands that have been communicated between PMC and the computer.

### **Assign Computers to a Group**

- 1. Select **Computers** from the sidebar menu.
- 2. Click the vertical ellipsis icon on the row of the appropriate computer.
- 3. From the dropdown menu, select **Edit Group**.
- 4. Select a group from the new dropdown menu and click **Save Group Assignment**. A toaster notification will appear and flash green to indicate that PMC has processed your request.

*Note: If you haven't created any groups yet, you will only see No Group in the dropdown menu.*

*For more information on creating a group in PMC, please see ["Create](#page-32-1) a Group" on page 33.*

### <span id="page-29-4"></span>**Clear a Computer from a Group**

- 1. Select **Computers** from the sidebar menu.
- 2. Click the vertical ellipsis icon on the row of the appropriate computer.
- 3. From the dropdown menu, select **Edit Group**.
- 4. Click **Clear Group Assignment**.

Since policies are assigned to groups rather than to individual computers, if you clear a computer from a group, the policy on that computer is also cleared. The policy assignment to the wider group is not affected.

# <span id="page-30-0"></span>**View Duplicate Computers**

PMC can track duplicate computers. A duplicate is one that has the same host name as another computer but has not connected to PMC as recently. PMC does not do any additional processing to computers that are flagged as duplicates and they continue to receive policy from PMC.

Duplicate computers are hidden by default in the **Computers** grid. You can filter on duplicate computers using the grid filter and adding the column called **Total Duplicates**. In the **Total Duplicates** column, you can filter to a range of numbers.

Deduplication must be set on the **Configuration** page, on the **Policy & Computer Settings** tab.

<span id="page-30-1"></span>*For more information, please see "Computer [Deduplication](#page-104-1) Settings" on page 105.*

#### **Deactivate Computers**

٦

1

Computers can be automatically deactivated by PMC if you choose to enable the functionality.

You can also manually deactivate a computer that has previously been authorized by PMC.

Deactivated computers are disconnected from PMC and will no longer be able to communicate with PMC. This action can't be reversed unless you reinstall the software on the client computer.

- 1. Select **Computers** from the sidebar menu.
- 2. Click the computer you want to deactivate and click **Deactivate**. You are prompted to verify if you want to continue with the deactivation of the computer. Click **Deactivate Anyway** to proceed; otherwise, click **Cancel**.

*For more information, please see the following:*

<sup>l</sup> *"Computer [Deactivation](#page-103-1) Settings" on page 104*

<sup>l</sup> *If the computer hasn't been authorized, "Reject Computers Not [Authorized"](#page-28-0) on page 29*

#### <span id="page-30-2"></span>**Delete Deactivated Computers**

If a computer is deactivated, it can be deleted from the Privilege Management Console database.

- 1. Click on the row for the computer you want to delete.
- 2. Click **Delete** at the top of the grid.

### <span id="page-30-3"></span>**"Update Policy on All" Option**

This option is only available if you have manual deployment set in the **Policy Deployment Settings**. This allows you to manually deploy the policy to all computers. The deployment will be spread across the number of minutes you define in the **Policy Deployment Settings**.

- 1. Select **Computers** from the sidebar menu.
- 2. Select the computers you want to update, and then click **Update**. You are prompted to check you want to continue with updating the policy on all computer(s). Click **Update Policy on All** to proceed; otherwise, click **Cancel**.

*For more information, please see "Policy Deployment Settings in Privilege [Management](#page-76-3) Console" on page 77.*

i

### <span id="page-31-0"></span>**"Update Policy on Selected" Option**

This option is only available if you have manual deployment set in the **Policy Deployment Settings**. This allows you to manually deploy to the selected computers. The deployment will be spread across the number of minutes you define in the **Policy Deployment Settings**.

- 1. Select **Computers** from the sidebar menu.
- 2. Select the computers you want to update, and then click **Update**. You are prompted to check you want to continue with updating the policy. Click **Update Policy Anyway** to proceed; otherwise, click **Cancel**.

*For more information, please see "Policy Deployment Settings in Privilege [Management](#page-76-3) Console" on page 77.*

**SALES:** www.beyondtrust.com/contact **SUPPORT:** www.beyondtrust.com/support **DOCUMENTATION:** www.beyondtrust.com/docs 32

# <span id="page-32-0"></span>**Privilege Management Console Computer Groups**

Computer Groups contain one or more computers. A policy is assigned to a group.

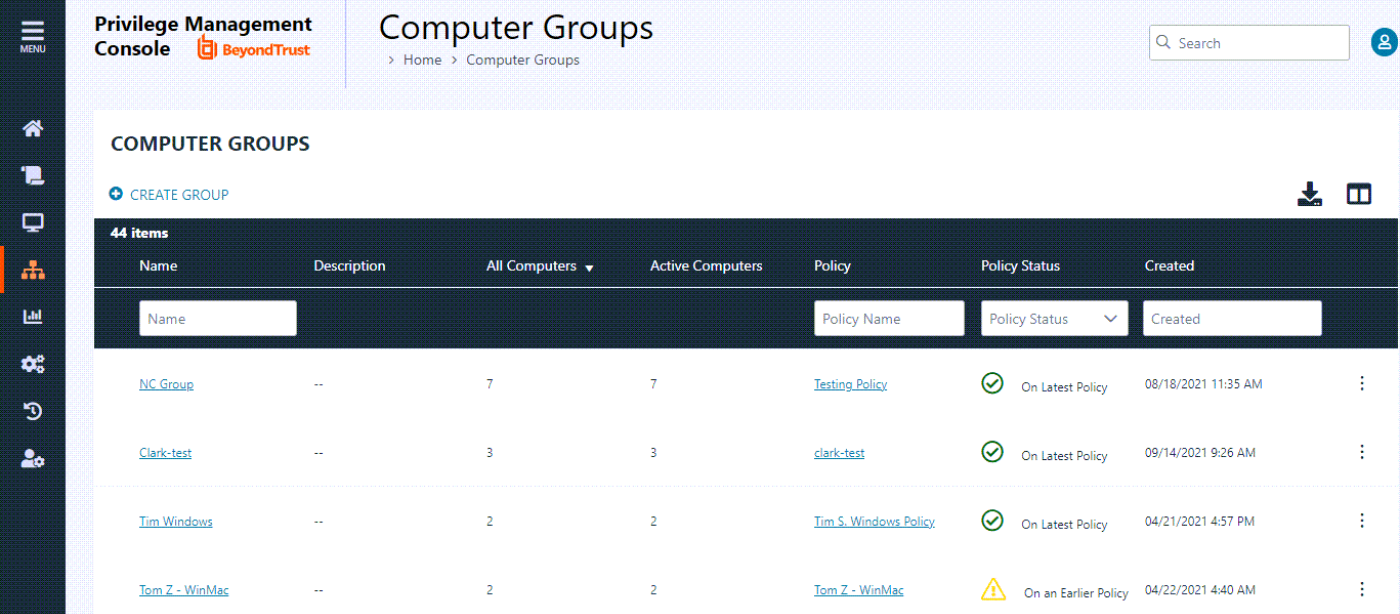

You can perform the following tasks on the **Computer Groups** page:

- Create a group
- View group details
- Edit group properties
- Set the default group
- Assign a policy to a group
- <span id="page-32-1"></span>• Delete a group

### **Create a Group**

A group is a collection of computers to which a policy can be assigned.

- 1. Select **Computer Groups** from the sidebar menu.
- 2. Click **Create Group**.
- 3. Enter a **Group Name**. The **Description** field is optional.
- 4. Click **Submit**. Your group is created and appears in the grid list below.

Once the group is created, you can set it as the Default group. If set, the Default group will be selected by default when you add one or more computers to a group. To set the group as the Default group, select the desired group name, and then click **Set Default** at the top of the **Groups** grid.

#### <span id="page-33-0"></span>**View the Details of a Group**

- 1. Select **Computer Groups** from the sidebar menu.
- 2. Click the vertical ellipses icon on the appropriate group's row to expand more options and select **View Group Details**.
- 3. The **Group Details** page allows you to see additional information for the group and what policy is currently applied to it, if any. You can click **Edit Group** to change these details.

*For more information, please see "Edit [Properties](#page-37-1) of a User Account" on page 38.*

#### <span id="page-33-1"></span>**Edit Properties of a Group**

- 1. Select **Computer Groups** from the sidebar menu.
- 2. Click the vertical ellipsis icon on the appropriate group's row to expand more options and select **View Group Details**.
- 3. Select **Edit Group** at the top of the grid.
- 4. Change the **Group Name**, and **Description** as required, and then click **Save Group**.

Changing the details of a group, including the name, does not affect the computers that are added to the group, or the policy delivered to those computers.

#### <span id="page-33-2"></span>**Set a Default Group**

i

- 1. Select **Computer Groups** from the sidebar menu.
- 2. Click the vertical ellipsis icon on the appropriate group's row to expand more options and select **Set Default**.
- 3. A prompt briefly appears and flashes green to indicate that PMC has processed your request and the new default group now has a **(default)** indicator beside its name to show the new status.

Computers being added to the system do not join the Default group if no group is specified at install time.

*For more information, please see ["Create](#page-8-2) Groups and Assign Policy" on page 9.*

# <span id="page-33-3"></span>**Assign a Policy to a Group**

Assigning a policy to a group will allow you to manage computers in that group with the policy.

- 1. Select **Computer Groups** from the sidebar menu.
- 2. Click the vertical ellipsis icon on the appropriate group's row to expand more options and select **Edit Policy Assignment**.
- 3. Choose the policy you want to be assigned to the group from the dropdown menu as well as which revision of the policy is needed.
- 4. Click **Save Policy Assignment** to assign that policy to the group. A prompt briefly appears and flashes green to indicate that PMC has processed your request.

### <span id="page-33-4"></span>**Clear a Policy from a Group**

Computers in the group will have the policy removed when you clear a policy from a group.

- 1. Select **Computer Groups** from the sidebar menu.
- 2. Click the vertical ellipsis icon on the appropriate group's row to expand more options and select **Edit Policy Assignment**.
- 3. Click **Clear Policy Assignment** to remove the policy from the group.
- 4. You are notified how many computers will be affected by the change. Click **Clear Policy Assignment** to clear the policy; otherwise click **Cancel**.

#### <span id="page-34-0"></span>**Delete a Group**

You can only delete groups that do not have any computers assigned to them. Groups can be deleted if they have a policy assigned to them.

- 1. Select **Computer Groups** from the sidebar menu.
- 2. Click the vertical ellipsis icon on the appropriate group's row to expand more options and select **Delete**.
- 3. You are notified to confirm the decision. Click **Delete Group** to delete the group; otherwise, click **Cancel**.

# **BeyondTrust**

# <span id="page-35-0"></span>**Manage User Accounts**

Each user in PMC must exist in your authentication provider. Each user is assigned a role which determines what actions they are allowed to perform in the PMC portal and Privilege Management MMC snap-in.

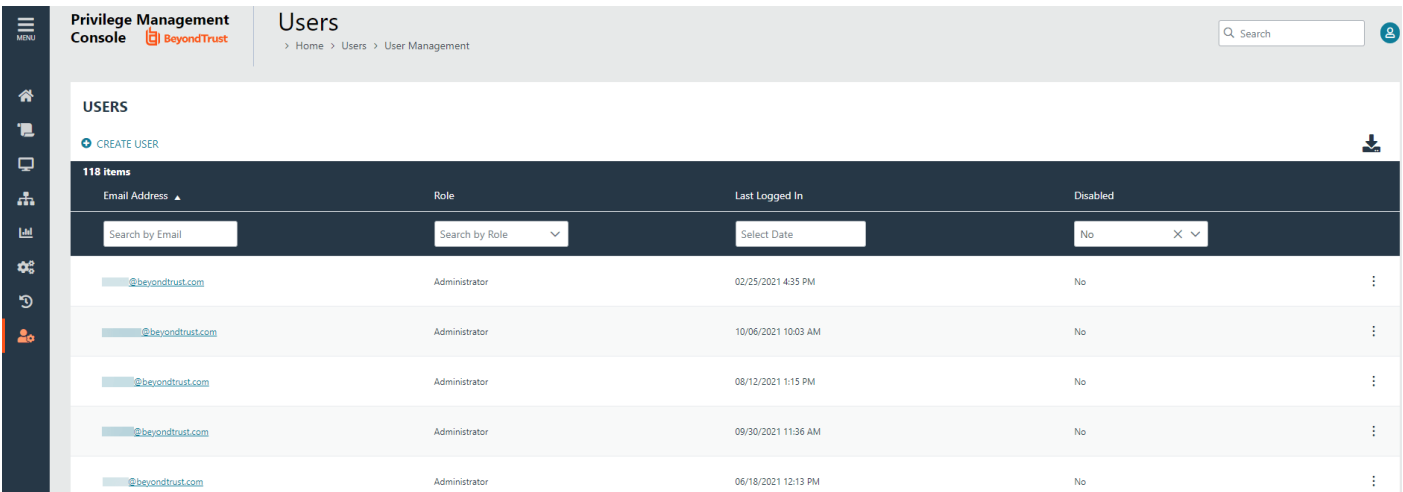

# <span id="page-35-1"></span>**Create a User Account in Privilege Management Console**

Once the initial administrator account has been created and authorized, you can create additional user accounts in PMC with whichever roles are needed. You can also create future accounts with the **Administrator** role by following the same process outlined below.

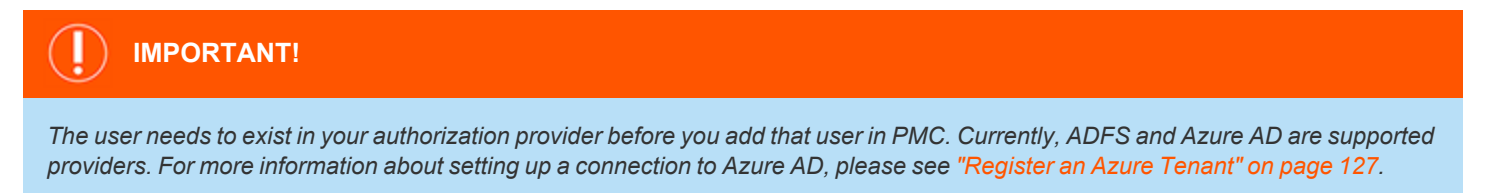

# **Create a User Account**

Note: This workflow has been tested and is supported by Azure AD. Other providers may work, but have not yet been tested.

- 1. From the sidebar menu, select **Users**, and then select **User Management**.
- 2. At the top left of the grid, click **Create User**.
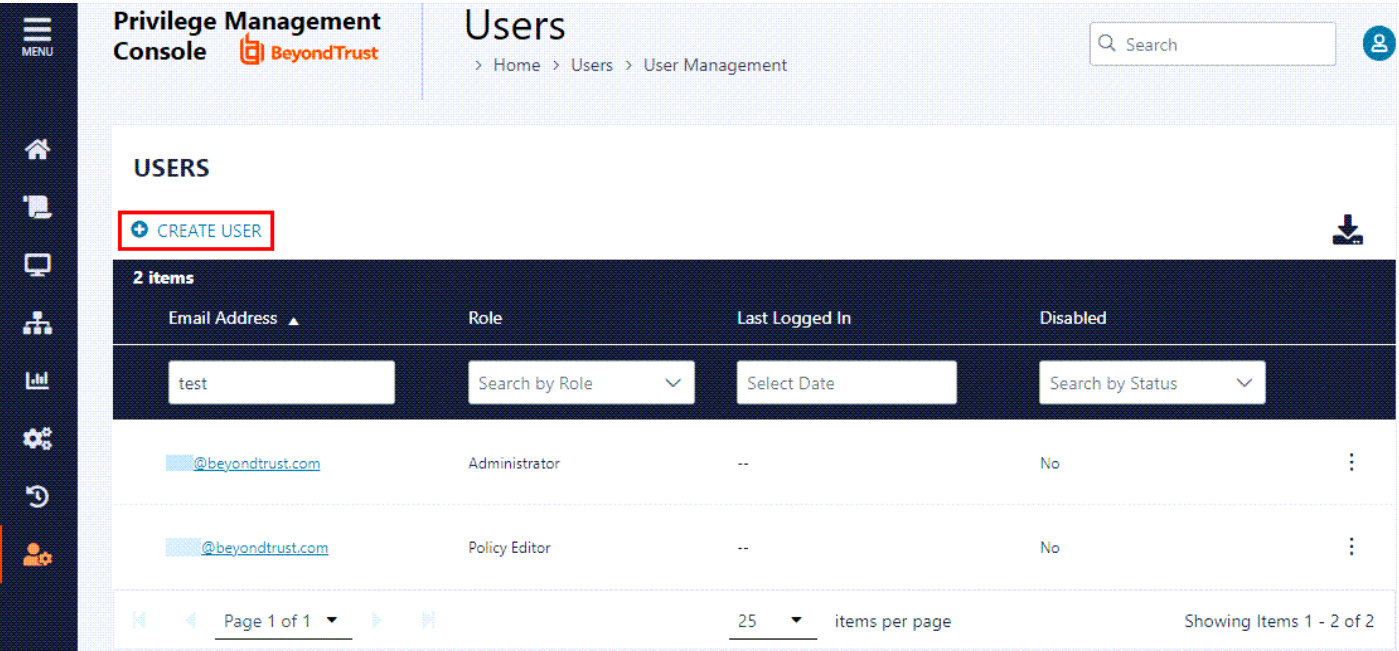

#### 3. In the **Create User** panel on the right:

<sup>l</sup> Enter the user's **Email Address**.

*Note: For Active Directory Federation Services (ADFS), this must take the form:*

<username>@<ADFS Domain>.com

*For Azure AD, this must take the form:*

<username>@<tenantname>.onmicrosoft.com

- <sup>l</sup> Select their appropriate **Time Zone**.
- **-** Select their **Language**.
- **.** Select a **Role** for the new user.
- <sup>l</sup> Choose the **Time & Date** format.
- 4. Click **Create User**.

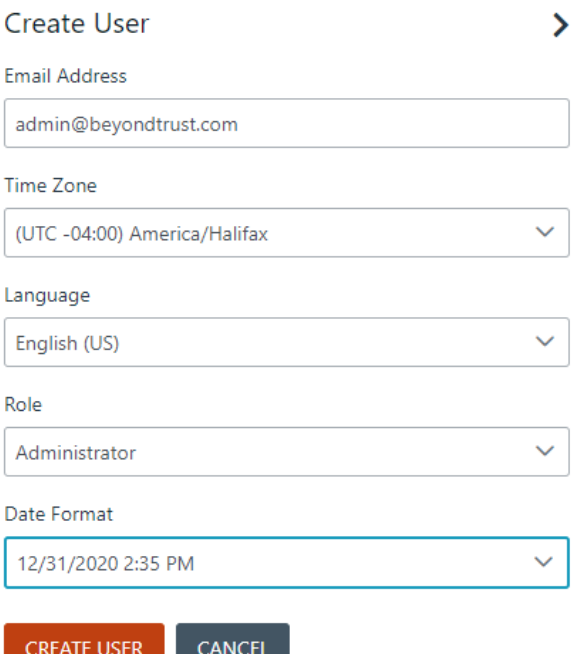

You can add a domain in the **Configuration > Domain Settings** page.

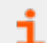

*For more information, please see "Add a [Domain"](#page-104-0) on page 105.*

**SALES:** www.beyondtrust.com/contact **SUPPORT:** www.beyondtrust.com/support **DOCUMENTATION:** www.beyondtrust.com/docs 37

©2003-2021 BeyondTrust Corporation. All Rights Reserved. Other trademarks identified on this page are owned by their respective owners. BeyondTrust is not a chartered bank or trust company, or depository institution. It is not authorized to accept deposits or trust accounts and is not licensed or regulated by any state or federal banking authority. TC: 12/2/2021

# **Registration and User Confirmation**

Once a user account has been created in PMC, an automated email reponse should be sent to the user's email address that was provided during the creation process.

- 1. Navigate to your email application and look for a Microsoft Invitation that will grant you access to PMC.
- 2. Click the **Get Started** button in the email to be directed to the invitation landing page.
- 3. Review permissions and click **Accept** to continue the process.
- 4. Log in using your credentials.

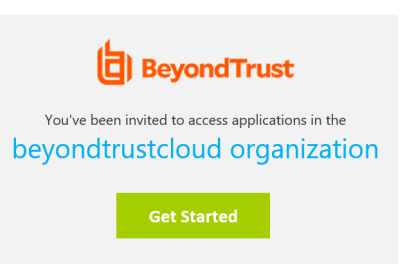

# **Resend User Invites**

An email invitation can be resent to a user that has not accepted their invite to the PMC Portal.

- 1. From the **Users** page, find the corresponding user in the list of emails.
- 2. Click the vertical ellipsis icon to open a dropdown list of actions.
- 3. Select **Resend Email Invite**.

*Note: There is no limit on how many times an invitation can be sent to a user.*

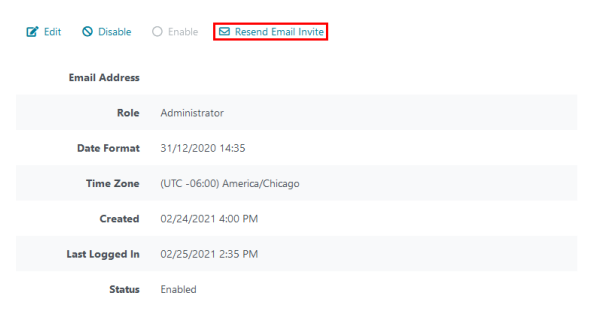

# **View Details of a User Account**

- 1. Select **Users** from the sidebar menu, and then select **User Management**.
- 2. Find the appropriate user in the list and click the vertical ellipsis icon. From the dropdown menu, select **View User Details**. This section shows you the details for the user. You can also edit the details of the user here.
- <span id="page-37-0"></span>i. *For more information, please see "Edit [Properties](#page-37-0) of a User Account" on page 38.*

# **Edit Properties of a User Account**

- 1. Select **Users** from the sidebar menu, and then select **User Management**.
- 2. Find the appropriate user in the list and click the vertical ellipsis icon. From the dropdown menu, select **View User Details**.
- 3. Click **Edit User**. This section allows you to edit the details for the user. You can edit details such as the account name, email address, the time and date format, as well as the time zone.
- 4. Click **Save User** to save your changes.

**SALES:** www.beyondtrust.com/contact **SUPPORT:** www.beyondtrust.com/support **DOCUMENTATION:** www.beyondtrust.com/docs 38

Note: After changing either the date/time format or the time zone, be sure to log out and back in again for the changes to take *effect.*

# **Assign Roles to a User Account**

1. Select **Users** from the sidebar menu, and then click **User Management**.

*Tip: For an overview of the roles and a comparison of their access levels, click User Roles.*

- 2. Find the user you want to assign a new role to, and then click the vertical ellipsis icon at the end of the row. Select **View User Details**.
- 3. At the top of the grid, click **Edit User**.
- 4. Select the appropriate role for the user from the dropdown menu under **Role**.
- 5. Click **Save User** to save your changes.

## **Disable a User Account**

- 1. Select **Users** from the sidebar menu, and then select **User Management**.
- 2. Find the appropriate user in the list and click the vertical ellipsis icon. From the dropdown menu, select **Disable**.
- 3. You are prompted to confirm if you want to disable the user. Click **Disable Anyway** to disable the user; otherwise, click **Cancel**. You can enable the user again later, if required. The row flashes green to indicate that PMC has processed your request and the user is removed from the grid if you are using the default view.

Note: To view users that are disabled, click the dropdown menu for the Disabled column of the Users grid and select Yes.

<span id="page-38-0"></span>*For more information, please see "Enable a User [Account"](#page-38-0) on page 39.*

# **Enable a User Account**

Disabled users are not shown by default. To view users that are disabled, click the dropdown menu for the **Disabled** column of the **Users** grid and select **Yes**.

- 1. Select **Users** from the sidebar menu, and then select **User Management**.
- 2. Find the appropriate user in the list and click the vertical ellipsis icon. From the dropdown menu, select **Enable**.
- 3. The row briefly flashes green to indicate that PMC has processed your request and the user is now enabled.

# **User Roles**

Each user in PMC has an associated user role. You can view the roles by navigating to **Users > User Roles**.

There are five user roles:

- Administrator
- Computer Administrator
- Policy administrator
- Policy editor
- Standard user

Each user role has various permissions across 11 areas:

- Computer
- Dashboard
- Enterprise reports
- Group
- Policy
- Policy draft
- Remote access settings
- Role
- **Settings**
- Task
- User

Note: Menu items and icons that appear in the left panel depend on which user role is assigned to a user. For example, the *Configuration and Auditing menu options are not visible to the Standard User role.*

PMC displays which permissions each user role has.

# **Get Started With the Policy Editor**

This section provides information on getting started with the Policy Editor. Details include accessing the Policy Editor, creating a policy using QuickStart template, and editing a policy.

Note: You cannot edit policy in the Privilege Management Policy Editor and Privilege Management Cloud Policy Editor at the *same time.*

## **Access the Policy Editor**

- 1. Log in to PMC and select **Policies** from the sidebar menu.
- 2. Click a policy in the list, and then select **Edit and Lock Policy**.

#### **POLICY EDITOR**

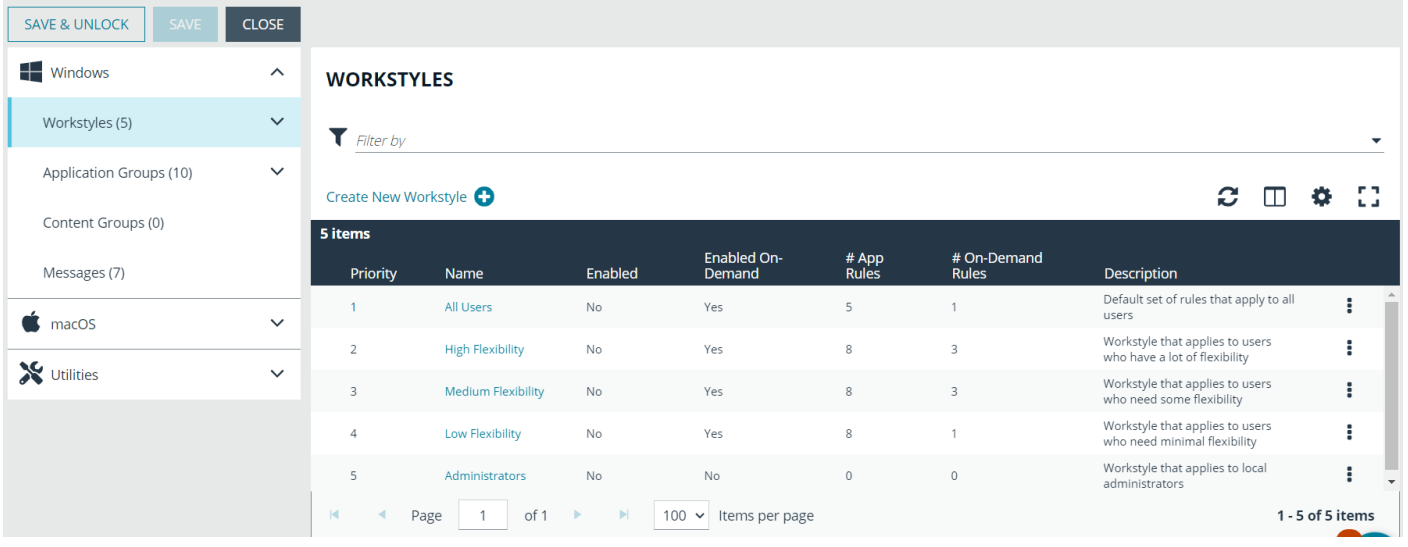

Tip: For quick access to the Workstyles Summary Page, hover over and click the hyperlink for the appropriate Workstyle *name.*

# **Overview of Policy Editor Components**

#### **Workstyles**

Workstyles are used to assign Application Rules for a specific user, or group of users.

#### Application Groups

Application Groups are used by Workstyles to group applications together to apply certain Privilege Management behavior.

**SALES:** www.beyondtrust.com/contact **SUPPORT:** www.beyondtrust.com/support **DOCUMENTATION:** www.beyondtrust.com/docs 41

#### Content Groups

Content groups are used by Workstyles to group content together to apply certain Privilege Management behavior.

#### **Messages**

Messages are used by Workstyles to provide information to the end user when Privilege Management has applied certain behavior that you've defined and need to notify the end user.

#### **Utilities**

The Policy Editor provides some useful tools to help with managing policies, including an import policy tool and a license management tool.

# **Create a Policy**

- 1. Log on to the PMC and select **Policies** from the sidebar menu.
- 2. Click **Create Policy** at the top of the grid.
- 3. Select one of the following:
	- <sup>l</sup> **QuickStart for Windows**: A preconfigured template with Workstyles, Application Groups, messages, and Custom Tokens already configured.
	- <sup>l</sup> **QuickStart for Mac**: A preconfigured template with Workstyles, Application Groups, and messages already configured.
	- **Server Roles**: The Server Roles policy contains Workstyles, Application Groups, and Content Groups to manage different server roles such as DHCP, DNS, IIS, and Print Servers.
	- **Blank**: Select to configure a policy from scratch. There are no preconfigured settings in this template.
- 4. Enter a name and description.
- 5. Click **Create Policy**.

The Policy Editor opens to the **Workstyles** page. At this point you must configure the Workstyle, Application Groups, Application Rules and other policy configuration as required for your organization.

#### **Use the QuickStart for Windows or Mac Template**

To get started quickly using the Policy Editor, create a new policy using either the **QuickStart For Windows** template, or the **Quickstart For Mac** template.

Both QuickStart templates for Windows and Mac policies contain Workstyles, Application Groups, Messages, and Custom Tokens configured with Privilege Management and Application Control. The QuickStart policy is designed from BeyondTrust's experiences of implementing the solution across thousands of customers, and is intended to balance security with user freedom. As every environment is different, we recommend you thoroughly test this configuration to ensure it complies with the requirements of your organization.

#### Customize the QuickStart Policy

Before deploying the QuickStart policy to your users, you need to make some company-specific customizations to the standard template.

At a minimum you need to:

- Configure the users or groups that can authorize requests that trigger messages.
- Assign users and groups to the high, medium, and low flexibility Workstyles.

- **•** Populate the **Block Blocklisted Apps** Application Group with any applications that you want to block for all users.
- Set your shared key so you can generate a Privilege Management Response code.

#### QuickStart Template Summary

This section provides information about the properties for the Windows and Mac QuickStart templates, including the Workstyles and Application Groups that comprise the template.

#### **Workstyles**

#### **All Users**

This Workstyle contains a set of default rules that apply to all standard users regardless of the level of flexibility they need.

The **All Users** Workstyle contains rules to:

- <sup>l</sup> Block any applications in the **Block - Blocklisted Apps** group
- Allow Privilege Management Support tools
- Allow standard Windows functions, business applications, and applications installed through trusted deployment tools to run with admin rights (Windows QuickStart template)
- Allow standard Mac functions, business applications, and applications installed through trusted deployment tools to run with admin rights (Mac QuickStart template)
- Allow approved standard user applications to run passively

#### **High Flexibility**

This Workstyle is designed for users that require a lot of flexibility, such as developers.

The **High Flexibility** Workstyle contains rules to:

- Allow known business applications and operating system functions to run.
- Allow users to run signed applications with admin rights.
- Allow users to run unknown applications with admin rights once they confirm that the application should be elevated.
- <sup>l</sup> Allow applications that are in the **Add Admin – High Flexibility** group to run with admin rights.
- Allow unknown business application and operating system functions to run on-demand.

#### **Medium Flexibility**

This Workstyle is designed for users that require some flexibility, such as sales engineers.

The **Medium Flexibility** Workstyle contains rules to:

- Allow known business applications and operating system functions to run.
- Allow users to run signed applications with admin rights once they confirm that the application should be elevated.
- Prompt users to provide a reason before they can run unknown applications with admin rights.
- <sup>l</sup> Allow applications that are in the **Add Admin – Medium Flexibility** group to run with admin rights.
- Allow unknown business application and operating system functions to run on-demand.
- Restricted OS functions that require admin rights are prevented and require support interaction.

#### **Low Flexibility**

This Workstyle is designed for users that don't require much flexibility, such as helpdesk operators.

The **Low Flexibility** Workstyle contains rules to:

- Prompt users to contact support if a trusted or untrusted application requests admin rights.
- Prompt users to contact support if an unknown application tries to run.
- Allow known approved business applications and operating system functions to run (Windows only).

#### **Administrators**

This Workstyle provides visibility on the Administrator accounts in use in the estate.

The Administrators workstyle contains general rules to:

- Capture user and host information
- Block users from modifying local privileged group memberships.

#### Application Groups

The Application Groups that are prefixed with **(Default)** or **(Recommended)** are hidden by default and do not need to be altered.

- **Add Admin General (Business Apps):** Contains applications that are approved for elevation for all users, regardless of their flexibility level.
- <sup>l</sup> **Add Admin – General (Windows Functions):** Contains operating system functions that are approved for elevation for all users.
- **Add Admin High Flexibility:** Contains the applications that require admin rights that should only be provided to the high flexibility users.
- Add Admin Low Flexibility: Contains the applications that require admin rights that should only be provided to the low flexibility users.
- Add Admin Medium Flexibility: Contains the applications that require admin rights that should only be provided to the medium flexibility users.
- <sup>l</sup> **Passive - High Business Apps**
- <sup>l</sup> **Passive - Medium Business Apps**
- <sup>l</sup> **Passive - Low Business Apps**
- **•** Block **-** Blocklisted Apps: This group contains applications that are blocked for all users.
- <sup>l</sup> **Passive - All Users Functions & Apps:** Contains trusted applications, tasks and scripts that should execute as a standard user.
- <sup>l</sup> **(Default) Any Application:** Contains all application types and is used as a catch-all for unknown applications.
- <sup>l</sup> **(Default) Any Trusted & Signed UAC Prompt:** Contains signed (trusted ownership) application types that request admin rights.
- <sup>l</sup> **(Default) Any UAC Prompt:** This group contains applications types that request admin rights.
- <sup>l</sup> **(Default) Privilege Management Tools:** This group is used to provide access to a BeyondTrust executable that collects Privilege Management for Windows troubleshooting information.
- <sup>l</sup> **(Default) Child Processes of TraceConfig.exe**
- <sup>l</sup> **(Default) Signed UAC Prompt:** Contains signed (trusted ownership) application types that request admin rights.
- <sup>l</sup> **(Default) Software Deployment Tool Installs:** Contains applications that can be installed by deployment tools such as System Center Configuration Manager (SCCM).
- <sup>l</sup> **(Recommended) Restricted Functions:** This group contains OS applications and consoles that are used for system administration and trigger UAC when they are executed.
- <sup>l</sup> **(Recommended) Restricted Functions (On Demand):** This group contains OS applications and consoles that are used for system administration.
- <sup>l</sup> **(Default) Trusted Parent Processes**

#### **Messages**

The following messages are created as part of the QuickStart policy and are used by some of the Application Rules:

- Allow Message (Authentication): Asks the user to provide a reason and enter their password before the application runs with admin rights.
- <sup>l</sup> **Allow Message (Select Reason):** Asks the user to select a reason from a dropdown menu before the application runs with admin rights.
- <sup>l</sup> **Allow Message (Support Desk):** Presents the user with a challenge code and asks them to obtain authorization from the support desk. Support can either provide a response code or a designated, authorized user can enter their login details to approve the request.
- <sup>l</sup> **Allow Message (Yes / No):** Asks the user to confirm that they want to proceed to run an application with admin rights.
- <sup>l</sup> **Block Message:** Warns the user that an application has been blocked.
- **Block Notification:** Notifies the user that an application has been blocked and submitted for analysis.
- <sup>l</sup> **Notification (Trusted):** Notifies the user that an application has been trusted.

#### **Use the Server Role Template**

The Server Roles policy contains Workstyles, Application Groups, and Content Groups to manage different server roles such as DHCP, DNS, IIS, and Print Servers.

#### Server Roles Template Summary

This template policy contains the following elements.

#### **Workstyles**

- Server Role Active Directory Template
- Server Role DHCP Template
- Server Role DNS Template
- Server Role File Services Template
- Server Role Hyper V Template
- Server Role IIS Template
- Server Role Print Services Template
- Server Role Windows General Template

#### **Application Groups**

- Server Role Active Directory Server 2008R2
- Server Role DHCP Server 2008R2
- Server Role DNS Server 2008R2
- Server Role File Services Server 2008R2
- <sup>l</sup> Server Role General Tasks Server 2008R2
- Server Role Hyper V Server 2008R2
- Server Role IIS Server 2008R2
- Server Role Print Services Server 2008R2

#### **Content Groups**

- AD Management
- Hosts Management
- IIS Management
- Printer Management
- Public Desktop

# **Edit Policy**

When you edit a policy, the policy is locked. Other policy administrators cannot access the policy to change the properties when the status is **Locked**.

- 1. Select **Policies** from the sidebar menu.
- 2. Find the policy in the list, and click the vertical ellipsis icon to expand another menu.
- 3. Select **Edit & Lock Policy**.
- 4. On the **Policy Editor** page, go to the policy property you want to change.
- 5. Click **Save** to save a draft of the policy. Clicking **Save** allows you to keep the Policy Editor open to continue changing the policy.
- 6. After you finish all updates to the policy, click **Save & Unlock** to save a new revision of the policy.
- 7. (Optional). On the **Save and Unlock** dialog box, you can enter **Annotation notes** about the policy changes. You can also check the **Auto Assign Policy to Groups?** box, to automatically assign the latest revision to groups the policy is currently assigned to.

Note: The Auto Assign Policy to Groups? option is only available when the groups are currently on the latest policy. If they *are on an older version, only the Annotation notes option is displayed.*

8. Click **Save Policy**.

#### Policy Revisions and Drafts

You can review the history of revisions and drafts on the **Policy Details** page.

- 1. Click the link for the policy.
- 2. Click the **Revision History** tab or **Drafts** tab to view more information about the changes to the policy.

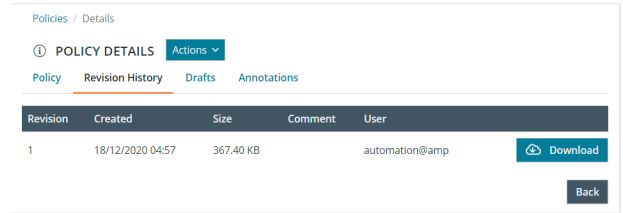

#### Unlock a Policy

A policy locked by a user can be unlocked. The policy is reverted to the previous version.

After unlocking the policy, the user account that locked the policy can no longer save or check in changes to that policy.

To unlock and discard the changes to a policy:

- 1. Select **Policies** from the sidebar menu.
- 2. Right-click the locked policy, and then click **Revert & Discard Changes**.

**SALES:** www.beyondtrust.com/contact **SUPPORT:** www.beyondtrust.com/support **DOCUMENTATION:** www.beyondtrust.com/docs 46

©2003-2021 BeyondTrust Corporation. All Rights Reserved. Other trademarks identified on this page are owned by their respective owners. BeyondTrust is not a chartered bank or trust company, or depository institution. It is not authorized to accept deposits or trust accounts and is not licensed or regulated by any state or federal banking authority. TC: 12/2/2021 3. Click **Continue Anyway** to discard the draft and revert the policy version; otherwise, click **Cancel**.

### Edit Policy Properties

You can change the name and description for a policy. The name and description cannot be changed if the policy is locked.

- 1. Select **Policies** from the sidebar menu.
- 2. Select the vertical ellipses menu for the policy, and then select **Edit Policy Properties**.
- 3. Change the properties, and then click **Edit**.

<sup>©2003-2021</sup> BeyondTrust Corporation. All Rights Reserved. Other trademarks identified on this page are owned by their respective owners. BeyondTrust is not a chartered bank or trust company, or depository institution. It is not authorized to accept deposits or trust accounts and is not licensed or regulated by any state or federal banking authority.

# **Use the Policy Editor to Manage Policy**

This section provides information on editing the various components of a policy, including Workstyles, Application Rules, and Application Groups.

## **Workstyles**

Policy Editor Workstyles are used to assign Application Groups for a specific user, or group of users.

#### **Create a Workstyle**

A Workstyle can include the following components: Application Rules, On-Demand Application Rules, Trusted Application Protection, content rules, general rules, and filters.

Trusted Application Protection, content rules, general rules are not currently available. You can use the MMC Policy Editor to manage these components.

#### Workstyle Summary

The **Workstyle Summary** pane provides a high-level overview of the Workstyle properties.

#### Create the Workstyle

- 1. Select **Policies** from the sidebar menu.
- 2. Find the row of the policy you would like to create a Workstyle for, and click the vertical ellipsis.
- 3. From the dropdown menu, select **Edit & Lock Policy**, or **Edit** (if the policy is already locked by you).
- 4. On the **Policy Editor** page, expand **Windows** > **Workstyles**.
- 5. Click **Create New Workstyle**.
- 6. Enter a name and a description. By default, the Workstyle is disabled.
- 7. Click **Create Workstyle**.
- 8. Select the Workstyle in the navigation pane to expand the properties.
- 9. Configure the Workstyle properties: **Application Rules**, **On-Demand Application Rules**, **Trusted Application Protection**, **Content Rules**, **General Rules**, and **Filters**.

Tip: For quick access to the Workstyles Summary Page, hover over and click the hyperlink for the appropriate Workstyle *name.*

#### Enable a Workstyle

By default, a Workstyle is disabled when initially created.

- 1. Go to the Policy Editor, and navigate to the Windows Workstyles.
- 2. Select the vertical ellipsis menu for the Workstyle, and then select **Enable**.

The Workstyle can be disabled at a later time, if required. You can disable a Workstyle when you want that Workstyle to stop processing.

#### Workstyle Precedence

Workstyles are evaluated in the order they are listed. When an application matches on a Workstyle, no further Workstyles are processed for that application. Ensure the order of the Workstyles is correct because it is possible for an application to match more than one Workstyle.

Select a Workstyle in the list to change the order. Changes are automatically saved.

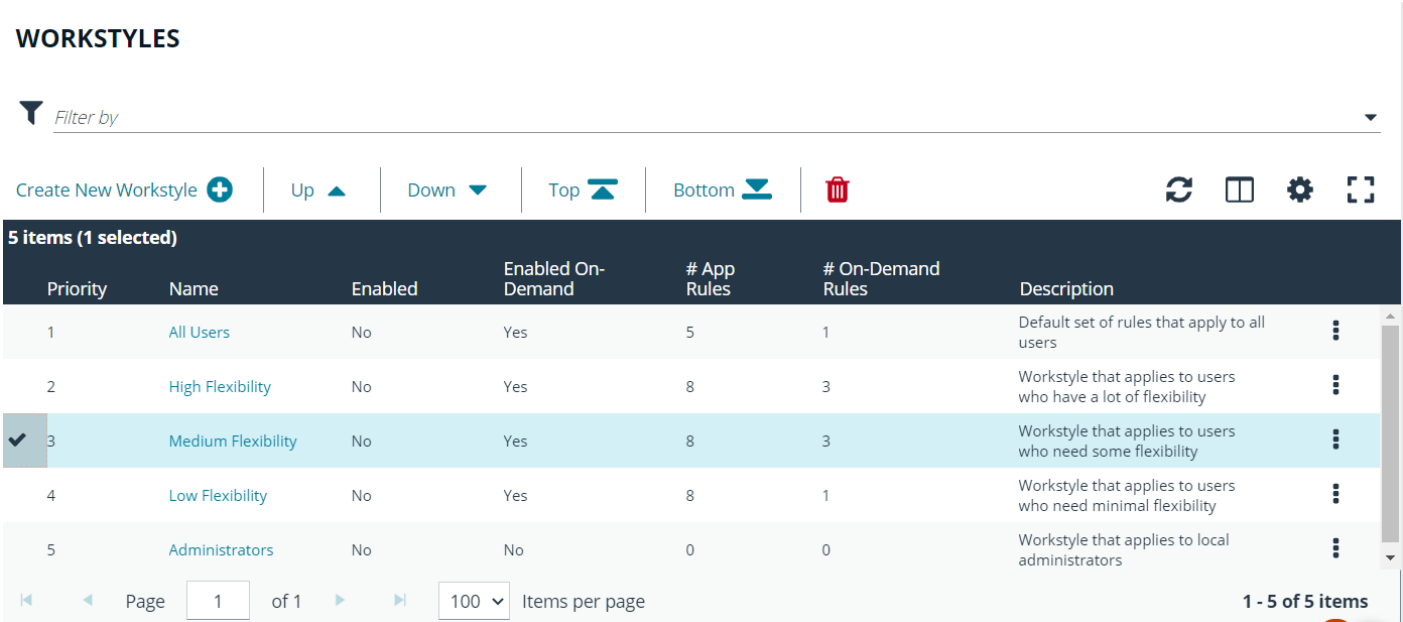

#### **Application Rules**

Application Rules are applied to Application Groups. Application Rules can be used to enforce allow listing, monitoring, and assigning privileges to groups of applications. They are a set of rules that apply to the applications listed in the Application Group.

#### Create an Application Rule

- 1. On the **Policy Editor** page, expand **Windows**.
- 2. Expand the **Workstyles** node, and expand a Workstyle.
- 3. Click **Application Rules**, and then click **Create New**.
- 4. Set the following:
	- **· Target Application Group**: Select an Application Group.
	- **Action**: Select **Allow** or **Block**. The action that occurs if the application in the targeted Application Group is launched by the end user.
	- **Run Rule Script**: Assign a rule script that is run before the Application Rule triggers. Select a rule script from the list.
	- <sup>l</sup> **End User Message**: Select a message from the list.
	- **Access Token**: Select the type of token to pass to the target Application Group. You can select from:
		- o **Passive** (no change): Doesn't make any change to the user's token. This is essentially an audit feature.
- o **Enforce User's default rights**: Removes all rights and uses the user's default token. Windows UAC always tries to add administration rights to the token being used so if the user clicked on an application that triggers UAC, the user cannot progress past the UAC prompt.
- o **Drop Admin Rights**: Removes administration rights from the user's token.
- o **Add Admin Rights**: Adds administration rights to the user's token.
- <sup>l</sup> **Raise An Event**: **Off**, **On**, **Anonymous**. Select if an event is raised if this Application Rule is triggered. When on, an event is sent to the local event log file. Anonymous removes user and host name from events so the user / host are not identifiable.
- **Run an Audit Script:** Select an audit script from the list.
- <sup>l</sup> **Privilege Monitoring**: **Off**, **On**, **Anonymous**. Select **On** to raise a privileged monitoring event.
- **Reporting Events**: On by default, click to turn off. When the setting is on, events are raised for viewing in PMC Reporting.
- 5. Click **Create Application Rule**.

#### Application Rule Precedence

If you add more than one Application Rule to a Workstyle, entries higher in the list have precedence. When an application matches an Application Rule, no further rules or Workstyles are processed. If an application could match more than one Workstyle or rule, then it is important that you order both your Workstyles and rules correctly.

Select an Application Rule in the list to change the order. Changes are automatically saved.

#### **On Demand Application Rules**

The **On-Demand Application Rules** node of the Workstyle allows you to create rules to launch applications with specific privileges (usually admin rights), on-demand from a right-click Windows context menu.

#### Windows Modern UI

If **Apply the On-Demand Application Rule to the "Run as administrator" option** is enabled and an On-Demand Application Rule is triggered, Privilege Management for Windows intercepts the **Run as administrator** option in the right-click context menu and overrides it. The labeling of the option doesn't change in this instance. If the option is not selected, Privilege Management for Windows does not intercept the option to **Run as Administrator**.

If **Hide "Run as" and "Run as administrator" commands in the Classic Shell context menu** is selected, these options, where present, are hidden from the right-click context menu. Privilege Management for Windows does not continue process additional Application Rules.

#### Windows Classic Shell

If Apply custom on-demand option to the Classic Shell context menu (this won't affect the "Run as administrator" option) is selected, and an On-Demand Application Rule is triggered, Privilege Management for Windows adds a new option to the right-click context menu that you configured in the **Classic Shell Context Menu Option** section, for example, **Run with Privilege Management for Windows**.

If **Hide "Run as" and "Run as administrator" commands in the Classic Shell context menu** is selected, these options, where present, are hidden from the right-click context menu. Privilege Management for Windows does not continue process additional Application Rules.

Note: Unlike Application Rules, the on-demand rules list only receives the assigned privileges if the user launches a relevant *application using the context menu.*

To create an On-Demand Application Rule:

- 1. Expand **Workstyles**, and then expand a Workstyle.
- 2. Select **On Demand Application Rules**.
- 3. Select **Create New**.
- 4. Set the following:
	- **Target Application Group**: Select an Application Group.
	- **Action**: Select **Allow** or **Block**. The action that occurs if the application in the targeted Application Group is launched by the end user.
	- **Run Rule Script**: Assign a rule script that is run before the Application Rule triggers. Select a rule script from the list.
	- **End User Message:** Select a message from the list.
	- **Access Token**: Select the type of token to pass to the target Application Group. You can select from:
		- o **Passive** (no change): Doesn't make any change to the user's token. This is essentially an audit feature.
		- o **Enforce User's default rights**: Removes all rights and uses the user's default token. Windows UAC always tries to add administration rights to the token being used so if the user clicked on an application that triggers UAC, the user cannot progress past the UAC prompt.
		- o **Drop Admin Rights**: Removes administration rights from the user's token.
		- o **Add Admin Rights**: Adds administration rights to the user's token.
	- <sup>l</sup> **Raise An Event**: **Off**, **On**, **Anonymous**. Select if an event is raised if this Application Rule is triggered. When on, an event is sent to the local event log file. Anonymous removes user and host name from events so the user / host are not identifiable.
	- **Run an Audit Script:** Select an audit script from the list.
	- <sup>l</sup> **Privilege Monitoring**: **Off**, **On**, **Anonymous**. Select **On** to raise a privileged monitoring event.
	- Reporting Events: On by default, click to turn off. When the setting is on, events are raised for viewing in PMC Reporting.
- 5. Click **Create On-Demand Rule**.

#### **General Rules**

To view or edit the general rules of a Workstyle, select **Windows > Workstyles > 'Workstyle Name' > General Rules**.

The general rules include the following:

- <sup>l</sup> **Collect User Information**: When enabled, raises an audit event each time a user logs on to the client machine.
- <sup>l</sup> **Collect Host Information**: When enabled, raises an audit event on computer start-up or when the Privilege Management for Windows service is started.
- <sup>l</sup> **Prohibit Privileged Account Management**: When enabled, blocks users from modifying local privileged group memberships. This prevents real administrators, or applications which have been granted administrative rights through Privilege Management for Windows, from adding, removing or modifying a privileged account.

The local privileged groups that cannot be changed when this rule is enabled:

- o Built-in administrators
- o Power users
- o Account operators
- o Server operators
- o Printer operators
- o Backup operators
- o RAS servers group
- o Network configuration operators
- <sup>l</sup> **Enable Windows Remote Management Connections**: When enabled, authorizes standard users who match the Workstyle to connect to a computer remotely using WinRM, which would normally require local administrator rights. This general rule supports remote PowerShell command management, and must be enabled to allow a standard user to execute PowerShell scripts or commands.

To allow remote network connections, you may be required to enable the Windows Group Policy setting access this computer from the network.

- *For more information, please see the following:*
	- <sup>l</sup> *"Remote PowerShell [Commands"](#page-68-0) on page 69*
	- <sup>l</sup> *Access this [Computer](https://docs.microsoft.com/en-us/previous-versions/windows/it-pro/windows-server-2003/cc740196(v=ws.10)) from the Network on [Microsoft-us/previous-versions/windows/it-pro/windows-server-](https://docs.microsoft.com/en-us/previous-versions/windows/it-pro/windows-server-2003/cc740196(v=ws.10))[2003/cc740196\(v=ws.10\)](https://docs.microsoft.com/en-us/previous-versions/windows/it-pro/windows-server-2003/cc740196(v=ws.10))*

#### **Filters**

٦

A Workstyle filter refines when a Workstyle is applied. Workstyle filters apply to Windows and macOS systems.

By default, a Workstyle applies to all users and computers who receive it. However, you can add one or more filters that restrict the application of the Workstyle:

- **Account Filter**: Restrict the Workstyle to specific users or groups of users.
- <sup>l</sup> **Computer Filter**: Restrict the Workstyle to specific computers (names or IP addresses), or Remote Desktop clients.

The following conditions can be applied to a filter:

- <sup>l</sup> **ALL filters must match**: The Workstyle is applied only if all filters match.
- **ANY filter can match**: The Workstyle is applied when any filter matches.

#### Account Filters

An account filter restricts a Workstyle to specific users or groups of users. Account filters can be created for Windows and macOS Workstyles.

You can add local or domain users and groups and Azure Active Directory groups (Windows only).

To create an account filter:

- 1. Expand a Workstyle, and then select **Filters**.
- 2. Select **Create New Filter**, and then select **Account Filter**.
- 3. Select the new filter in the list, and then select **Go To** from the menu.
- 4. Select the following to add users or groups:
- Add From Local/Domain AD (Windows): Add an account name and SID details. If you are adding a group you can select from a list of known Active Directory Built-in groups. Click **Add Account**.
- **Add From Azure AD** (Windows): The Azure AD group list is populated with cached Azure AD group data. Select a group from the list, and then click **Add**. You can select more than one group at a time.
- <sup>l</sup> **Add Account**: (macOS). Add the account or group details. User IDs on macOS must be values greater than 500. A value less than that might be used by a system process.

To filter account names, click inside the **Filter by** list at the top of the **Accounts** grid and select **Account Name**, **Type**, or **Value**. You can use multiple filters to help narrow down an especially lengthy list of names.

#### Computer Filters

A computer filter can be used to target specific computers and remote desktop clients. You can add a computer using either its host or DNS name, or by an IP address.

Computer filters can be configured on Windows and macOS computers.

To restrict the Workstyle to specific computers by IP address:

- 1. Expand a Workstyle, and then select **Filters**.
- 2. Select **Create New Filter**, and then select **Computer Filter**.
- 3. Enter the IP address manually, in the format **123.123.123.123**. Optionally, use asterisk wildcard (\*) and for range, as shown: **127.\*.0.0-99**.
- 4. (Windows only) Select **Match the remote desktop (instead of the local computer)** if the computer filter is intended to match the IP address of remote computers using remote desktop sessions.
- 5. Click **Add**.

To restrict the Workstyle to specific computers by host name:

- 1. Expand a Workstyle, and then select **Filters**.
- 2. Select **Create New Filter**, and then select **Computer Filter**.
- 3. Enter one or more host names, separated by semicolons. You can use the **\*** and **?** wildcard characters in host names.
- 4. (Windows only) Select **Match the remote desktop (instead of the local computer)** if the computer filter is intended to match the IP address of remote computers using remote desktop sessions.
- 5. Click **Add**.

### **Application Groups**

Application Groups are used to define logical groupings of applications.

Application Groups are assigned to Workstyles, so you must define Application Groups for all of the applications you want to assign to a Workstyle.

#### Show Hidden Application Groups

- 1. On the **Policy Editor** page, expand **Windows**.
- 2. Select **Application Groups**, and then select **Show Hidden**.

#### **Create an Application Group**

- 1. On the **Policy Editor** page, expand **Windows**.
- 2. Select **Application Groups**.
- 3. Select **Create New Application Group**.
- 4. Add a name and description. Click **Create Application Group**.
- 5. The Application Group is now displayed in the navigation pane and the grid. You are now ready to add applications to the group.

#### View or Edit the Properties of an Application Group

- 1. On the **Policy Editor** page, expand **Windows**.
- 2. Select **Application Groups**.
- 3. Select an Application Group in the list, and select **Edit** from the menu.
- 4. Change the properties.
- 5. Click **Save Changes**.

#### **Delete**

- 1. On the **Policy Editor** page, expand **Windows**.
- 2. Select **Application Groups**.
- 3. Select an Application Group in the list, and select **Delete** from the menu.

#### **Duplicate**

1

- 1. On the **Policy Editor** page, expand **Windows**.
- 2. Select **Application Groups**.
- 3. Select an Application Group in the list, and select **Duplicate** from the menu.
- 4. Select the duplicated group and change the settings, as required.

#### **Add an Application to an Application Group**

When adding an application, you can configure the following components:

- <sup>l</sup> **Application Definitions**: The application definitions are the properties of an application that are used to detect the application in your environment. When the application matches on the configured criteria the rule triggers.
- **Advanced Options**: When adding the application, advanced settings on child processes and standard user rights enforcement can be configured.

*For more information, please see the following:*

- <sup>l</sup> *["Application](#page-55-0) Definitions" on page 56*
- <sup>l</sup> *["Advanced](#page-59-0) Options" on page 60*

When adding file or folder paths, you can use environment variables as part of the entry. Using environment variables is optional.

**SALES:** www.beyondtrust.com/contact **SUPPORT:** www.beyondtrust.com/support **DOCUMENTATION:** www.beyondtrust.com/docs 54

#### i *For more information, please see ["Environment](#page-59-1) Variables" on page 60*

You can add applications using a template. Application templates provide a way to pick from a list of known applications.

*For more information, please see "Add an [Application](#page-54-0) From a Template" on page 55.*

The procedure for adding an application is generally the same for every application. The matching criteria varies depending on the application.

To add an application:

1

- 1. In the navigation pane, select the Application Group.
- 2. Click **Create New Application**, and then select the application type you want to add.
- 3. Enter a description, if required. By default, this is the name of the application you're inserting.
- 4. Configure the matching criteria for the application.
- 5. You need to configure the **Advanced Options** for the application. You can configure:
	- Allow child processes will match this application definition
	- Force standard user rights on File Open/Save common dialogs
- 6. Click **OK**. The application is added to the Application Group.

*For more information about advanced options, please see ["Advanced](#page-59-0) Options" on page 60*

#### **Add an Application From Reports**

You can add an application to a policy based on events generated from a particular application type.

- 1. In the console, select the **Reports** tile.
- 2. Expand **Events** and select **All** or **Process Detail**.
- 3. Select events in the list and select **Add to Policy**. The Policy Editor opens.

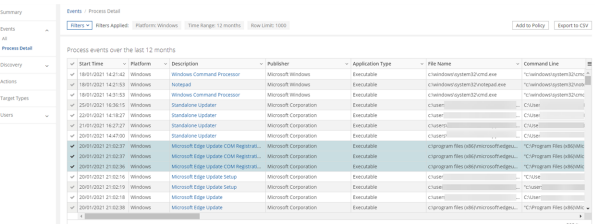

- 4. On the **Add Application to Policy** page, select a policy and an Application Group.
- 5. Select **Add and Edit**. Alternatively, select **Add and Close** here which adds the application to the Application Group and redirects you back to the report.
- <span id="page-54-0"></span>6. The policy opens to the **Application Groups > Applications** page where you can edit the application settings.

#### **Add an Application From a Template**

Application templates provide a way to pick from a list of known applications. A standard set of templates is provided that covers basic administrative tasks for all supported operating systems, common ActiveX controls, and software updaters.

- 1. On the Policy Editor page, navigate to the policy to update.
- 2. Go to **Application Groups > Applications**, and then select **Add From Templates**.
- <span id="page-55-0"></span>3. Select an application template from the list, and then click **Add**. You can select more than one template at a time.

#### **Application Definitions**

The Policy Editor must match every enabled criteria in an application definition before it will trigger a match (the rules are combined with a logical AND).

Application definitions that require a match can also be negated. To target applications that do not match the definition, select does NOT match.

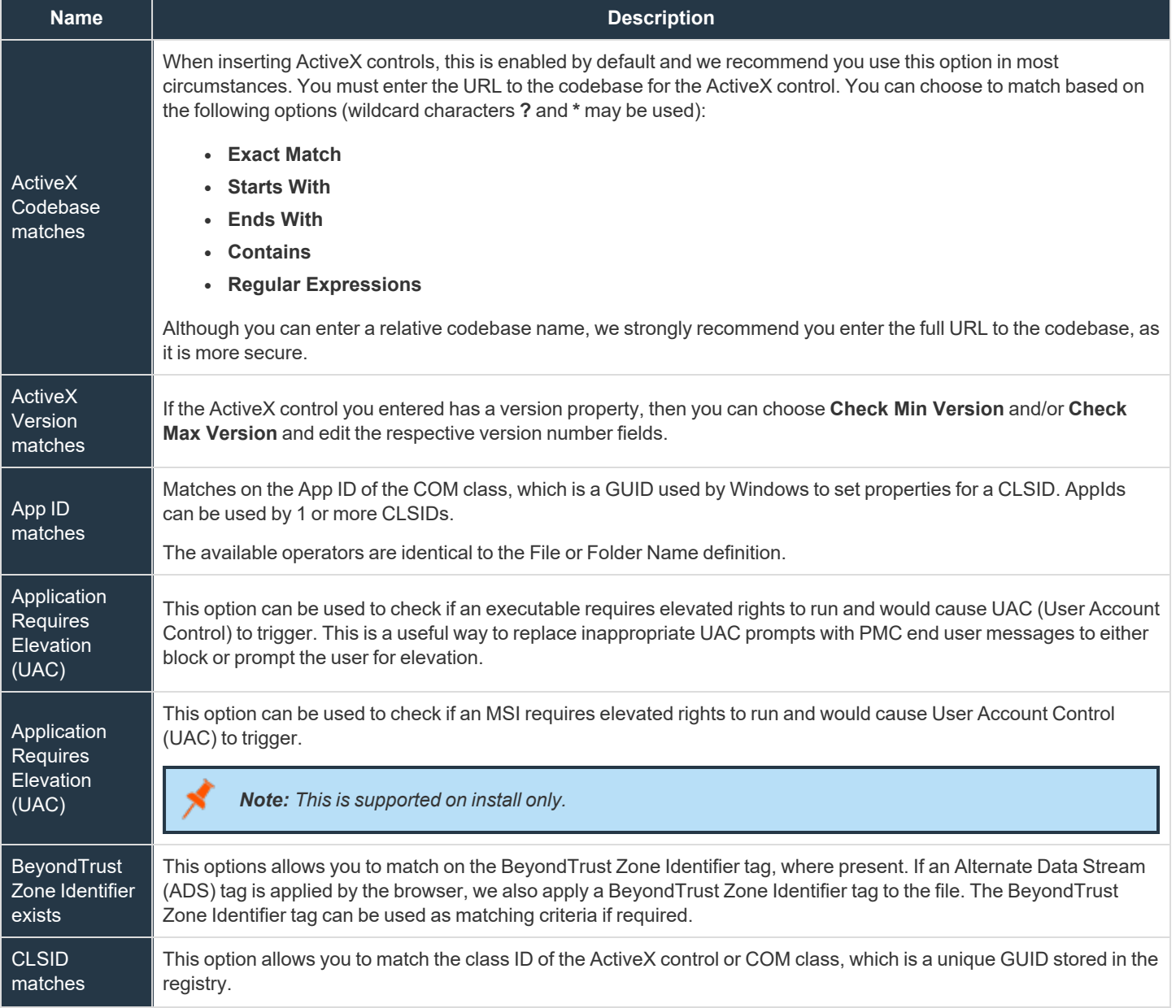

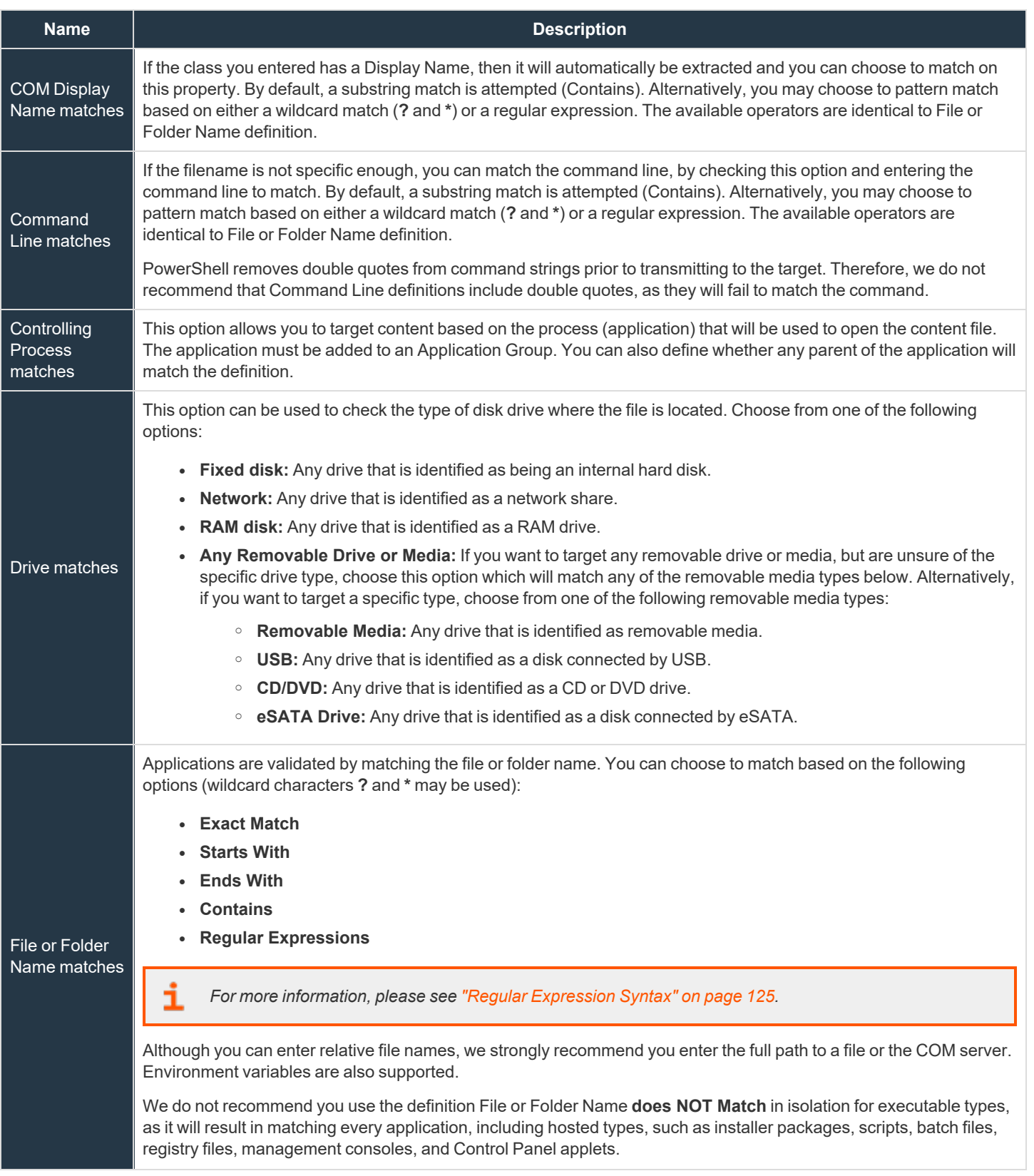

©2003-2021 BeyondTrust Corporation. All Rights Reserved. Other trademarks identified on this page are owned by their respective owners. BeyondTrust is not a chartered bank or trust company, or depository institution. It is not authorized to accept deposits or trust accounts and is not licensed or regulated by any state or federal banking authority. TC: 12/2/2021

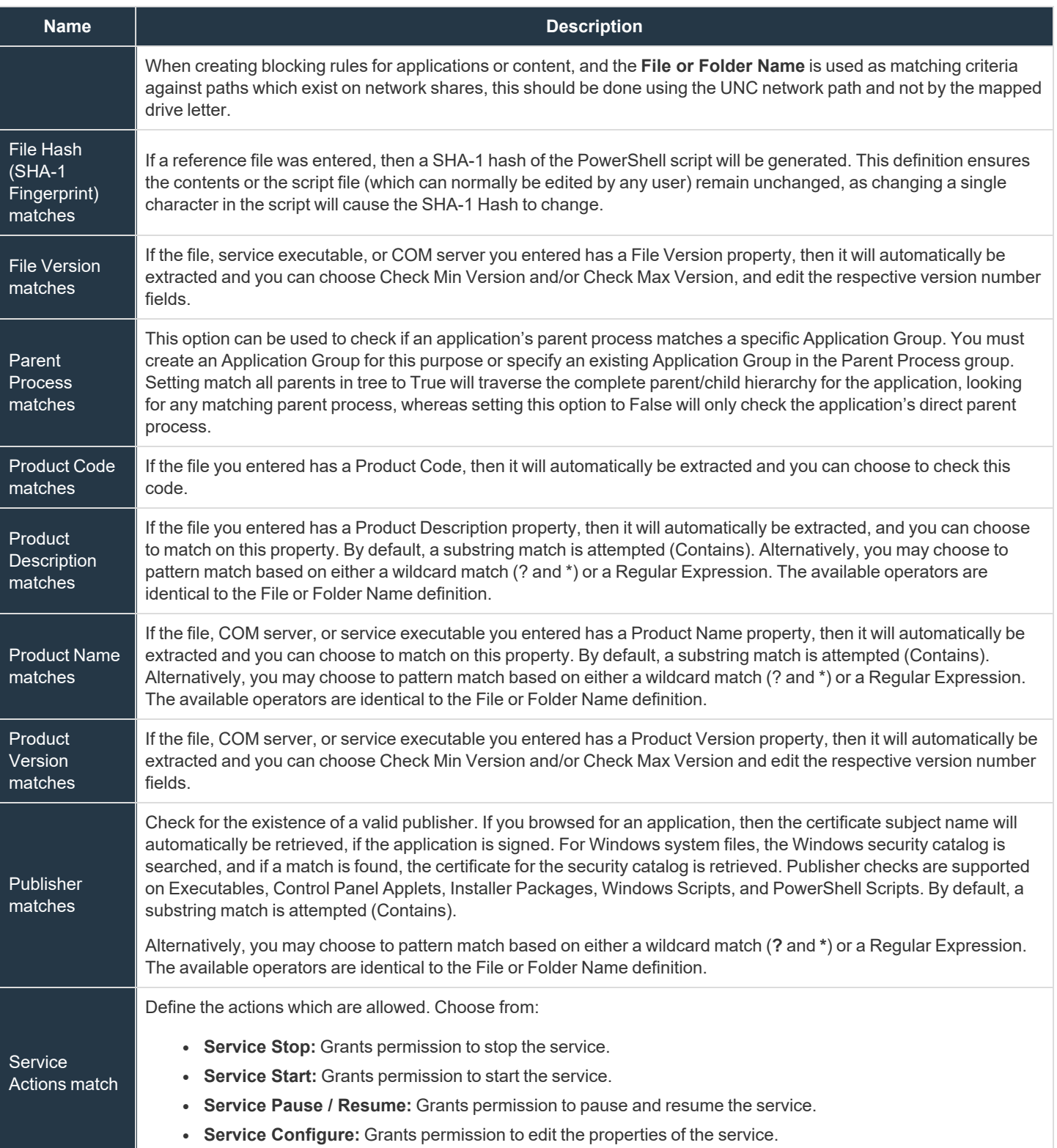

**SALES:** www.beyondtrust.com/contact **SUPPORT:** www.beyondtrust.com/support **DOCUMENTATION:** www.beyondtrust.com/docs 58

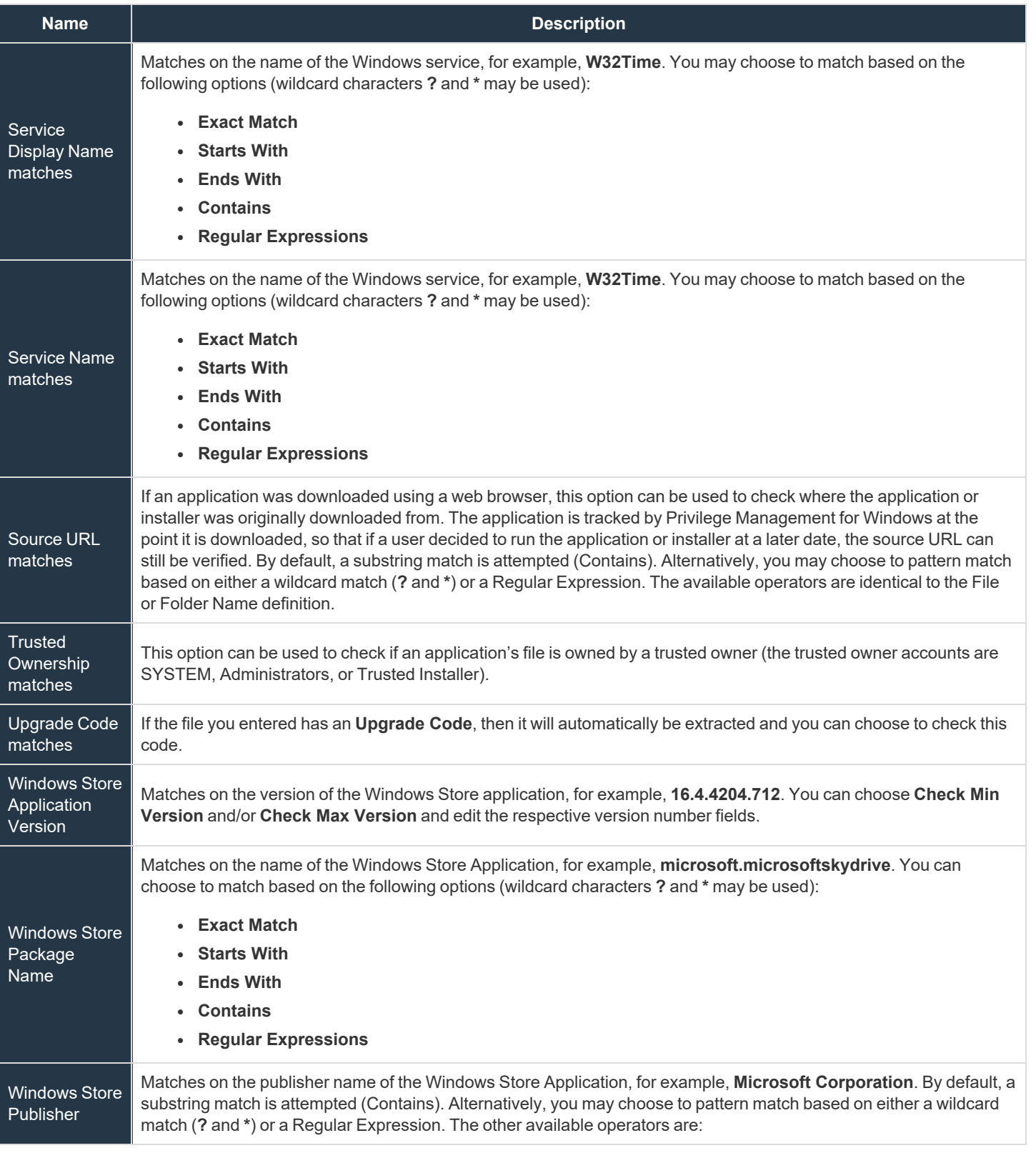

©2003-2021 BeyondTrust Corporation. All Rights Reserved. Other trademarks identified on this page are owned by their respective owners. BeyondTrust is not a chartered bank or trust company, or depository institution. It is not authorized to accept deposits or trust accounts and is not licensed or regulated by any state or federal banking authority. TC: 12/2/2021

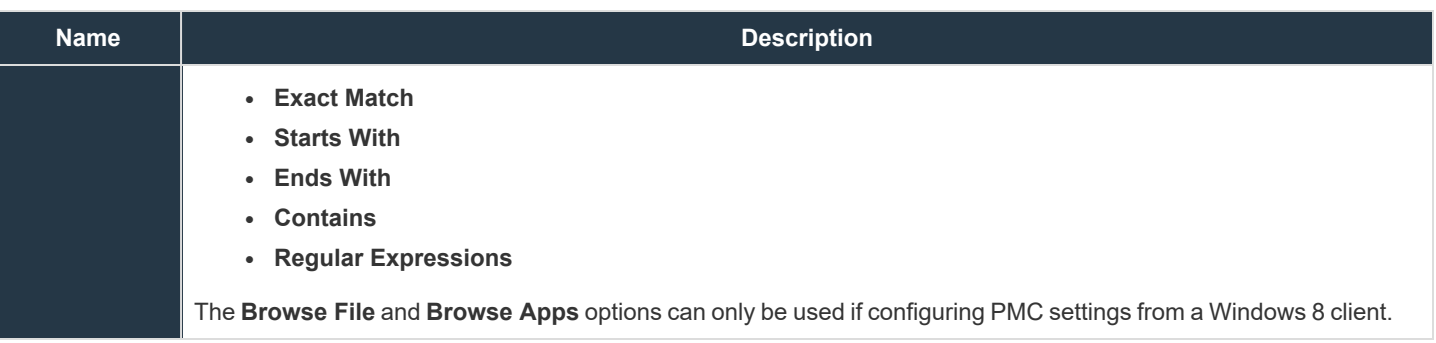

### <span id="page-59-1"></span>**Environment Variables**

You can use the following environment variables in file path and command line application definitions.

#### **System Variables**

- %ALLUSERSPROFILE%
- %COMMONPROGRAMFILES(x86)%
- **%COMMONPROGRAMFILES%**
- <sup>l</sup> %PROGRAMDATA%
- <sup>l</sup> %PROGRAMFILES(x86)%
- %PROGRAMFILES%
- <sup>l</sup> %SYSTEMROOT%
- %SYSTEMDRIVE%

#### **User Variables**

- $\bullet$  %APPDATA%
- %USERPROFILE%
- %HOMEPATH%
- %HOMESHARE%
- %LOCALAPPDATA%
- %LOGONSERVER%

<span id="page-59-0"></span>To use any of the environment variables above, enter the variable, including the % characters, into a file path or command line. PMC will expand the environment variable prior to attempting a file path or command line match.

# **Advanced Options**

#### Allow child processes will match this application definition

If selected, then any child processes that are launched from this application (or its children) will also match this rule. The rules are still processed in order, so it's still possible for a child process to match a higher precedence rule (or Workstyle) first. Therefore, this option will prevent a child process from matching a lower precedence rule. It should also be noted that if an application is launched by an on-demand rule and this option is selected, then its children will be processed against the on-demand rules, and not the Application Rules. If this option is not selected, then the children will be processed against the Application Rules in the normal way. You can further refine this

option by restricting the child processes to a specific Application Group. The default is to match <**Any Application**>, which will match any child process.

Note: If you want to exclude specific processes from matching this rule, then click ...match... to toggle the rule to ...does not *match….*

Note: Child processes are evaluated in the context that the parent executed. For example, if the parent executed through ondemand shell elevation, then PMC will first attempt to match On-Demand Application Rules for any children of the executed *application.*

#### Force standard user rights on File Open/Save common dialogs

If the application allows a user to open or save files using the common Windows open or save dialog box, then selecting this option ensures the user does not have admin privileges within these dialog boxes. These dialog boxes have Explorer-like features, and allow a user to rename, delete, or overwrite files. If an application is running with elevated rights and this option is disabled, the open/save dialog boxes will allow a user to replace protected system files.

Where present, this option is selected by default to ensure PMC forces these dialog boxes to run with the user's standard rights, to prevent the user from tampering with protected system files.

When enabled, this option also prevents processes launched from within these dialog boxes from inheriting the rights of an elevated application.

#### **Application Details**

This section provides details about the properties that can be configured on the application.

In some cases, additional information to configure the application is provided.

### **ActiveX Control**

Unlike other application types, PMC only manages the privileges for the installation of ActiveX controls. ActiveX controls usually require administrative rights to install, but once installed, they run with the standard privileges of the web browser.

Matching critieria:

- ActiveX Codebase matches
- CLSID matches
- ActiveX Version matches

### **Batch Files**

Matching criteria

- File or Folder Name matches
- Command Line matches
- Drive matches
- File Hash (SHA-1 Fingerprint) matches
- Trusted Ownership matches
- Application Requires Elevation (UAC)
- Parent Process matches
- Source URL matches
- BeyondTrust Zone Identifier exists

### **COM Classes**

COM elevations are a form of elevation which are typically initiated from Explorer, when an integrated task requires administrator rights. Explorer uses COM to launch the task with admin rights, without having to elevate Explorer. Every COM class has a unique identifier, called a CLSID, that is used to launch the task.

COM tasks usually trigger a Windows UAC prompt because they need administrative privileges to proceed. PMC allows you to target specific COM CLSIDs and assign privileges to the task without granting full administration rights to the user. COM based UAC prompts can also be targeted and replaced with custom messaging, where COM classes can be allowlisted and/or audited.

COM classes are hosted by a COM server DLL or EXE, so COM classes can be validated from properties of the hosting COM server. You can configure:

Matching criteria:

- File or Folder Name matches
- Drive matches
- File Hash (SHA-1 Fingerprint) matches
- **Product Name matches**
- Publisher matches
- CLSID matches
- App ID matches
- COM Display Name matches
- Product Description matches
- **Product Version matches**
- File Version matches
- Trusted Ownership matches
- <sup>l</sup> Application Requires Elevation (UAC): Match if **Application Requires Elevation (User Account Control)** is always enabled, as COM classes require UAC to elevate
- Source URL matches

# **Control Panel Applet**

Matching criteria:

- File or Folder Name matches
- Command Line matches
- Drive matches
- File Hash (SHA-1 Fingerprint) matches
- Product Name matches
- Publisher matches
- Product Description matches

- **Product Version matches**
- File Version matches
- **Trusted Ownership matches**
- Application Requires Elevation (UAC)
- Parent Process matches
- Source URL matches
- BeyondTrust Zone Identifier exists

## **Executables**

Matching criteria:

- File or Folder Name matches
- Command Line matches
- Drive matches
- File Hash (SHA-1 Fingerprint) matches
- **Product Name matches**
- Publisher matches
- **Product Description matches**
- **Product Version matches**
- File Version matches
- Trusted Ownership matches
- Application Requires Elevation (UAC)
- Parent Process matches
- Source URL matches
- <sup>l</sup> BeyondTrust Zone Identifier exists

# **Installer Package**

PMC allows standard users to install and uninstall Windows Installer packages that normally require local admin rights. The following package types are supported:

- Microsoft Software Installers (MSI)
- Microsoft Software Updates (MSU)
- Microsoft Software Patches (MSP)

When a Windows Installer package is added to an Application Group, and assigned to an Application Rule or On-Demand Application Rule, the action will be applied to both the installation of the file, and also uninstallation when using **Add/Remove Programs** or **Programs and Features**.

Note: The publisher property of an MSx file may sometimes differ to the publisher property once installed in Programs and Features. We therefore recommend applications targeted using the Match Publisher validation rule are tested for both *installation and uninstallation, prior to deployment, using the PMC Activity Viewer.*

depository institution. It is not authorized to accept deposits or trust accounts and is not licensed or regulated by any state or federal banking authority.

©2003-2021 BeyondTrust Corporation. All Rights Reserved. Other trademarks identified on this page are owned by their respective owners. BeyondTrust is not a chartered bank or trust company, or

Installer packages typically create child processes as part of the overall installation process. Therefore, we recommend when elevating MSI, MSU, or MSP packages, that the advanced option **Allow child processes will match this application definition** is enabled.

Note: If you want to apply more granular control over installer packages and their child processes, use the Child Process validation rule to allowlist or blocklist those processes that will or will not inherit privileges from the parent software installation.

Matching criteria:

- File or Folder Name matches
- **Command Line matches**
- Drive matches
- File Hash (SHA-1 Fingerprint) matches
- Product Name matches
- <sup>l</sup> Publisher matches
- **Product Version matches**
- Product Code matches
- Upgrade Code matches
- **Trusted Ownership matches**
- Application Requires Elevation (UAC)
- **Parent Process matches**
- Source URL matches
- BeyondTrust Zone Identifier exists

#### **Insert Privilege Management Policy Editor Snap-ins**

Matching criteria:

- File or Folder Name matches
- Command Line matches
- Drive matches
- File Hash (SHA-1 Fingerprint) matches
- Publisher matches
- Trusted Ownership matches
- Application Requires Elevation (UAC)
- Parent Process matches
- Source URL matches
- BeyondTrust Zone Identifier exists

#### **Management Console**

Matching criteria:

- File or Folder Name matches
- Command Line matches

depository institution. It is not authorized to accept deposits or trust accounts and is not licensed or regulated by any state or federal banking authority.

©2003-2021 BeyondTrust Corporation. All Rights Reserved. Other trademarks identified on this page are owned by their respective owners. BeyondTrust is not a chartered bank or trust company, or

- Drive matches
- File Hash (SHA-1 Fingerprint) matches
- Publisher matches
- Trusted Ownership matches
- Application Requires Elevation (UAC)
- **Parent Process matches**
- Source URL matches
- BeyondTrust Zone Identifier exists

## **PowerShell Scripts**

Privilege Management for Windows allows you to target specific PowerShell scripts and assign privileges to the script without granting local administration rights to the user. Scripts can also be blocked if they are not authorized or allowlisted.

Note: PowerShell scripts that contain only a single line are interpreted and matched as a PowerShell command, and will not match a PowerShell script definition. We recommend PowerShell scripts contain at least two lines of commands to ensure they are correctly matched as a PowerShell script. This cannot be achieved by adding a comment to the script.

Matching criteria:

- File or Folder Name matches
- Command Line matches
- Drive matches
- File Hash (SHA-1 Fingerprint) matches
- <sup>l</sup> Publisher matches
- Trusted Ownership matches
- **Parent Process matches**
- Source URL matches
- BeyondTrust Zone Identifier exists

### **Example PowerShell Configurations**

#### Create New Configuration, Save to Local File

```
# Import both Defendpoint cmdlet module
Import-Module 'C:\Program Files\Avecto\Privilege Guard
Client\PowerShell\Avecto.Defendpoint.Cmdlets\Avecto.Defendpoint.Cmdlets.dll'
# Create a new variable containing a new Defendpoint Configuration Object
$PGConfig = New-Object Avecto.Defendpoint.Settings.Configuration
```

```
## Add License ##
# Create a new license object
$PGLicence = New-Object Avecto.Defendpoint.Settings.License
# Define license value
```
\$PGLicence.Code = "5461E0D0-DE30-F282-7D67-A7C6-B011-2200" # Add the License object to the local PG Config file \$PGConfig.Licenses.Add(\$PGLicence) ## Add Application Group ## # Create an Application Group object \$AppGroup = new-object Avecto.Defendpoint.Settings.ApplicationGroup # Define the value of the Application Group name \$AppGroup.name = "New App Group" # Add the Application Group object to the local PG Config file \$PGConfig.ApplicationGroups.Add(\$AppGroup) ## Add Application ## # Create an application object \$PGApplication = new-object Avecto.Defendpoint.Settings.Application \$PGConfig # Use the Get-DefendpointFileInformation to target Windows Calculator \$PGApplication = Get-DefendpointFileInformation -Path C:\windows\system32\calc.exe # Add the application to the Application group \$PGConfig.ApplicationGroups[0].Applications.AddRange(\$PGApplication) ## Add Message ## # Create a new message object \$PGMessage = New-Object Avecto.Defendpoint.Settings.message \$PGConfig #Define the message Name, Description and OK action and the type of message \$PGMessage.Name = "Elevation Prompt" \$PGMessage.Description = "An elevation message" \$PGMessage.OKAction = [Avecto.Defendpoint.Settings.Message+ActionType]::Proceed \$PGMessage.Notification = 0 # Define whether the message is displayed on a secure desktop \$PGMessage.ShowOnIsolatedDesktop = 1 # Define How the message contains \$PGMessage.HeaderType = [Avecto.Defendpoint.Settings.message+MsgHeaderType]::Default \$PGMessage.HideHeaderMessage = 0 \$PGMessage.ShowLineOne = 1 \$PGMessage.ShowLineTwo = 1 \$PGMessage.ShowLineThree = 1 \$PGMessage.ShowReferLink = 0 \$PGMessage.ShowCancel = 1 \$PGMessage.ShowCRInfoTip = 0 # Define whether a reason settings \$PGMessage.Reason = [Avecto.Defendpoint.Settings.message+ReasonType]::None \$PGMessage.CacheUserReasons = 0 # Define authorization settings \$PGMessage.PasswordCheck = Avecto.Defendpoint.Settings.message+AuthenticationPolicy]::None \$PGMessage.AuthenticationType = [Avecto.Defendpoint.Settings.message+MsgAuthenticationType]::Any \$PGMessage.RunAsAuthUser = 0 # Define Message strings \$PGMessage.MessageStrings.Caption = "This is an elevation message" \$PGMessage.MessageStrings.Header = "This is an elevation message header" \$PGMessage.MessageStrings.Body = "This is an elevation message body" \$PGMessage.MessageStrings.ReferURL = "http:\\www.bbc.co.uk" \$PGMessage.MessageStrings.ReferText = "This is an elevation message refer" \$PGMessage.MessageStrings.ProgramName = "This is a test Program Name" \$PGMessage.MessageStrings.ProgramPublisher = "This is a test Program Publisher"

```
$PGMessage.MessageStrings.PublisherUnknown = "This is a test Publisher Unknown"
$PGMessage.MessageStrings.ProgramPath = "This is a test Path"
$PGMessage.MessageStrings.ProgramPublisherNotVerifiedAppend = "This is a test verification
failure"
$PGMessage.MessageStrings.RequestReason = "This is a test Request Reason"
$PGMessage.MessageStrings.ReasonError = "This is a test Reason Error"
$PGMessage.MessageStrings.Username = "This is a test Username"
$PGMessage.MessageStrings.Password = "This is a test Password"
$PGMessage.MessageStrings.Domain = "This is a test Domain"
$PGMessage.MessageStrings.InvalidCredentials = "This is a test Invalid Creds"
$PGMessage.MessageStrings.OKButton = "OK"
$PGMessage.MessageStrings.CancelButton = "Cancel"
# Add the PG Message to the PG Configuration
$PGConfig.Messages.Add($PGMessage)
## Add custom Token ##
# Create a new custom Token object
$PGToken = New-Object Avecto.Defendpoint.Settings.Token
# Define the Custom Token settings
$PGToken.Name = "Custom Token 1"
$PGToken.Description = "Custom Token 1"
$PGToken.ClearInheritedPrivileges = 0
$PGToken.SetAdminOwner = 1
$PGToken.EnableAntiTamper = 0
$PGToken.IntegrityLevel = Avecto.Defendpoint.Settings.Token+IntegrityLevelType]::High
# Add the Custom Token to the PG Configuration
$PGConfig.Tokens.Add($PGToken)
## Add Policy ##
# Create new policy object
$PGPolicy = new-object Avecto.Defendpoint.Settings.Policy $PGConfig
# Define policy details
$PGPolicy.Disabled = 0
$PGPolicy.Name = "Policy 1"
$PGPolicy.Description = "Policy 1"
# Add the policy to the PG Configurations
$PGConfig.Policies.Add($PGPolicy)
## Add Policy Rule ##
# Create a new policy rule
$PGPolicyRule = New-Object Avecto.Defendpoint.Settings.ApplicationAssignment PGConfig
# Define the Application rule settings
$PGPolicyRule.ApplicationGroup = $PGConfig.ApplicationGroups[0]
$PGPolicyRule.BlockExecution = 0
$PGPolicyRule.ShowMessage = 1
$PGPolicyRule.Message = $PGConfig.Messages[0]
$PGPolicyRule.TokenType = [Avecto.Defendpoint.Settings.Assignment+TokenTypeType]::AddAdmin
$PGPolicyRule.Audit = [Avecto.Defendpoint.Settings.Assignment+AuditType]::On
$PGPolicyRule.PrivilegeMonitoring = [Avecto.Defendpoint.Settings.Assignment+AuditType]::Off
$PGPolicyRule.ForwardEPO = 0
$PGConfig.Policies[0].ApplicationAssignments.Add($PGPolicyRule)
## Set the Defendpoint configuration to a local file and prompt for user confirmation ##
```
Set-DefendpointSettings -SettingsObject \$PGConfig -Localfile –Confirm

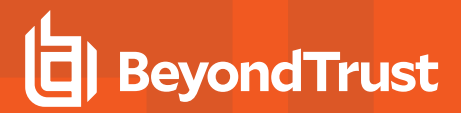

#### Open Local User Policy, Modify then Save

```
# Import the Defendpoint cmdlet module
Import-Module 'C:\Program Files\Avecto\Privilege Guard
Client\PowerShell\Avecto.Defendpoint.Cmdlets\Avecto.Defendpoint.Cmdlets.dll'
# Get the local file policy Defendpoint Settings
$PGConfig = Get-DefendpointSettings -LocalFile
# Disable a policy
$PGPolicy = $PGConfig.Policies[0]
$PGPolicy.Disabled = 1
$PGConfig.Policies[0] = $PGPolicy
# Remove the PG License
$TargetLicense = $PGConfig.Licenses[0]
$PGConfig.Licenses.Remove($TargetLicense)
# Update an existing application definition to match on Filehash
$UpdateApp = $PGConfig.ApplicationGroups[0].Applications[0]
$UpdateApp.CheckFileHash = 1
$PGConfig.ApplicationGroups[0].Applications[0] = $UpdateApp
# Set the Defendpoint configuration to the local file policy and prompt for user confirmation
Set-DefendpointSettings -SettingsObject $PGConfig -LocalFile -Confirm
```
#### Open Local Configuration and Save to Domain GPO

```
# Import the Defendpoint cmdlet module
Import-Module 'C:\Program Files\Avecto\Privilege Guard
Client\PowerShell\Avecto.Defendpoint.Cmdlets\Avecto.Defendpoint.Cmdlets.dll'
# get the local Defendpoint configuration and set this to the domain computer policy, ensuring
the user is prompted to confirm the change
Get-DefendpointSettings -LocalFile | Set-DefendpointSettings -Domain -LDAP "LDAP://My.Domain/CN=
{GUID},CN=Policies,CN=System,DC=My,DC=domain" –Confirm
```
# **Registry Settings**

Matching criteria:

- File or Folder Name matches
- Command Line matches
- Drive matches
- File Hash (SHA-1 Fingerprint) matches
- Trusted Ownership matches
- Application Requires Elevation (UAC)
- Parent Process matches
- Source URL matches
- BeyondTrust Zone Identifier exists

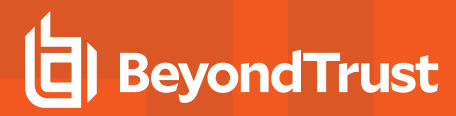

### <span id="page-68-0"></span>**Remote PowerShell Commands**

PMC provides an additional level of granularity for management of remote PowerShell cmdlets to ensure you can execute these commands without local administrator privileges on the target computer.

```
Get-service -Name *time* | restart-Service –PassThru
```
PMC allows you to target specific command strings and assign privileges to the command without granting local admin rights to the user. Commands can also be blocked if they are not authorized or allowlisted. All remote PowerShell commands are fully audited for visibility.

To allow standard users to connect to a remote computer with Windows Remote Management, or WinRM (a privilege normally reserved for local administrator accounts), it is necessary to enable the General rule **Enable Windows Remote Management Connections**. This rule grants standard users, who match the Workstyle, the ability to connect using WinRM, and can be targeted to specific users, groups of users, or computers using Workstyle filters.

- 1. Select the Application Group you want to add the application to.
- 2. Right-click and select **Insert Application > Remote PowerShell Command**.
- 3. You can leave the **Select reference script file** blank to match on all applications of this files, type in a specific name or path manually, or click **Browse Cmdlets**.This lists the PowerShell cmdlets for the version of PowerShell that you installed. If the cmdlet you want to use is not listed because the target version of PowerShell is different, you can manually enter it.
- 4. Enter a description, if required. By default, this is the name of the application you're inserting.
- 5. You need to configure the matching criteria for the PowerShell command. You can configure:
	- <sup>l</sup> Command Line matches: PowerShell removes double quotes from the Command Line before it is sent to the target. **Command Line** definitions that include double quotes are not matched by PMC for remote PowerShell commands.

*For more information, please see ["Application](#page-55-0) Definitions" on page 56.*

6. Click **OK**. The application is added to the Application Group.

If you want to manage remote [PowerShell](#page-68-1) scripts instead of a single cmdlet, please see "Insert Remote PowerShell Scripts" on *[page](#page-68-1) 69*

#### **Messaging**

<span id="page-68-1"></span>PMC end user messaging includes limited support for remote PowerShell sessions; block messages can be assigned to Workstyle rules, which block remote PowerShell scripts and commands. If a block message is assigned to a Workstyle, which blocks a script or command, then the body message text of an assigned message will be displayed in the remote console session as an error.

#### **Insert Remote PowerShell Scripts**

From within a remote PowerShell session, a script (.PS1) can be executed from a remote computer against a target computer. Normally this requires local administrator privileges on the target computer, with little control over the scripts that are executed, or the actions that the script performs. For example:

Invoke-Command -ComputerName RemoteServer -FilePath c:\script.ps1 –Credential xxx

You can target specific PowerShell scripts remotely and assign privileges to the script without granting local administration rights to the user. Scripts can also be blocked if they are not authorized or allowlisted. All remote PowerShell scripts executed are fully audited for visibility.

Note: You must use the Invoke-Command cmdlet to run remote PowerShell scripts. PMC cannot target PowerShell scripts that are executed from a remote PowerShell session. Remote PowerShell scripts must be matched by either a SHA-1 File *Hash or a Publisher (if the script has been digitally signed).*

You can elevate individual PowerShell scripts and commands which are executed from a remote machine. This eliminates the need for users to be logged on with an account which has local admin rights on the target computer. Instead, elevated privileges are assigned to specific commands and scripts which are defined in Application Groups, and applied by a Workstyle.

PowerShell scripts and commands can be allowlisted to block the use of unauthorized scripts, commands, and cmdlets. Granular auditing of all remote PowerShell activity provides an accurate audit trail of remote activity.

PowerShell definitions for scripts and commands are treated as separate application types, which allows you to differentiate between predefined scripts authorized by IT, and session-based ad hoc commands.

To allow standard users to connect to a remote computer with Windows Remote Management, or WinRM (a privilege normally reserved for local administrator accounts), it is necessary to enable the General rule **Enable Windows Remote Management Connections**. This rule grants standard users who match the PMCWorkstyle the ability to connect using WinRM, and can be targeted to specific users, groups of users, or computers using Workstyle filters.

Matching criteria:

- File Hash (SHA-1 Fingerprint) matches
- <sup>l</sup> Publisher matches

You can leave the **Select reference script file** blank to match on all applications of this files, type in a specific name or path manually, or click **Browse File**.

Note: Remote PowerShell scripts that contain only a single line will be interpreted and matched as a Remote PowerShell Command, and will fail to match a PowerShell script definition. We therefore recommend PowerShell scripts contain at least two lines of commands to ensure they are correctly matched as a script. This cannot be achieved by adding a comment to the *script.*

#### **Messaging**

PMC end user messaging includes limited support for remote PowerShell sessions; block messages can be assigned to Workstyle rules which block remote PowerShell scripts and commands. If a block message is assigned to a Workstyle which blocks a script or command, then the body message text of an assigned message will be displayed in the remote console session as an error.

# **Uninstaller (MSI or EXE)**

PMC allows standard users to uninstall Microsoft Software Installers (MSIs) and executables (EXEs) that would normally require local admin rights.

When the **Uninstaller** application type is added to an Application Group and assigned to an Application Rule in the policy, the end user can uninstall applications using **Programs and Features** or, in Windows 10, **Apps and Features**.

The **Uninstaller** application type allows you to uninstall an EXE or MSI when it is associated with an Application Rule. As the process of uninstalling a file requires admin rights, you need to ensure when you target the Application Group in the Application Rules you set the access token to **Add Admin Rights**.

Note: The Uninstaller type must be associated with an Application Rule. It does not apply to On-Demand Application Rules.

You cannot use the **Uninstaller** application type to uninstall the BeyondTrust or the BeyondTrustPMC Adapter using , irrespective of your user rights. The anti-tamper mechanism built into PMC prevents users from uninstalling PMC, and the uninstall will fail with an error message.

Note: If a user attempts to use PMC to modify the installation of PMC, for example, uninstall it, and they do not have an antitamper token applied, the default behavior for the user is used. For example, if Windows UAC is configured, the associated *Windows prompt will be displayed.*

If you want to allow users to uninstall either BeyondTrust's or the BeyondTrust PMC Adapter, you can do this by either:

- Logging in as a full administrator
- <sup>l</sup> Elevating the **Programs and Features** control panel (or other controlling application) using a **Custom** Access Token that has anti-tamper disabled.

#### Upgrade Considerations

Any pre 5.7 Uninstaller Application Groups which matched all uninstallations will be automatically upgraded when loaded by the Policy Editor to File or Folder Name matches \*. These will be honored by Privilege Management for Windows.

Pre 5.7 versions of Privilege Management for Windows will no longer match the upgraded rules, the behavior will be that of the native operating system in these cases.

If you do not want the native operating system behavior for uninstallers; please ensure that your clients are upgraded to the latest version before you deploy any policy which contains upgraded Uninstaller rules.

- 1. Select the Application Group you want to add the uninstaller to.
- 2. Right-click and select **Insert Application** > **Uninstaller**.
- 3. Enter a description, if required. By default, this is the name of the application you're inserting.
- 4. Click **Browse File** to select an uninstaller file and populate the available matching criteria for the selected uninstaller file.
- 5. Configure the matching criteria for the executable. You can configure:
	- <sup>l</sup> **File or Folder Name matches**
	- <sup>l</sup> **Upgrade Code matches**
	- <sup>l</sup> **Product Name matches**
	- <sup>l</sup> **Publisher matches**

#### **Windows Services**

The Windows service type allows individual service operations to be allowlisted, so that standard users are able to start, stop, and configure services without the need to elevate tools such as the Service Control Manager.

Matching criteria:

- <sup>l</sup> **File or Folder Name matches**
- <sup>l</sup> **Command Line matches**
- <sup>l</sup> **Drive matches**
- <sup>l</sup> **File Hash (SHA-1 Fingerprint) matches**
- <sup>l</sup> **Product Name matches**
- <sup>l</sup> **Publisher matches**
- <sup>l</sup> **Product Description matches**
- <sup>l</sup> **Product Version matches**
- <sup>l</sup> **File Version matches**
- <sup>l</sup> **Service Name matches**
- <sup>l</sup> **Service Display Name matches**
- <sup>l</sup> **Service Actions match**

### **Windows Store Applications**

The **Windows Store** application type allows the installation and execution of Windows Store applications on Windows 8 and later to be allowlisted, so that users are prevented from installing or using unknown or unauthorized applications within the Windows Store.

Note: PMC can only be used to block Windows Store Applications. When you use PMC to block a Windows Store Application and assign a PMC block message to the Application Rule, the native Windows block message overrides the PMC block message, meaning it is not displayed. Event number 116 is still triggered if you have events set up in your Application Rule.

### **Windows Scripts**

Matching criteria:

- <sup>l</sup> **File or Folder Name matches**
- <sup>l</sup> **Command Line matches**
- <sup>l</sup> **Drive matches**
- <sup>l</sup> **File Hash (SHA-1 Fingerprint) matches**
- <sup>l</sup> **Publisher matches**
- <sup>l</sup> **Trusted Ownership matches**
- <sup>l</sup> **Application Requires Elevation (UAC)**
- <sup>l</sup> **Parent Process matches**
- <sup>l</sup> **Source URL matches**
- <sup>l</sup> **BeyondTrust Zone Identifier exists**

#### **Messages**

You can define two types of end user messages:

- **Messages**: Messages take focus when they're displayed to the user.
- Notifications: (Windows only). Message notifications appear on the user's task bar. A notifications is displayed as a toast notification.

Messages and Notifications are displayed when a user's action triggers a rule (application/on-demand or content rule). Rules can be triggered by an application *launch* or *block*, or when content is modified.
Messages provide an effective way of alerting the user before an action is performed, for example, before elevating an application or allowing content to be modified, or advising that an application launch or content modification is blocked.

Messages give the user information about the application or content, the action taken, and can be used to request information from the user.

Messages are assigned to Application Rules. A message displays different properties, depending on the targets it is assigned to.

## **Create a Message**

Message templates vary between Windows and macOS.

- 1. In the Policy Editor, go to **Messages**.
- 2. Click **Create New Message**.
- 3. Select a message type: message box or notification. Message types do not apply to macOS messages.
- 4. Select a message template from the list.
- 5. Enter a name and description. The default name is the name of the template.
- 6. Enter the title that displays in the title bar of the window. (Windows only)
- 7. Enter text for the message header and body.
- 8. Select **Show Message On Secure Desktop** to show the message on the secure desktop. (Windows only).
- 9. Turn off **Show the details of application being executed** to hide the details from being displayed. This option is enabled by default. (Windows only).
- 10. Click **Create New Message**.

You can edit or delete messages at any time.

**CREATE NEW MESSAGE** 

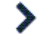

Use a Message Box Template

 $\bigcap$  Use a Notification (Balloon) Template

Template Allow Message (Elevate)

Name Allow Message (Elevate)

Description Simple confirmation before elevating privileges

Message Window Title IT Security Policy

Message Header Confirm Elevation

Message Body You are about to run this [PG\_PROG\_TYPE] with admin rights. Are you sure you wish to proceed?

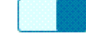

Show Message On Secure Desktop

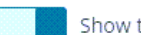

Show the details of application being executed

**CREATE NEW MESSAGE** 

#### **DISCARD**

## **Customize a Message**

There are attributes of a message that you can choose to use when configuring messaging:

- General message features such as header and title information.
- User Reason settings when you want your end users to provide a reason before proceeding.
- Challenge/Response Authorization where a user must enter a response code before proceeding.

Select the **Edit** menu for a message template to customize the message properties.

#### Message Options

Configure the following settings:

- <sup>l</sup> **Show Message On Secure Desktop**: (Windows only). Select to show the message on the secure desktop. We recommend this if the message is being used to confirm the elevation of a process, for enhanced security.
- **Title Text**: (Windows only). Add text that appears in the title bar of the dialog box.
- <sup>l</sup> **Header Type**: Select the type of header: **Default**, **Error**, **None**, **Warning**, **Question**.
- <sup>l</sup> **Header Background Type**: Select **Solid** or **Custom Image**. If you select **Custom Image**, you must select an image from the **Select Image** list. If you select **Solid**, select a header background color.
- **Show Header Text: Select if you want to display header text.**
- **Header Text:** Add text that displays next to the header type icon.
- **Header Text Color:** Select the color for the header text.
- **Body Text:** Add additional information for the end user.
- <sup>l</sup> **Refer URL Text**: (Windows only). Update text for existing link on the message. In some cases, you might want to provide a website with more information for your end users. The URL appears below the body text.

You can configure the following settings for notifications (Windows only): **Title Text** and **Body Text**.

#### Add User Reason Properties

To configure the user reason details, select User Reason and set the following:

- <sup>l</sup> **User Reason Type**: Select **Textbox** or **Drop-down**. When you select **Drop-down**, the **User Reason List** is displayed further below. Add reason text that the end user selects as part of the authorization process.
- <sup>l</sup> **Remember User Reason (per application)**: Select to enable. Reasons are stored per-user in the registry.
- <sup>l</sup> **Reason Text**: When using **Textbox** as **User Reason Type**, add the text that displays above the box. When using **Drop-down** add text to display above the drop-down to explain to the user what is expected.
- <sup>l</sup> **Reason Error Message Text**: The text displayed to the end user if the end user clicks **Yes** and doesn't enter a reason.
- <sup>l</sup> **Drop-down List Prompt Text**: The text that displays in the **User Reason** list area.

#### Email Settings

Email settings can be configured when using the block message template.

To access email settings, you must first create the message then edit the properties for the message.

Configure the following:

- <sup>l</sup> **Mail To**: Email address to send the request to (separate multiple email addresses with semicolons).
- **Subject:** Subject line for the email request.

#### Add Challenge/Response Authorization

There are two parts to setting up Challenge/Response Authorization:

- <sup>l</sup> **Set a shared key**: The Challenge/Response Key must be set to use Challenge/Response Authorization in your messages. The key is encrypted. The key is required by the Challenge/Response generator to generate response codes. The only way to change the shared key is by setting a new one.
- <sup>l</sup> **Add the authorization type to a message**: When configuring your message, configure the Challenge/Response settings.

The Challenge/Response feature is a global setting and can be configured for Windows and macOS messages. Challenge/Response Authorization only applies to Allow message types.

To add a shared key:

- 1. In the Policy Editor, go to **Messages**.
- 2. Select **Challenge/Response Keys**.
- 3. Enter a key value and enter again to confirm.
- 4. Click **Set Key**.

To configure Challenge/Response Authorization:

- 1. In the Policy Editor, go to **Messages**.
- 2. Create a message following the steps provided earlier. If this is an existing message, select **Edit** from the menu.
- 3. Select **Challenge / Response Authorization** to activate the feature.
- 4. Set the following:
	- **Header text: The text that introduces the** challenge/response authorization.
	- **Hint text:** The text that is in the response code field for challenge/response messages.
	- <sup>l</sup> **Authorization period (per application)**: Set this option to determine the length of time a successfully returned challenge code is active for.
		- o **One use Only**: A new challenge code is presented to the user on every attempt to run the application.
		- **Entire Session** (Windows only): A new challenge code is presented to the user on the first attempt to run the application. After a valid response code is entered, the user is not presented with a new challenge code for subsequent uses of that application until they next log on.
		- o **Forever**: A new challenge code is presented to the user on the first attempt to run the application. After a valid response code is entered, the user is not presented with a new challenge code again.
		- o **As defined by helpdesk** (Windows only): A new challenge code is presented to the user on the first attempt to run the application. If this option is selected, the responsibility of selecting the

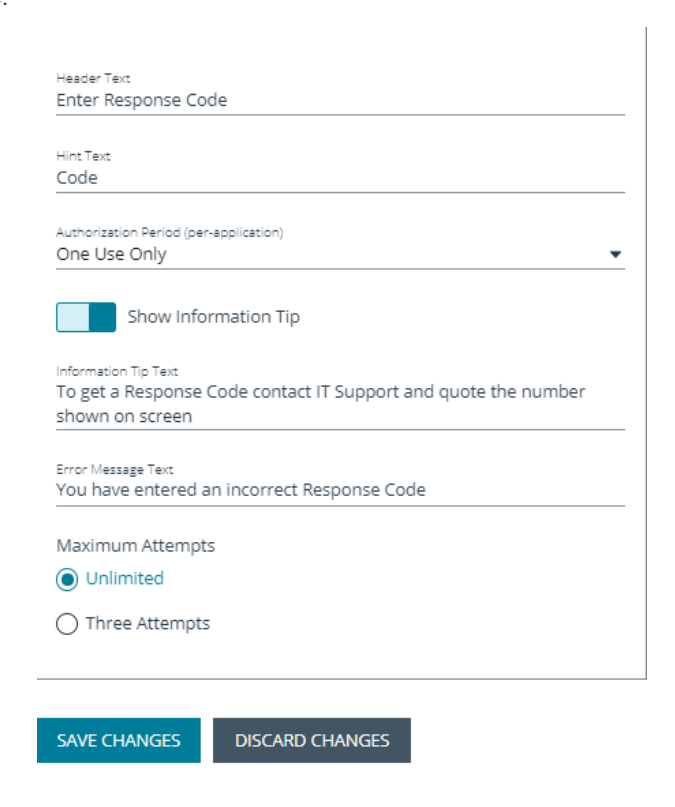

authorization period is delegated to the helpdesk user at the time of generating the response code. The helpdesk

user can select one of the three above authorization periods. After a valid response code is entered, the user does not receive a new challenge code for the duration of time specified by the helpdesks.

- <sup>l</sup> **Suppress messages once authorized** (Windows only): Select to suppress messages. This setting is not shown when set to **One Use Only**.
- <sup>l</sup> **Show Information Tip** (Windows only): Select to add helpful information for the end user.
- Information Tip Text: Add text that appears above the challenge and response code fields. In Windows, this only appears if the **Show Information Tip** option above is selected.
- <sup>l</sup> **Error Message Text**: Add text to display to the end user if they enter an incorrect response code.
- <sup>l</sup> **Maximum Attempts**: Select from **Unlimited** and **Three Attempts**.
- <sup>l</sup> **Maximum Attempts Exceeded Message Text**: The message is only displayed when **Three Attempts** is selected. Add text to display to the end user if they exceed the allowed number of challenge/response attempts.

## **Policy Editor Utilities**

## **Policy Editor Licensing**

Privilege Management for Windows requires a valid license code to be entered in the Privilege Management Policy Editor. If more than one policy is applied to a computer, you need at least one valid license code for one of those policies.

For example, you could add the Privilege Management for Windows license to a Privilege Management policy that is applied to all managed endpoints, even if it doesn't have any Workstyles. This ensures all endpoints receive a valid license if they have Privilege Management for Windows installed. If you are unsure, then we recommend you add a valid license when you create the Privilege Management policy.

To add a license:

- 1. In the console, select **Policies** from the sidebar menu.
- 2. Find the row of the policy, and click the vertical ellipsis. Click **Edit & Lock Policy** from the dropdown menu.
- 3. Expand the **Utilities** node.
- 4. Click the **Licenses** node.
- 5. Click **Add**.
- 6. Enter the license key, and then click **Add License**.

## **Import Policy**

Privilege Management policies can be imported to and exported from Group Policy as XML files, in a format common to other editions of Privilege Management, such as the Privilege Management ePO Extension. Policies can be migrated and shared between different deployment mechanisms.

- 1. In the Policy Editor, expand **Utilities**.
- 2. Select **Import Policy**.
- 3. Select one of the following:
	- <sup>l</sup> **Merge Policy**
	- <sup>l</sup> **Overwrite Policy**: If you select to overwrite, you can optionally select **Export Existing Policy** to save a copy before overwriting the policy.
- 4. Drop the file onto the box or click inside the box to navigate to the file.
- <span id="page-76-0"></span>5. Click **Upload File**.

## **Policy Deployment Settings in Privilege Management Console**

You can choose to deploy policy to your computers automatically or manually.

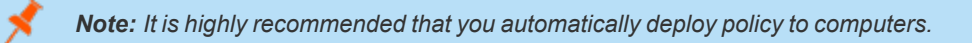

## **Manage Policy Deployment Settings**

Go to **Configuration** > **Policy & Computer Settings** to choose to deploy the policy automatically or manually to your computers.

If you select automatic deployment, you do not need to do anything else to deploy a policy that is assigned to a group containing computers.

If you select manual deployment, there are two additional options when you interact with one or more computers in the **Computers** grid. These settings allow you to deploy to the selected computers or all computers.

Policy Deployment <sup>0</sup>

Automatically deploy policy to computers

Manually deploy policy to computers

#### Force Update Policy for Windows End Users

End users are able to force a policy update to their computer from the system tray. This feature allows the end-user to request a new policy from their desktop, thus significantly reducing the time it takes to update a policy.

- 1. In the system tray, click the Privilege Management icon.
- 2. Click **Check for Policy Update**.

A notification appears with **Update Finished** to notify the user that a policy update has been applied to the client.

A notification appears with **No Updates Found** if the current policy is already up to date.

A notification appears with **Unable to Check for Updates** if the computer is unable to reach the management platform.

*Note: The Force Update Policy feature is not currently available for macOS.*

#### Force Update Policy for macOS End Users

A user can check whether a new policy is available. If it is, then the new policy is downloaded and applied. The immediate availability of a new policy is useful when you have an issue that requires a policy update, without the necessity of waiting for a poll to pull in a new one.

To refresh all policies, select the **Privilege Management for Mac** menu bar icon, and select **Refresh all Policies**.

If a newer policy is found, it is downloaded and applied immediately.

A message confirming the successful update appears. The new policy revision date also appears in the dropdown menu as *Last updated*.

## **Privilege Management Console Analytics**

Use analytics to review detailed activity information for computers in your Privilege Management Console environment. Areas covered include:

- Summary of data collected
- Events
- Discovery
- **Actions**
- Target types
- **Users**

## **Summary Reports in Privilege Management Console**

The bar charts on the **Summary** dashboard summarize the most important activity that has occurred in the time period defined by the quick filter. The legends to the right of the bar charts display totals for the shown activities. Click on the legend or on a chart to show details of an action type. The **Administration**, **Applications**, and **Incidents** tables provide additional information to help inform Workstyle development or to show anomalous user behavior in your organization.

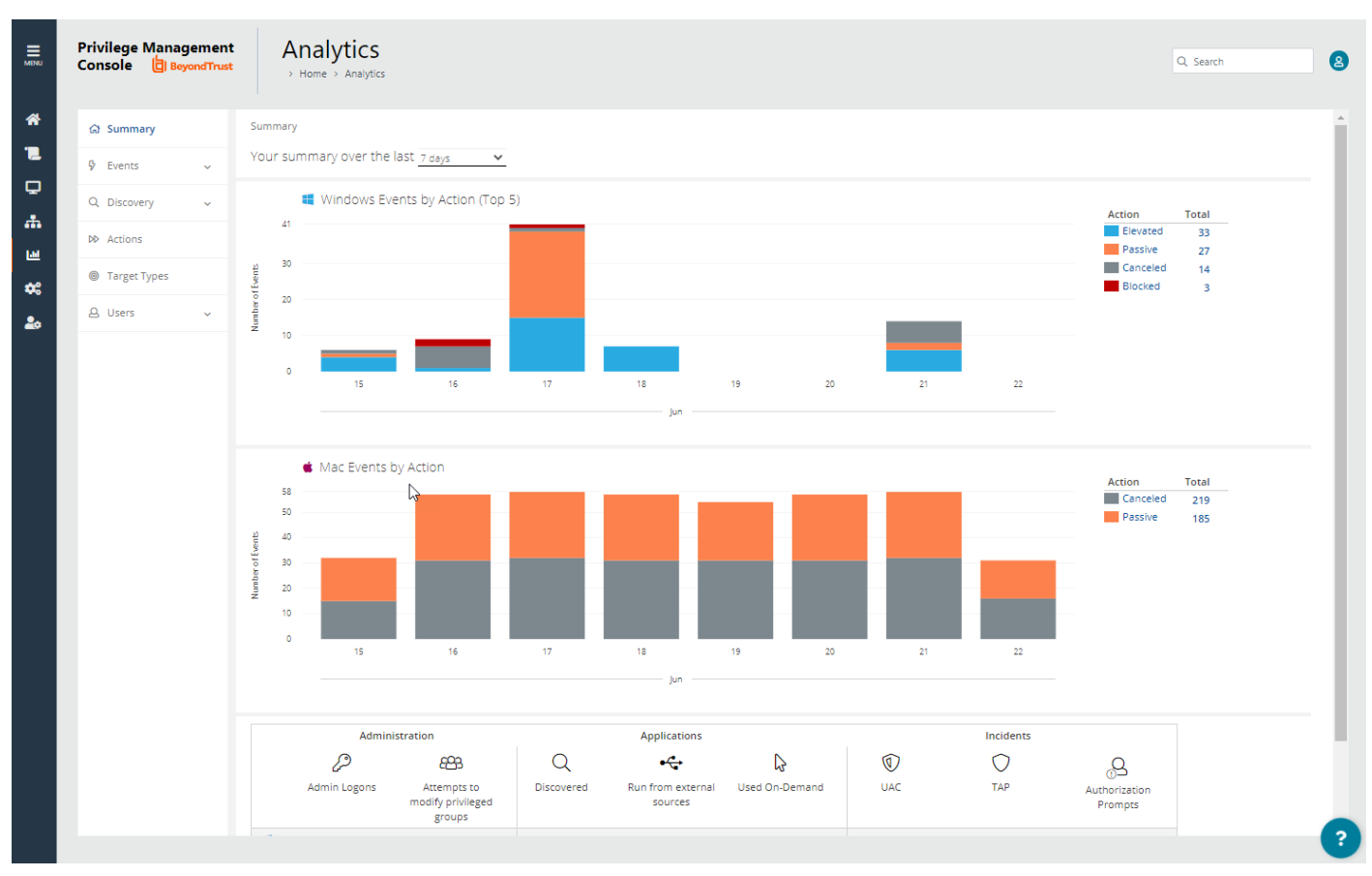

The **Summary** dashboard includes the following tables:

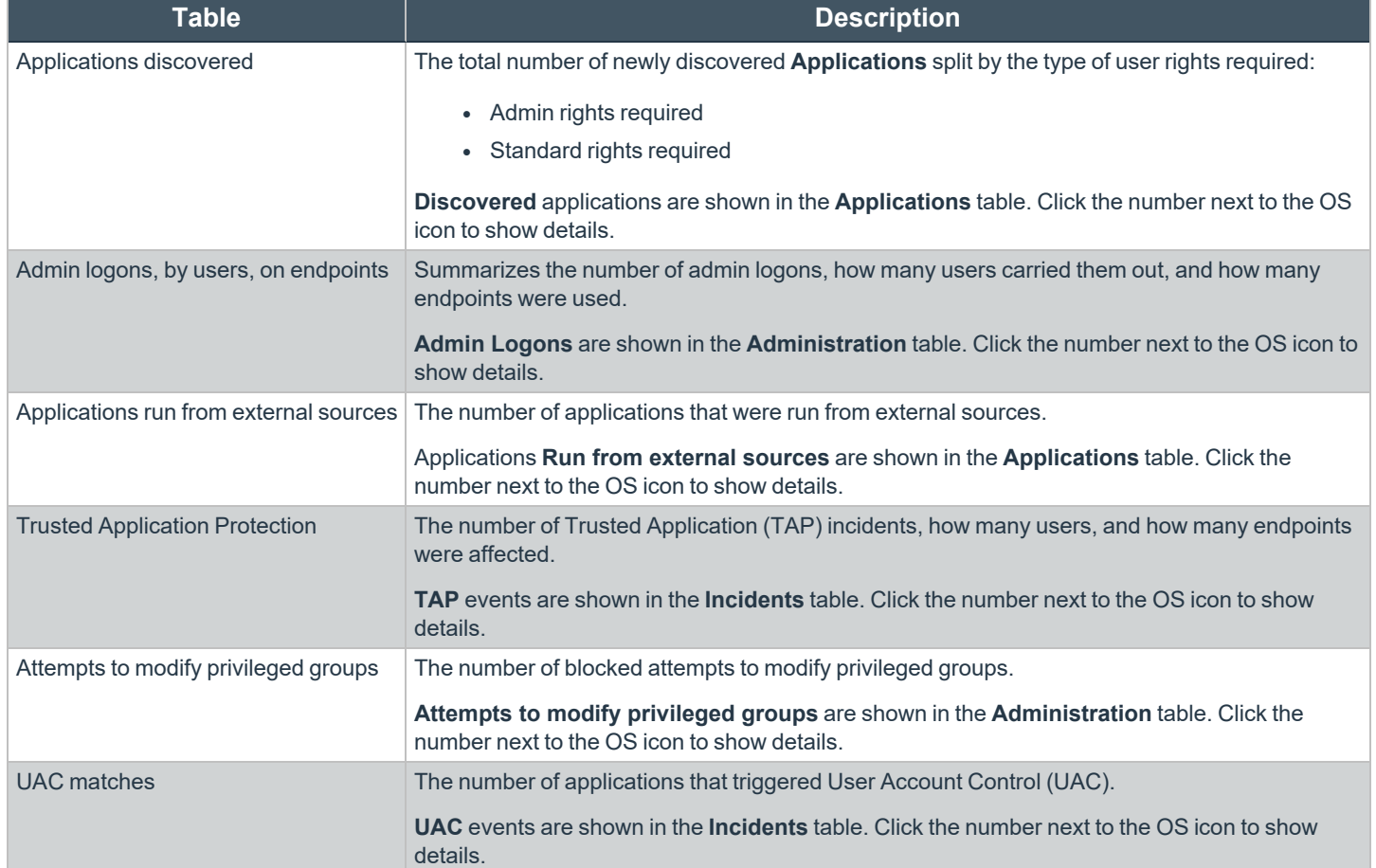

## **Discovery Reports in Privilege Management Console**

This report displays information about applications that have been discovered by the Reporting database for the first time. An application is first discovered when an event is received by the Reporting database.

This dashboard displays the following charts:

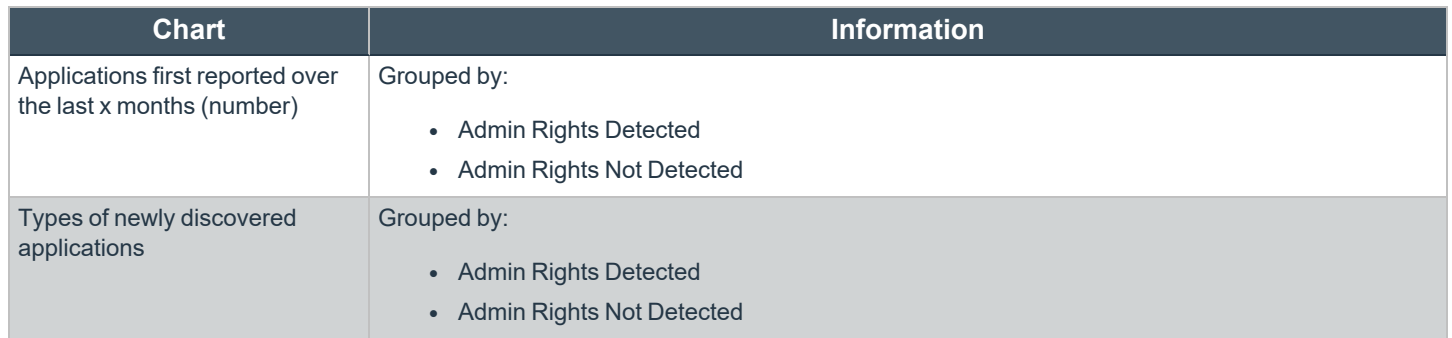

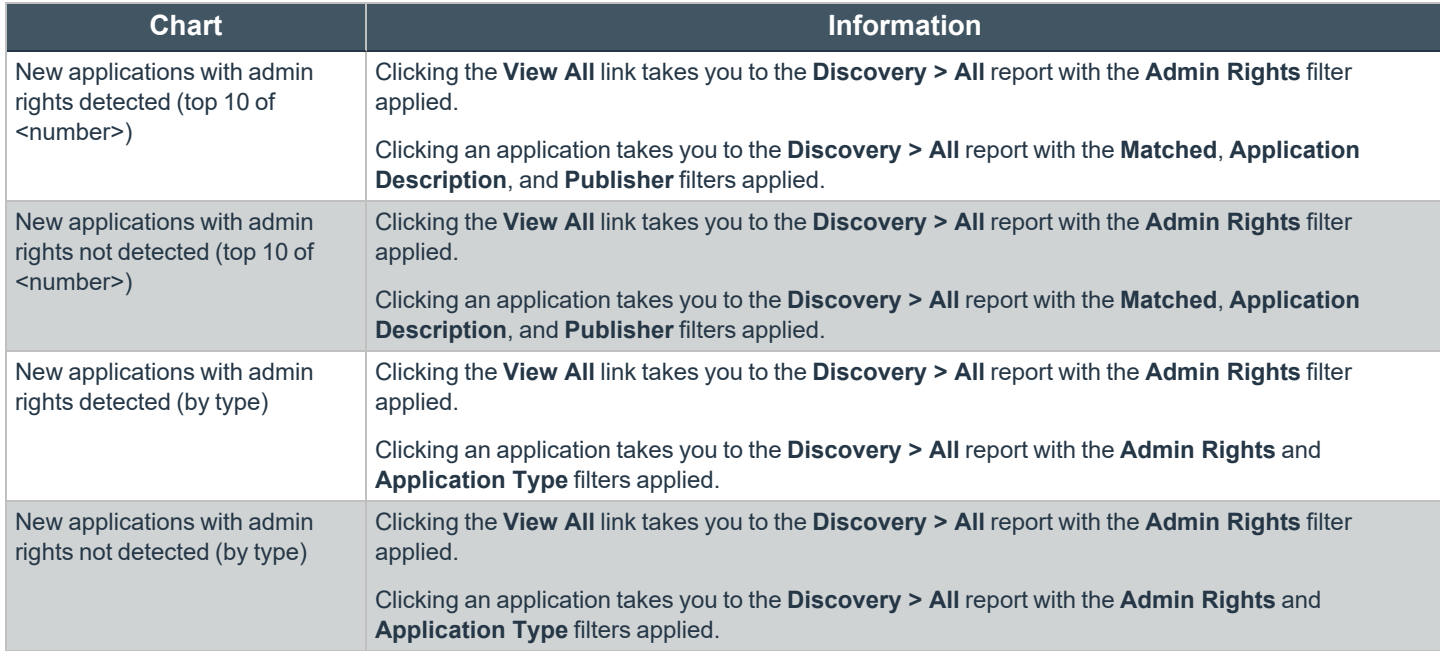

#### **"Discovery by Path" Report**

The table displays all distinct applications installed in certain locations that are discovered during the specified time frame.

- <sup>l</sup> **User Profiles:** /Users?%
- <sup>l</sup> **Applications:** /Applications/%, /usr/%
- <sup>l</sup> **Operating System Areas:** /System/%, /bin/%, /sbin/%
- *Note: The paths can be changed using the filter panel.*

The following columns are available for the Windows **Discovery By Path** table:

- Path: The Path category that the application was installed in. You can click the  $+$  icon to expand the row and see each application.
- **# Users:** The number of users.
- <sup>l</sup> **Median # processes / user:** The median number of processes per user.
- **# Hosts:** The number of hosts.
- **# Processes:** The number of processes.
- **# Applications:** The number of applications.
- **Date first reported:** The date the application was first entered in the database.
- **· Date first executed:** The first known date the application was executed.

Some of these columns allow you to drill down to additional information:

- **# Users:** Displays a list of users the application events came from.
- **# Hosts:** Displays a list of hosts the application events came from.
- <sup>l</sup> **# Processes:** Displays the **Events All** table and lists the events received in the time period for the selected application.

The following quick filters are available:

- **. Platform**
- <sup>l</sup> **Time First Reported**
- <sup>l</sup> **Time First Executed**
- <sup>l</sup> **Path**

#### **"Discovery by Publisher" Report**

The table displays the discovered applications grouped by publisher. Where there is more than one application per publisher, click **+** to expand the entry to examine each application.

The following columns are available for the Windows **Discovery By Publisher** table:

- **Publisher:** The publisher of the applications.
- **Description**: The description of the application.
- Name: The product name of the application.
- **Type**: The type of application.
- **Version**: The version number of a specific application.
- <sup>l</sup> **# Users**: The number of users.
- **Median # processes / user:** The median number of processes per user.
- **# Hosts:** The number of hosts.
- <sup>l</sup> **# Processes**: The number of processes.
- **# Applications**: The number of applications.
- **Date first reported**: The date the application was first entered in the database.
- <sup>l</sup> **Date first executed**: The first known date the application was executed.
- <sup>l</sup> **Name**: The product name. This is hidden by default but you can select it from the **Actions** > **Choose Columns** menu.

Some of these columns allow you to drill down to additional information:

- <sup>l</sup> **"i" icon**: Opens the **Applications report** for that application.
- **# Users**: Displays a list of users the application events came from.
- **# Hosts**: Displays a list of hosts the application events came from.
- <sup>l</sup> **# Processes**: Displays the **Events All** table and lists the events received in the time period for the selected application.

The following quick filters are available:

- **Platform**
- <sup>l</sup> **Time First Reported**
- <sup>l</sup> **Time First Executed**
- <sup>l</sup> **Path**
- <sup>l</sup> **Source**
- <sup>l</sup> **Admin Rights**
- **Ownership**
- <sup>l</sup> **Rule Match Type**

#### **"Discovery by Type" Report**

The table displays applications filtered by type. When there is more than one application per type, click **+** to expand the entry to see each application.

The following columns are available for the **Discovery By Type** table:

- **Type**: The type of application
- <sup>l</sup> **# Users**: The number of users
- **Median # processes / user**: The median number of processes per user
- **# Hosts:** The number of hosts
- <sup>l</sup> **# Processes**: The number of processes
- **Applications**: The number of applications
- **Date first reported**: The date the application was first entered in the database
- **Date first executed**: The first known date the application was executed

Some of these allow you to drill down to additional information:

- <sup>l</sup> **"i" icon**: Opens the **Target Types** > **Applications report** which is filtered to that application
- **# Users**: Displays a list of users the application events came from
- **# Hosts**: Displays a list of hosts the application events came from
- <sup>l</sup> **# Processes**: Displays the **Events All** table and lists the events received in the time period for the selected application

The following quick filters are available:

- **•** Platform
- <sup>l</sup> **Time First Reported**
- <sup>l</sup> **Time First Executed**
- <sup>l</sup> **Path**

#### **"Discovery Requiring Elevation" Report**

The table displays the applications that were elevated or required admin rights.

The following columns are available for the **Discovery Requiring Elevation** table:

- **Description**: The description of the application
- **Publisher**: The publisher of the application
- Name: The product name of the application
- **Type**: The type of application
- <sup>l</sup> **Elevate Method**: The type of method used to elevate the application: **All**, **Admin account used**, **Auto-elevated**, or **on-demand**
- **Version**: The version number of a specific application
- <sup>l</sup> **# Users**: The number of users
- **Median # processes / user**: The median number of processes per user
- <sup>l</sup> **# Hosts**: The number of hosts
- <sup>l</sup> **# Processes**: The number of processes

- **Date first reported**: The date the application was first entered in the database
- <sup>l</sup> **Date first executed**: The first known date the application was executed

Some of these allow you to drill down to additional information:

- <sup>l</sup> **"i" icon**: Opens the **Target Types** > **Applications report** filtered to that application.
- **# Users**: Displays a list of users the application events came from.
- **# Hosts**: Displays a list of hosts the application events came from.
- <sup>l</sup> **# Processes**: Displays the **Events All** table and lists the events received in the time period for the selected application.
- <sup>l</sup> **Elevate Method**: Displays the **Events All** table with an extra **Elevate Method** column.

The following quick filters are available:

- **Platform**
- <sup>l</sup> **Time First Reported**
- <sup>l</sup> **Time First Executed**
- <sup>l</sup> **Elevate Method**
- <sup>l</sup> **Path**
- <sup>l</sup> **Source**
- <sup>l</sup> **Challenge / Response**
- <sup>l</sup> **Matched**

#### **"Discovery from External Sources" Report**

This table displays all applications that have originated from an external source, such as the internet or an external drive.

You can click on the link in the **Description** column to see more detailed information on the application, including the actions over the last 30 days split by the type of token, the top 10 users, the top 10 hosts, the run method, and the portion of those discoveries where admin rights were detected.

The following columns are available for the **Discovery By Publisher** table:

- **Description:** The description of a specific application
- **Publisher:** The publisher of the applications
- Name: The product name of a specific application
- **Type:** The type of application
- **Source:** The source of the application
- **Version:** The version number of a specific application
- <sup>l</sup> **# Users:** The number of users
- <sup>l</sup> **Median # processes/user:** The median number of processes per user
- **# Hosts:** The number of hosts
- <sup>l</sup> **# Processes:** The number of processes
- <sup>l</sup> **Date first reported:** The date when the application was first entered into the database
- **Date first executed:** The first known date that the application was executed

#### New applications from external sources first reported over the last <time period>

This table groups the applications by type. You can click the plus icon to expand the path to show each individual application. You can view additional information about the application, their type, version, and the number of users using them. You can click the description to see in depth information about the application.

#### **"Discovery All" Report**

This table lists all applications discovered in the time period, grouped by the application description. If multiple versions of the same application exist, they are grouped on the same line. These can be expanded by clicking on the plus (**+**) symbol in the **Version** column.

The following columns are available for the Windows **Discovery By Publisher** table:

- **Description:** The description of a specific application
- **Publisher:** The publisher of the applications
- Name: The product name of a specific application
- **Type:** The type of application
- Version: The version number of a specific application
- <sup>l</sup> **# Users:** The number of users
- **Median # processes/user:** The median number of processes per user
- <sup>l</sup> **# Hosts:** The number of hosts
- **# Processes:** The number of processes
- **Date first reported:** The date when the application was first entered into the database
- <sup>l</sup> **Date first executed:** The first known date that the application was executed

You can click on the link in the **Description** column to see more detailed information on the application, including the actions over the last 30 days split by the type of token, the top 10 users, the top 10 hosts, the run method, and the portion of those discoveries where admin rights was detected.

### **Actions Reports in Privilege Management Console**

The following reports are available for actions:

- <sup>l</sup> **Actions Elevated**
- <sup>l</sup> **Actions Blocked**
- <sup>l</sup> **Actions Passive**
- <sup>l</sup> **Actions Canceled**
- <sup>l</sup> **Actions Custom**
- <sup>l</sup> **Actions Drop Admin Rights**

<sup>©2003-2021</sup> BeyondTrust Corporation. All Rights Reserved. Other trademarks identified on this page are owned by their respective owners. BeyondTrust is not a chartered bank or trust company, or depository institution. It is not authorized to accept deposits or trust accounts and is not licensed or regulated by any state or federal banking authority.

#### **"Actions Elevated" Report**

The **Actions Elevated** report breaks down the elevated application activity by target type.

This dashboard displays the following charts:

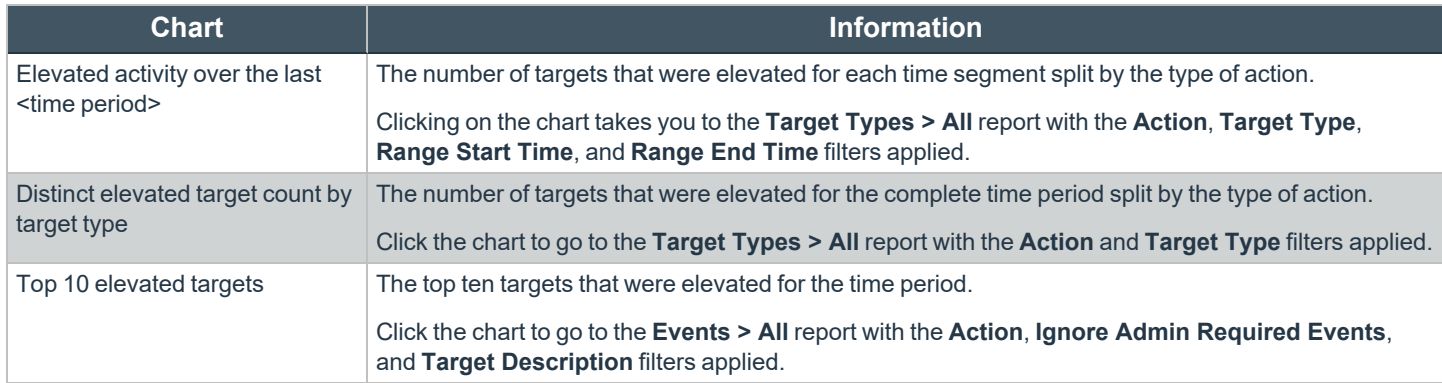

#### **"Actions Blocked" Report**

The **Actions Blocked** dashboard breaks down the blocked application activity by target type.

This dashboard displays the following charts:

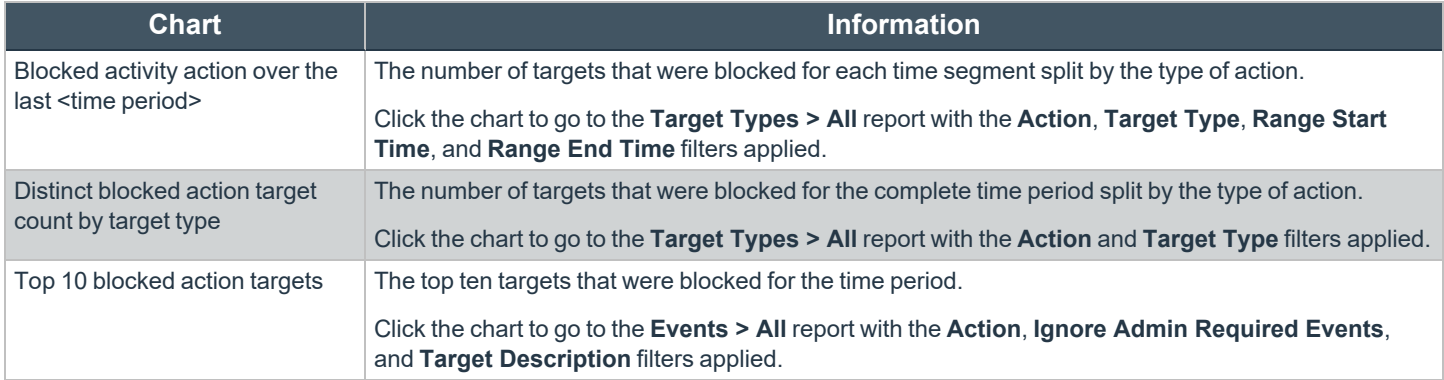

#### **"Actions Passive" Report**

The **Actions Passive** dashboard breaks down the passive application activity by target type.

This dashboard displays the following charts:

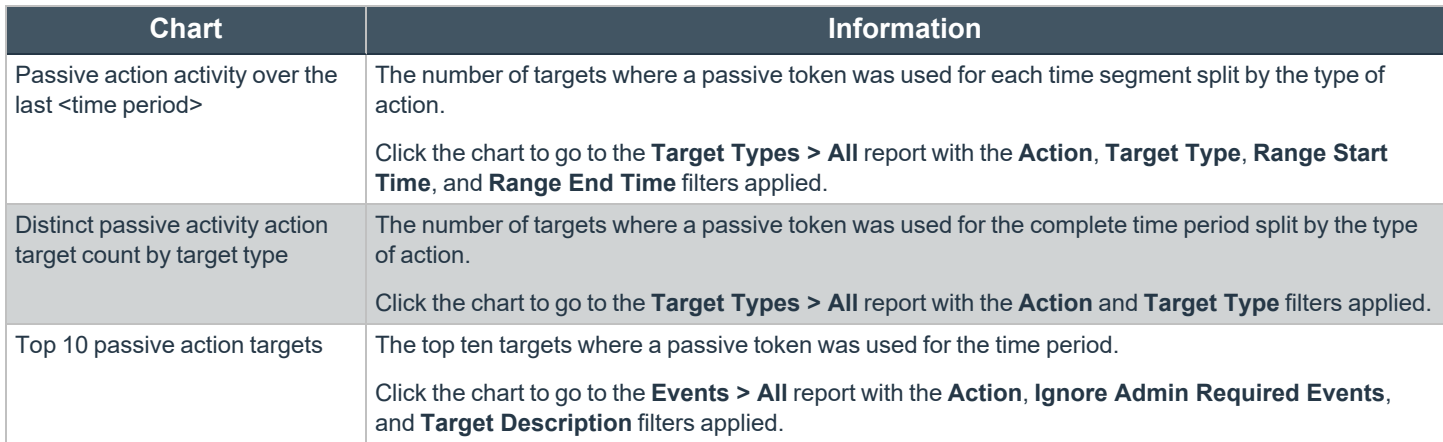

#### **"Actions Canceled" Report**

The **Actions Canceled** dashboard breaks down the canceled application activity by target type.

This dashboard displays the following charts:

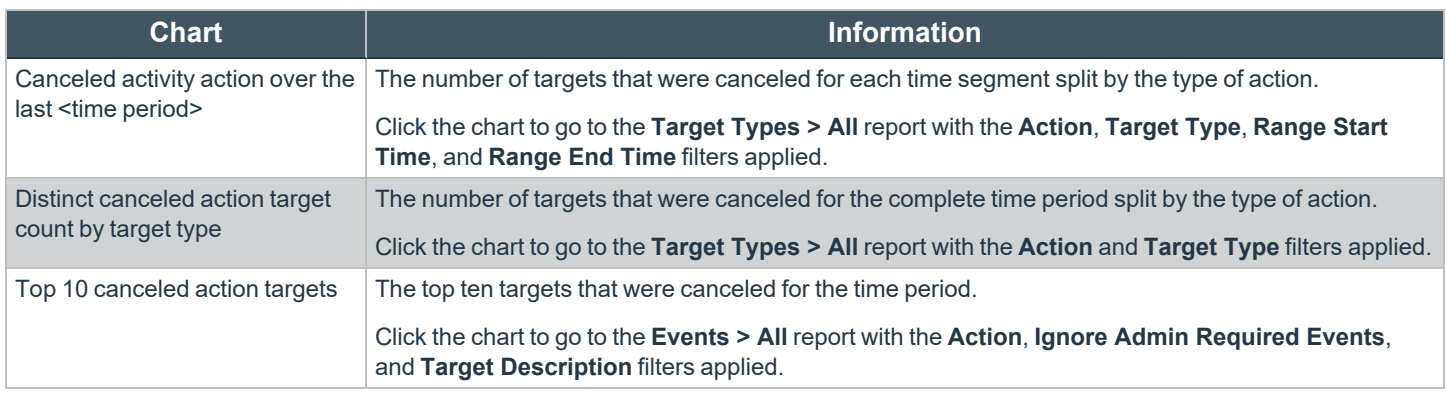

#### **"Actions Custom" Report**

The **Actions Custom** report breaks down the custom application activity by the type of action.

This dashboard displays the following charts:

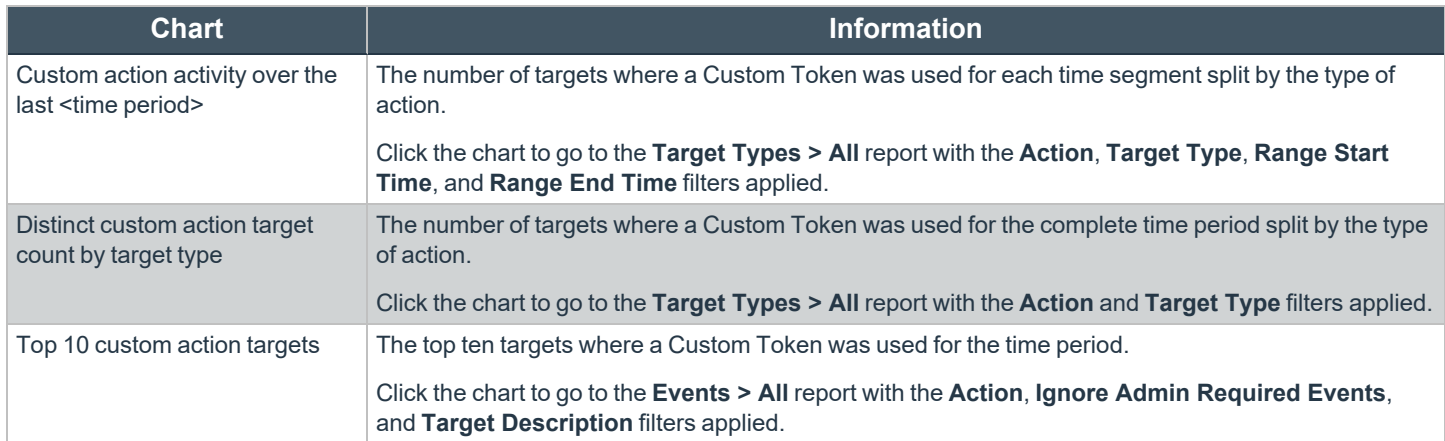

#### **"Actions Drop Admin Rights" Report**

The **Actions Drop Admin Rights** dashboard breaks down the drop admin application activity by target type.

This dashboard displays the following charts:

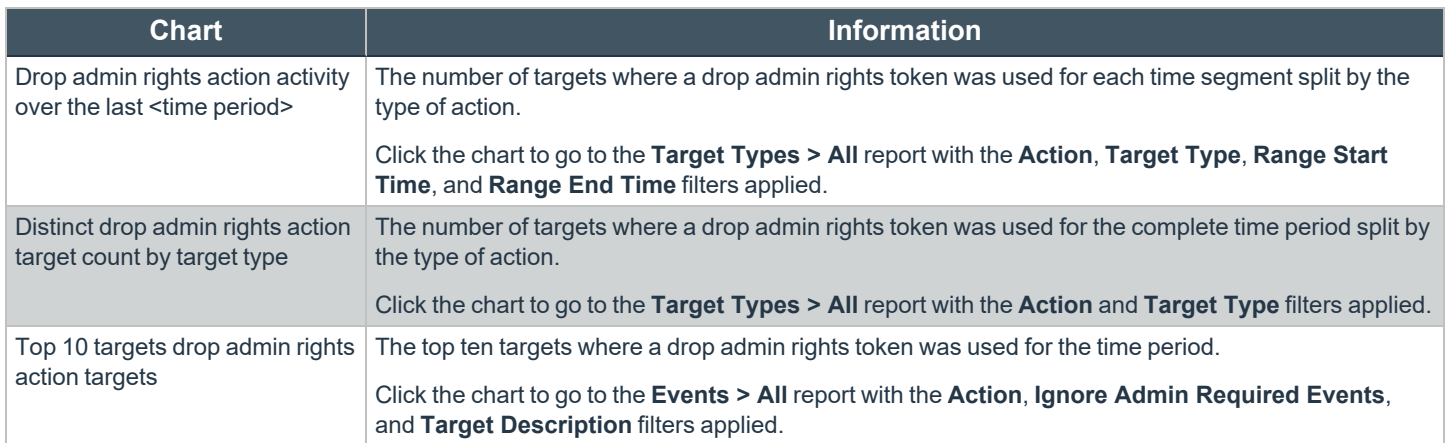

## **Target Types**

This table lists all applications active in the time period, grouped by the application description ordered by user count descending.

The following columns are available for the Windows **Discovery All** table:

- **Description:** The description of a specific application
- **Platform:** The platform that the events came from
- **Publisher:** The publisher of a specific application
- **Product Name:** The product name of a specific application
- **Application Type:** The type of application
- **Product Version:** The version number of a specific application
- <sup>l</sup> **# Process Count:** The number of processes
- <sup>l</sup> **# User Count:** The number of users
- <sup>l</sup> **# Host Count:** The number of hosts

You can click Description to view additional information about the target, its actions over the time period, the top 10 users, top 10 hosts, the type of run method, and whether admin rights were detected.

### **Users Reports in Privilege Management Console**

There are three reports for users:

- <sup>l</sup> **User Experience Report**
- <sup>l</sup> **Users Privileged Logons**
- <sup>l</sup> **Users Privileged Account Management**

#### **User Experience Report**

The **User Experience** report shows you how many users have interacted with PMC events, and is broken down over the specified time frame.

This dashboard displays the following charts:

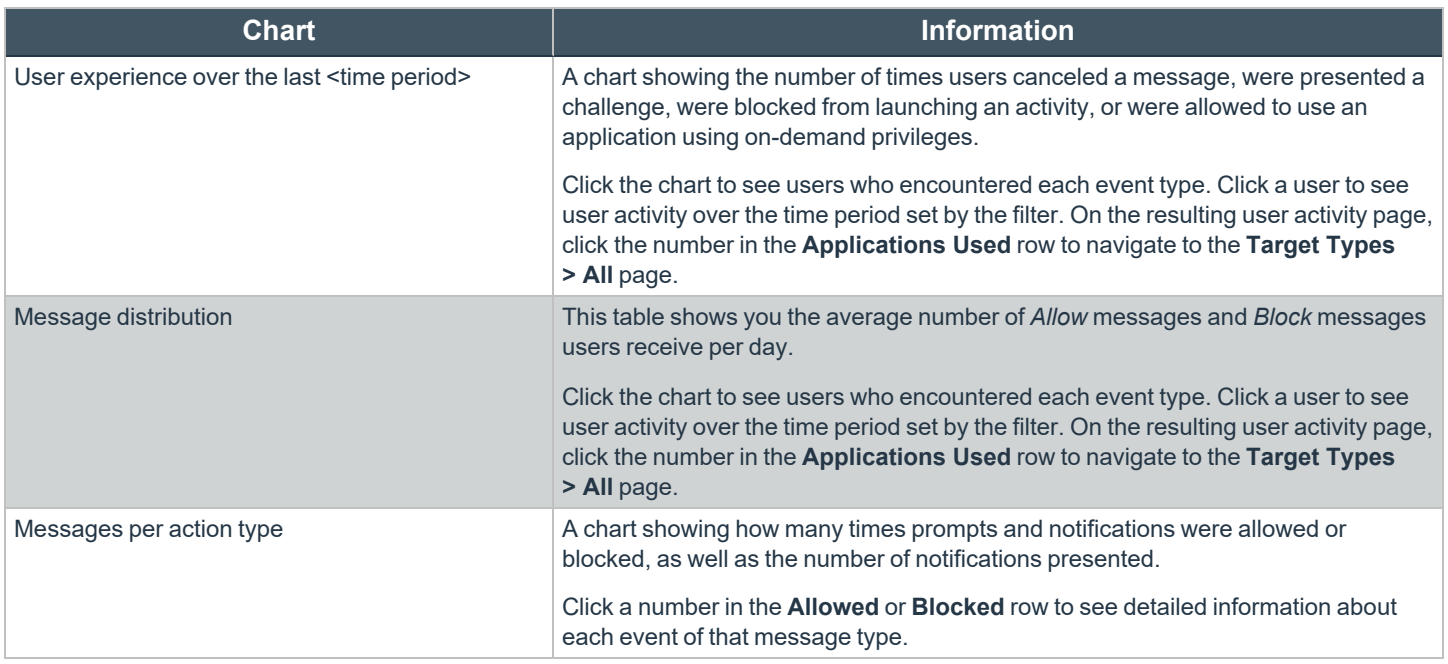

#### **Users Privileged Logons Report**

The **Privileged Logon** report shows you how many accounts with standard user rights, power user rights, and administrator rights have generated logon events broken down over the specified time frame.

This dashboard displays the following charts:

**SALES:** www.beyondtrust.com/contact **SUPPORT:** www.beyondtrust.com/support **DOCUMENTATION:** www.beyondtrust.com/docs 89 ©2003-2021 BeyondTrust Corporation. All Rights Reserved. Other trademarks identified on this page are owned by their respective owners. BeyondTrust is not a chartered bank or trust company, or depository institution. It is not authorized to accept deposits or trust accounts and is not licensed or regulated by any state or federal banking authority. TC: 12/2/2021

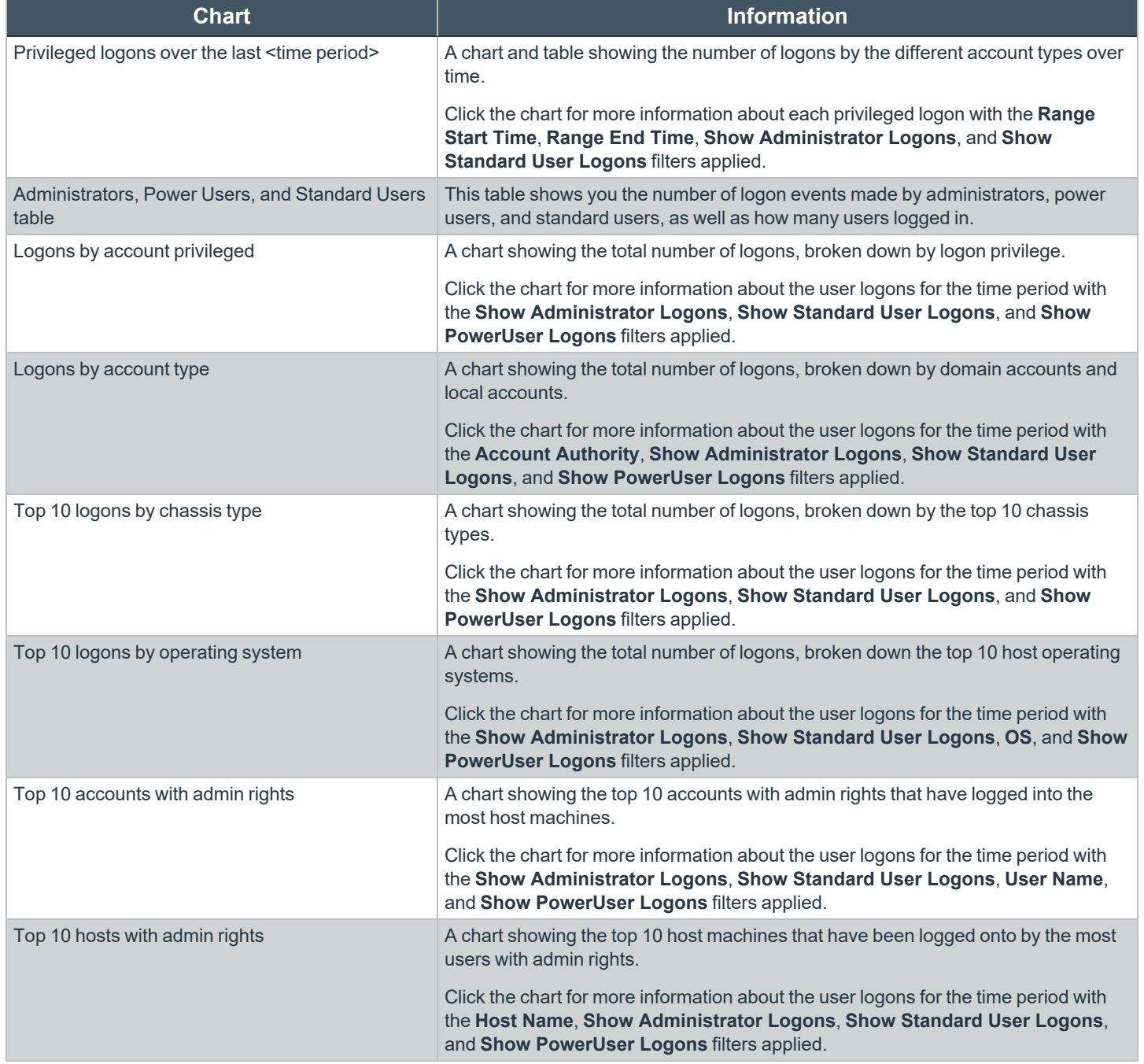

#### **Users Privileged Account Management Report**

The **Privileged Account Management** report shows any blocked attempts to modify privileged accounts over the specified time interval.

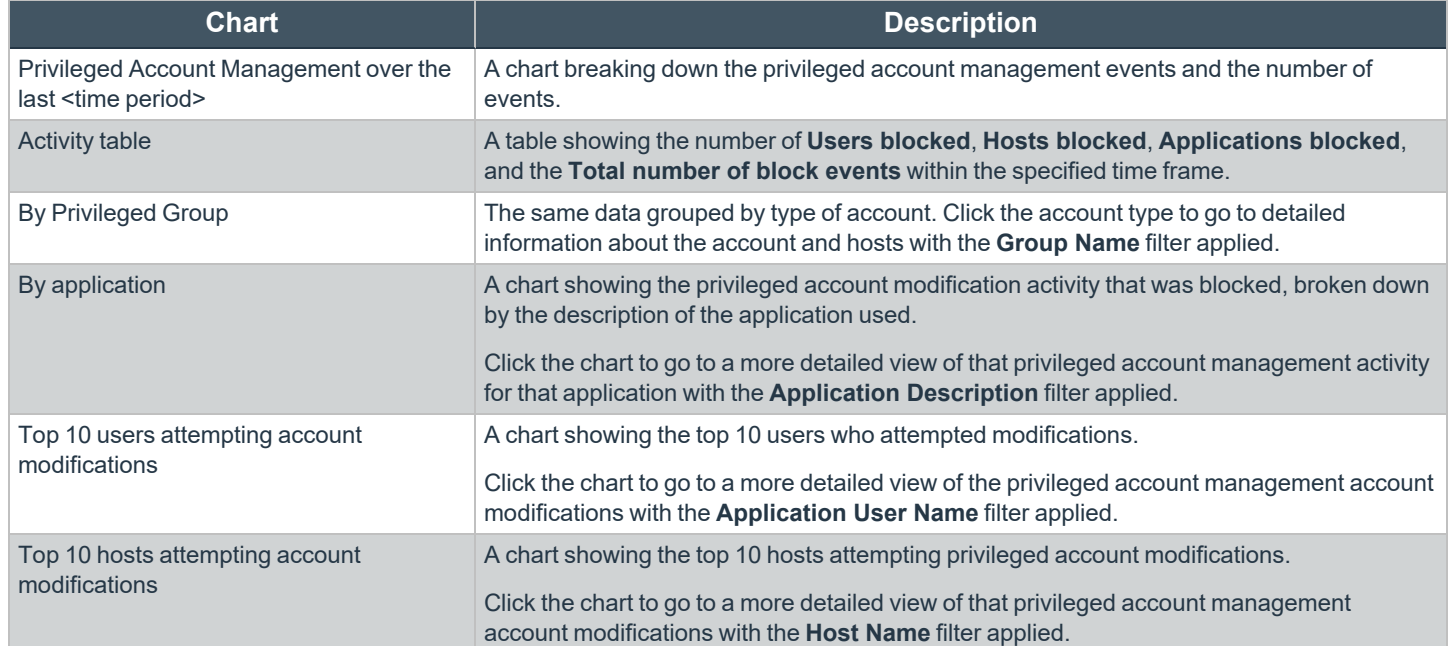

## **Events Reports in Privilege Management Console**

This report shows information about the different types of events that have been raised over the specified time period. It also shows the time elapsed since a host raised an event.

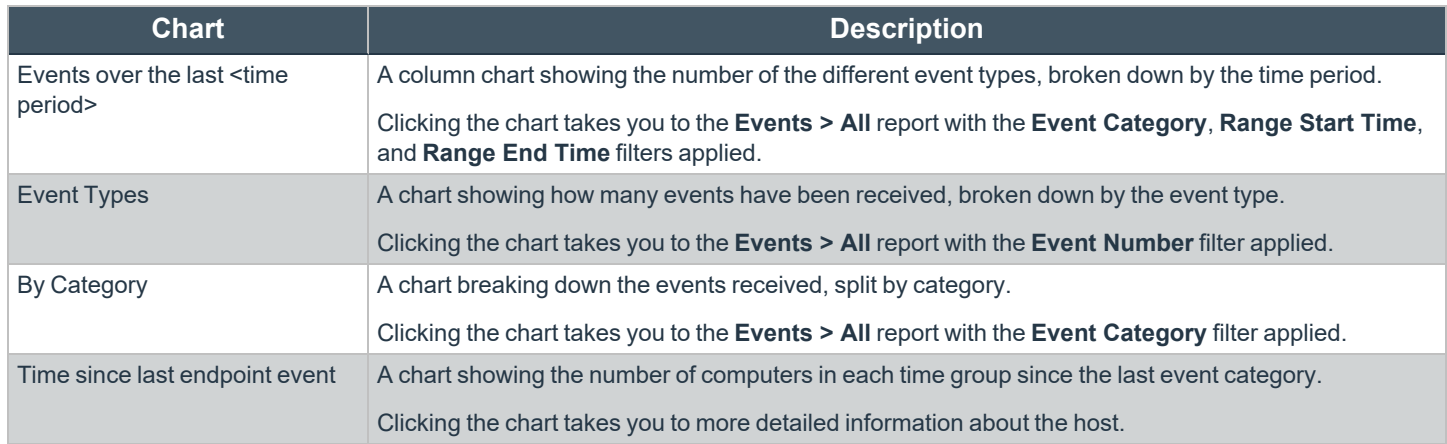

#### **Event Types**

Privilege Management sends events to the local Application event log, depending on the audit and privilege monitoring settings within the Privilege Management policy.

The following events are logged by Privilege Management:

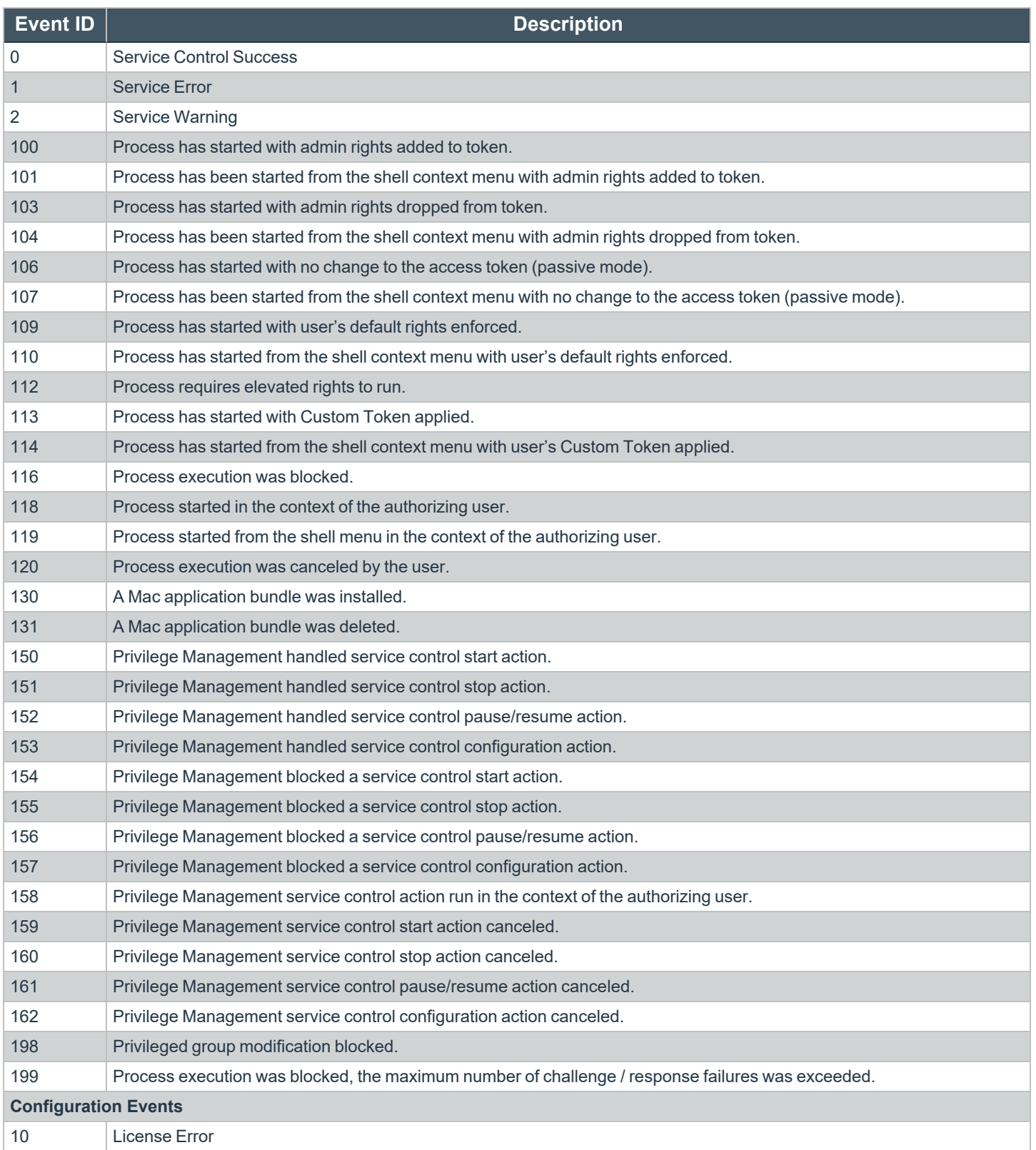

**SALES:** www.beyondtrust.com/contact **SUPPORT:** www.beyondtrust.com/support **DOCUMENTATION:** www.beyondtrust.com/docs 92

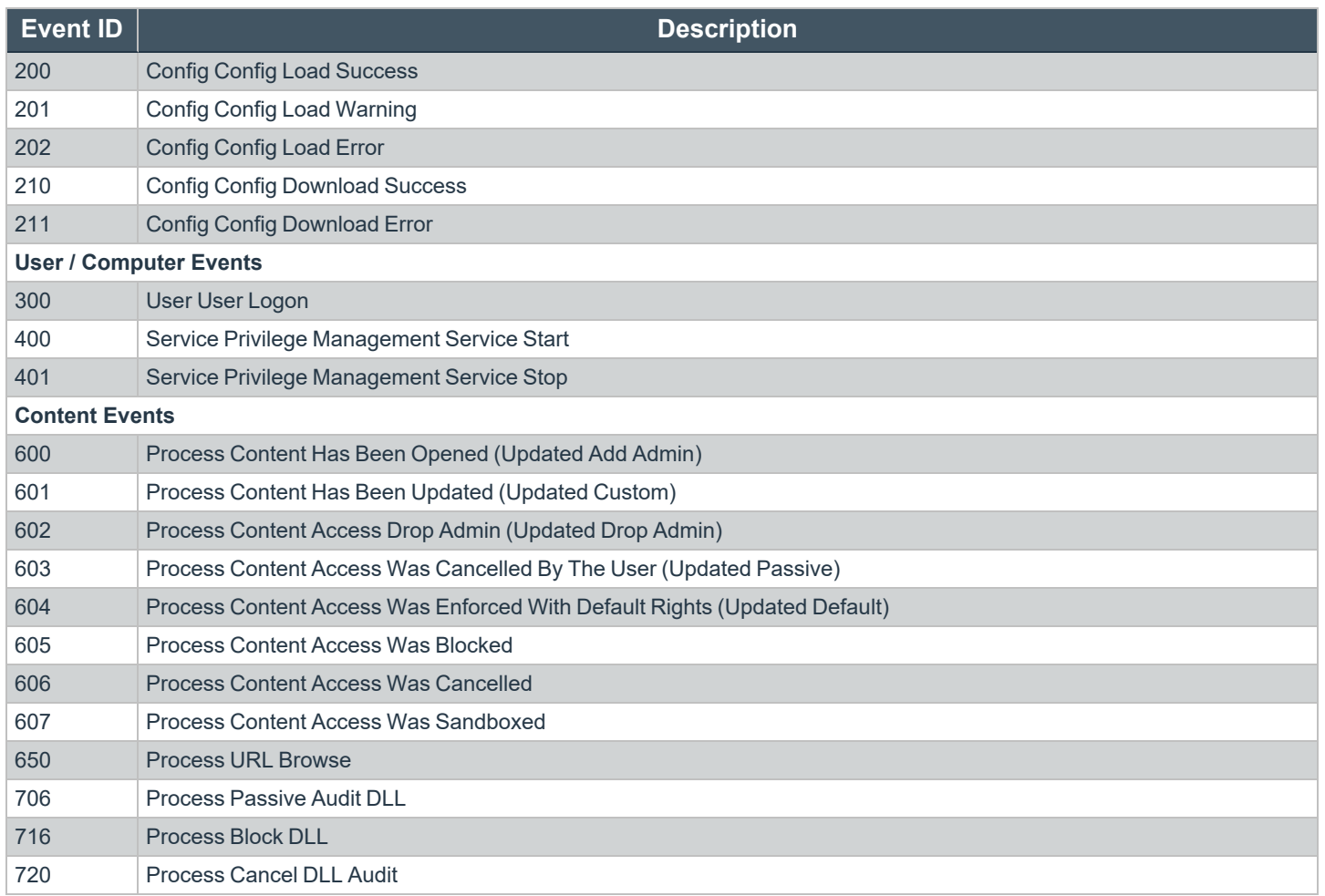

Each process event contains the following information:

- Command line for the process
- Process ID for the process (if applicable)
- Parent process ID of the process
- Workstyle that applied
- Application Group that contained the process
- End user reason (if applicable)
- Custom access token (if applicable)
- File hash
- Certificate (if applicable)

#### **"Events All" Report**

A search history is automatically saved when you select filters on the **Events / All** page.

You can select a previous search item and clear filters associated with that search. A new search item is then automatically saved to the list of previous searches.

The search history is retained between your sessions. The list can include up to 10 search items.

The following columns are available for the Windows **Events** > **All** table:

- **Event Time:** The time of the event
- **Reputation:** Indicates the results of the reputation scan analysis.
- **Platform:** The platform that the event came from
- **Description:** The description of the event
- **User Name:** The user name of the user who triggered the event
- **Host Name:** The host name where the event was triggered
- **Event Type:** The type of event
- **Workstyle:** The Workstyle containing the rule that triggered the event
- **Event Category:** The category of the event
- **Elevation Method:** The method of elevation

You can click some of the column data to review additional information on that event.

#### **"Process Detail" Report**

This report gives details about a specific process control event. Only processes that match rules in Workstyles are displayed.

There is an **Advanced** view available with this report, which is available from the **Filters** dropdown. The **Advanced** view shows you the full set of columns available in the database.

- **Start Time:** The start time of the event
- **Platform:** The platform that the events came from
- **Description:** The description of a specific application
- **Publisher:** The publisher of a specific application
- **Application Type:** The type of application
- **File Name:** The name of the file, where applicable
- **Command Line:** The command line path of the file, if applicable
- **Product Name:** The product name, where applicable
- **Trusted Application Name:** The name of the trusted application
- **Trusted Application Version:** The version of the trusted application
- **Product Version:** The version of the product of applicable
- **Group Policy Object:** The Group Policy object, if applicable
- **Workstyle:** The Workstyle containing the rule that triggered the event
- **Message:** Any message associated with the event
- **Action:** Any action associated with the event
- <sup>l</sup> **Application Group:** The Application Group that the application that triggered the event belongs to
- **PID:** The operating system process identifier
- **Parent PID:** The operating system process identifier of the parent process
- <sup>l</sup> **Parent Process File Name:** The name of the parent process

- <sup>l</sup> **Shell/Auto:** Whether the process was launched using the shell **Run with Privilege Management** option or by normal means (opening an application)
- **UAC Triggered:** Whether or not Windows UAC was triggered
- **Admin Rights Detected:** Whether or not admin rights was detected
- **User Name:** The user name that triggered the event
- **Host Name:** The host name where the event was triggered
- <sup>l</sup> **Rule Script File Name:** The name of the Rule Script (Power Rule) that ran
- <sup>l</sup> **Rule Script Affected Rule:** True when the Rule Script (Power Rule) changed one or more of the default Privilege Management for Windows rules
- **· User Reason:** The reason given by the user, if applicable
- **COM Display Name:** The display name of the COM, if applicable
- **Source URL:** The source URL, if applicable
- <sup>l</sup> **Auth Methods**: The type of authentication method selected in the Policy Editor. Multiple values can be present and will be comma separated. Possible values: **Identity Provider**, **Password**, **Challenge Response**, **Smart Card**, and **User Request**.
- Idp Authentication User Name: The credential provided when adding an Identity Provider authorization message in the Policy Editor.

#### **Export Events to CSV File**

The number of items that can be displayed at one time might be limited by the browser display. Use **Export to CSV** to enter the number of rows to export to the CSV file.

All event filters will be saved to the file.

## **Privilege Management Console Report Filters**

Filters and advanced filters are available from the **Filters** dropdown.

The reports retrieve data and sort it using Javascript. If the volume of data exceeds the row limit, you may get misleading results due to this restriction.

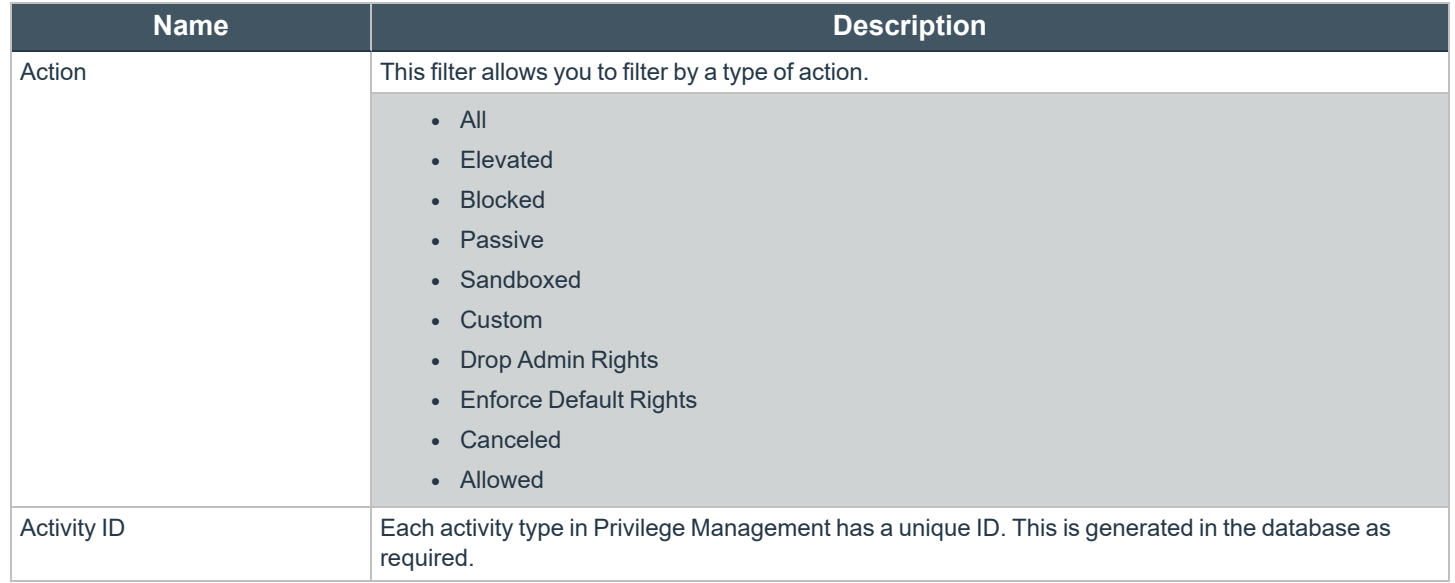

**SALES:** www.beyondtrust.com/contact **SUPPORT:** www.beyondtrust.com/support **DOCUMENTATION:** www.beyondtrust.com/docs 95

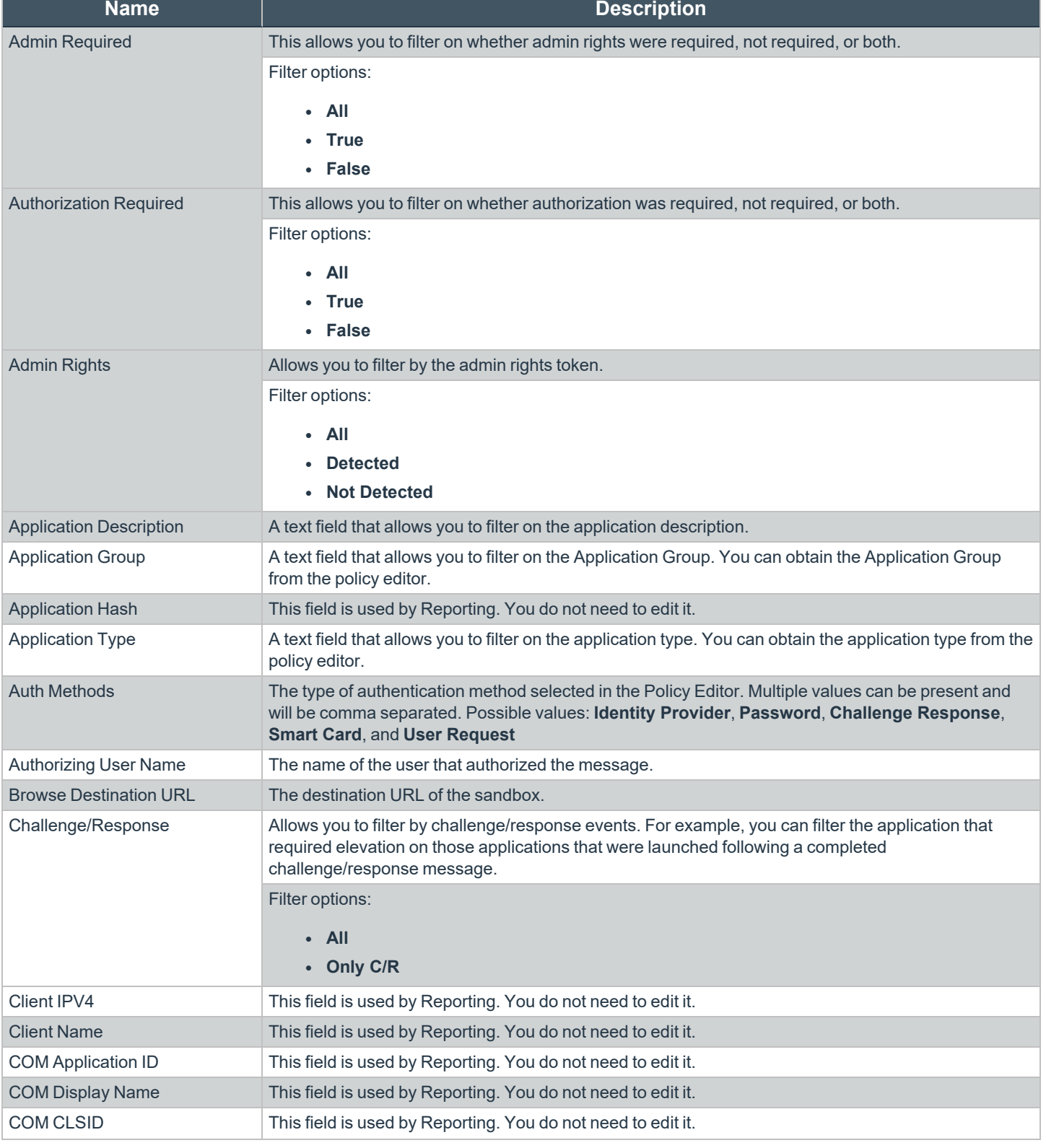

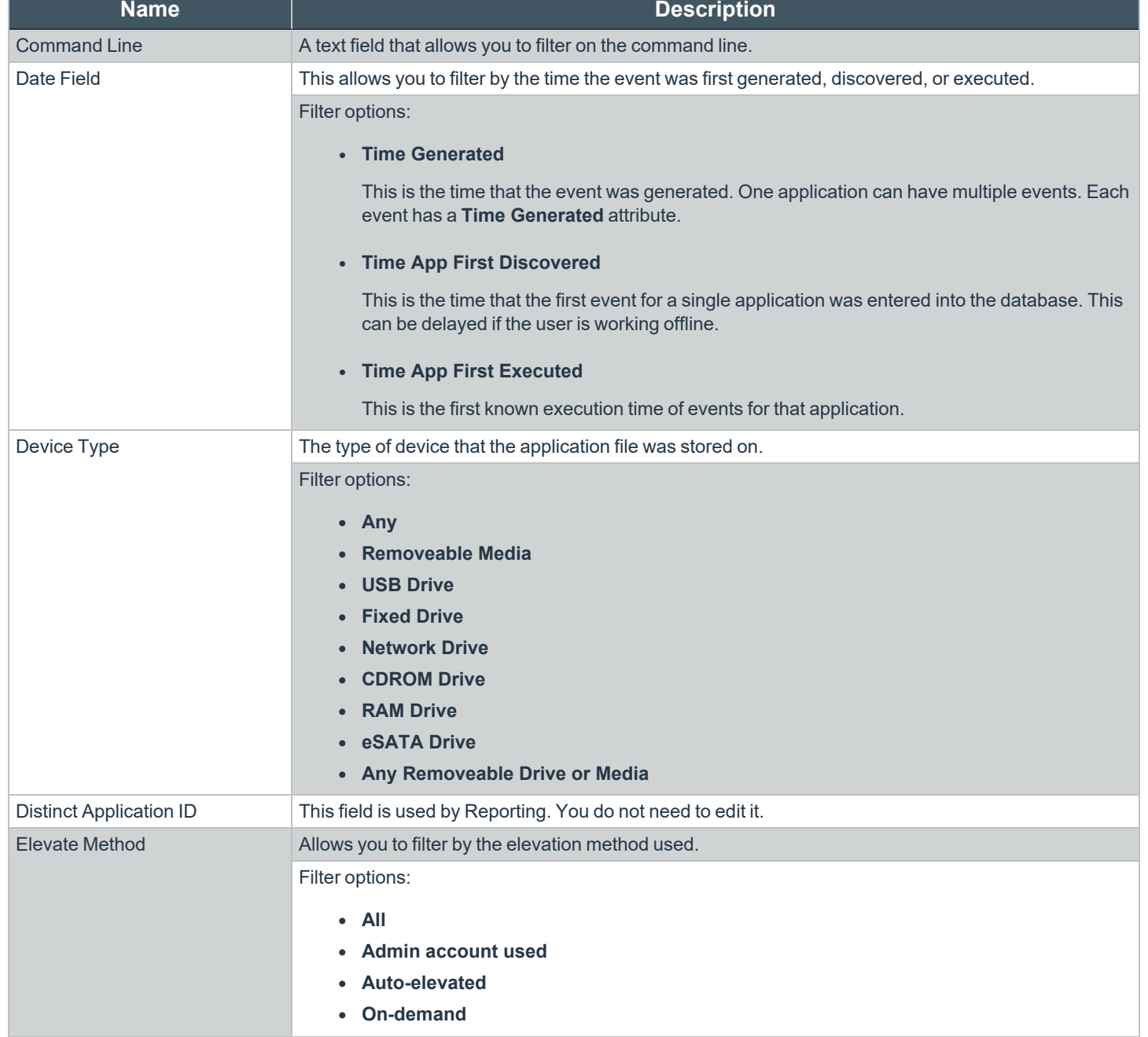

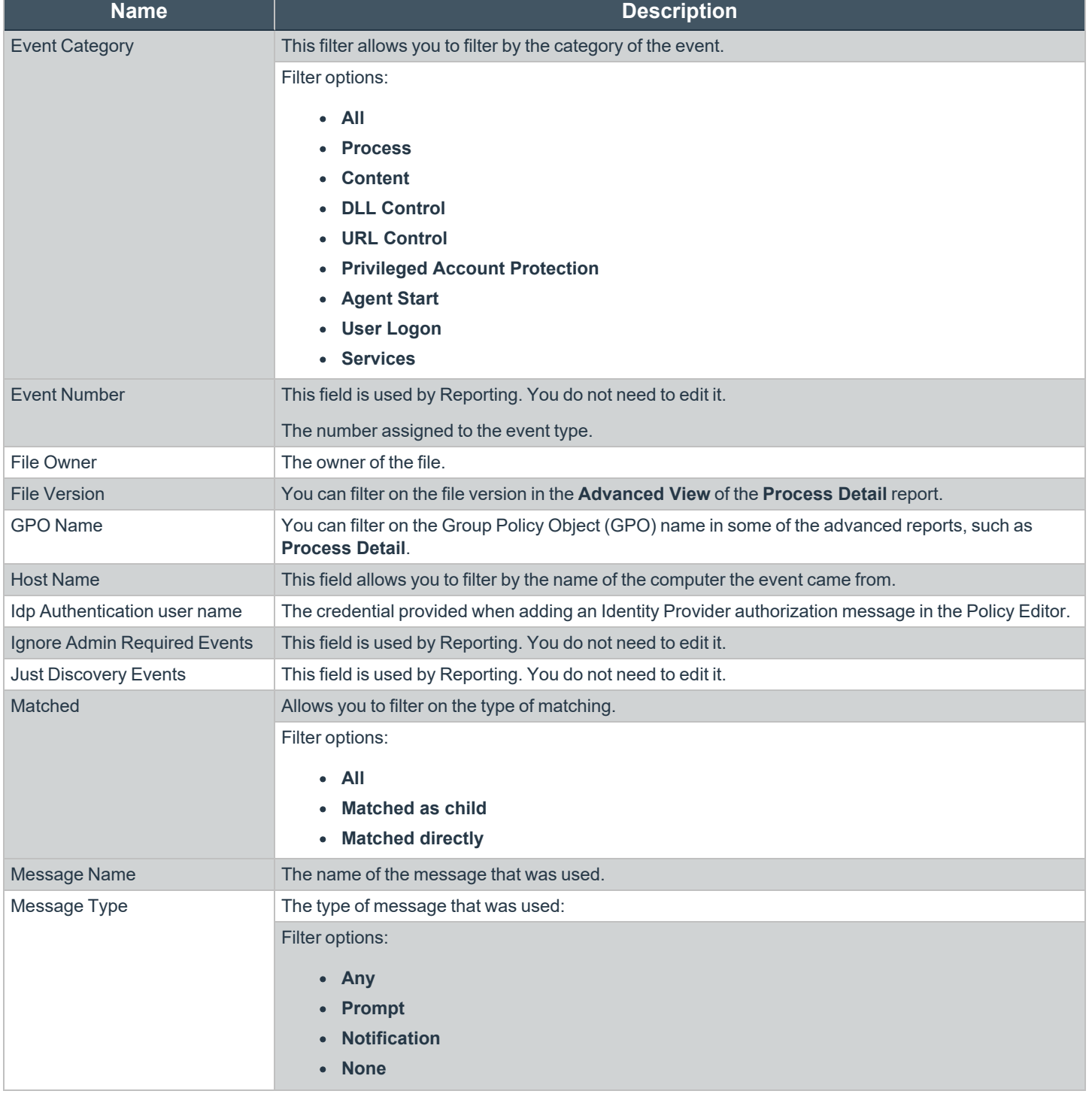

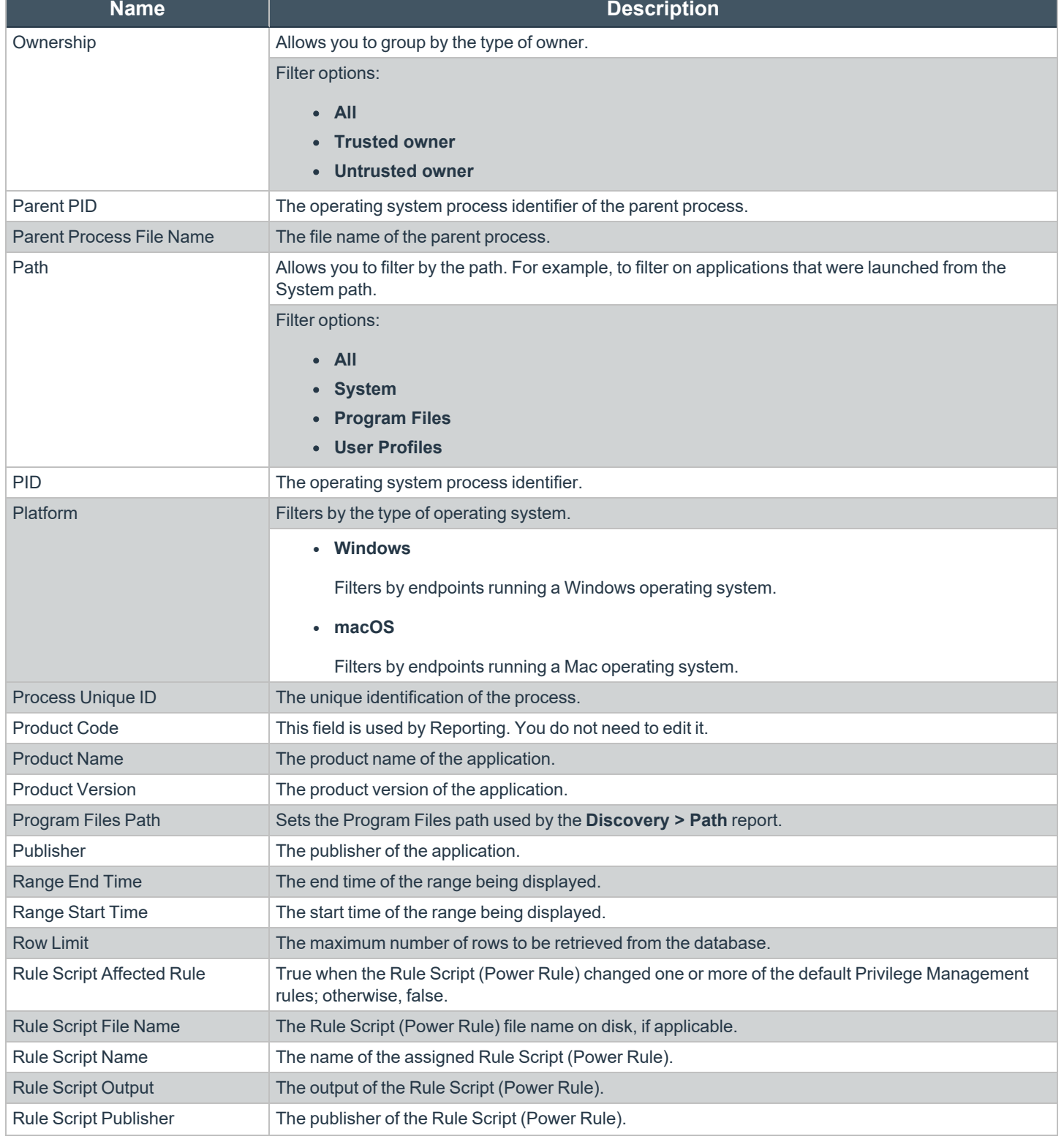

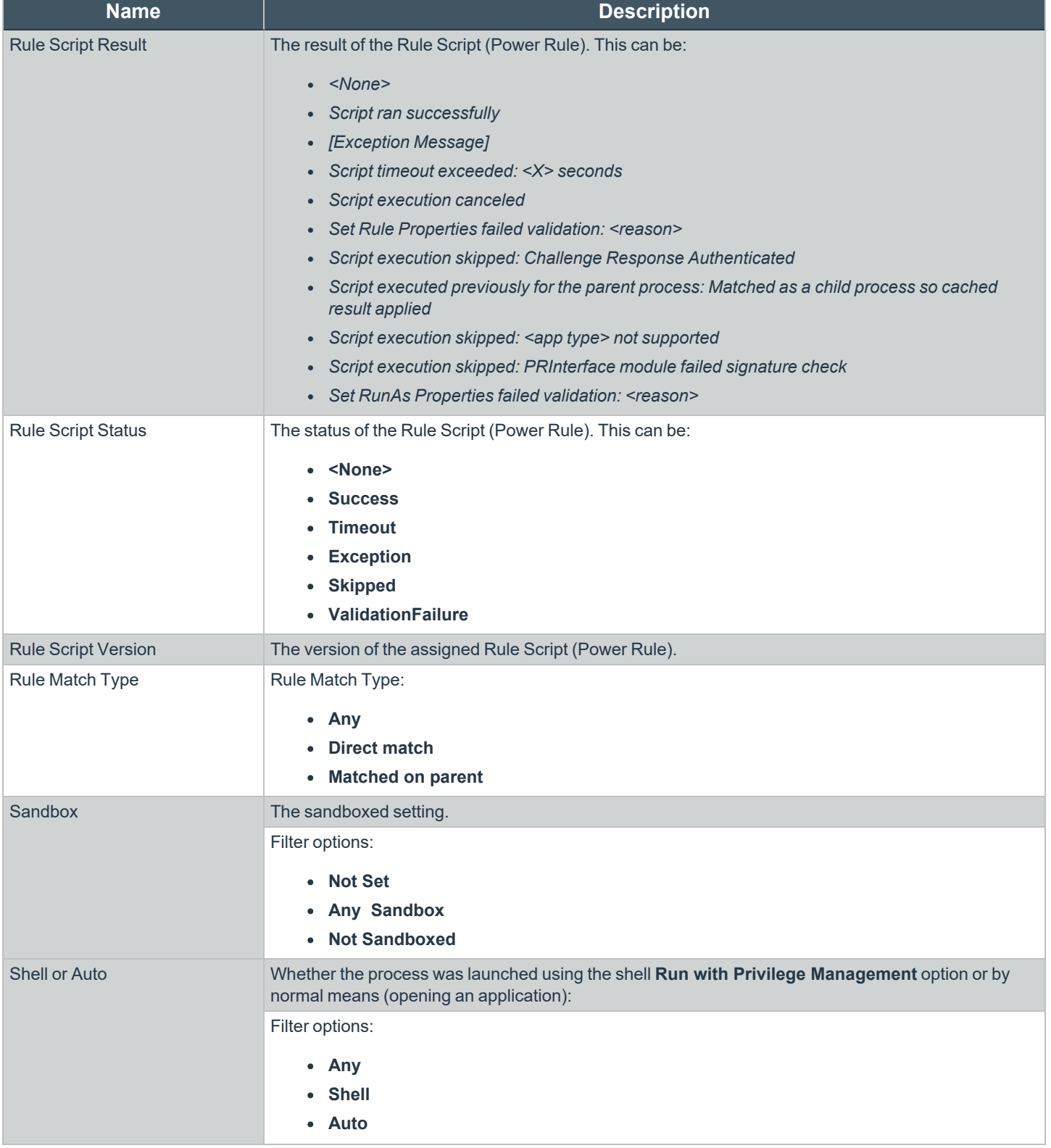

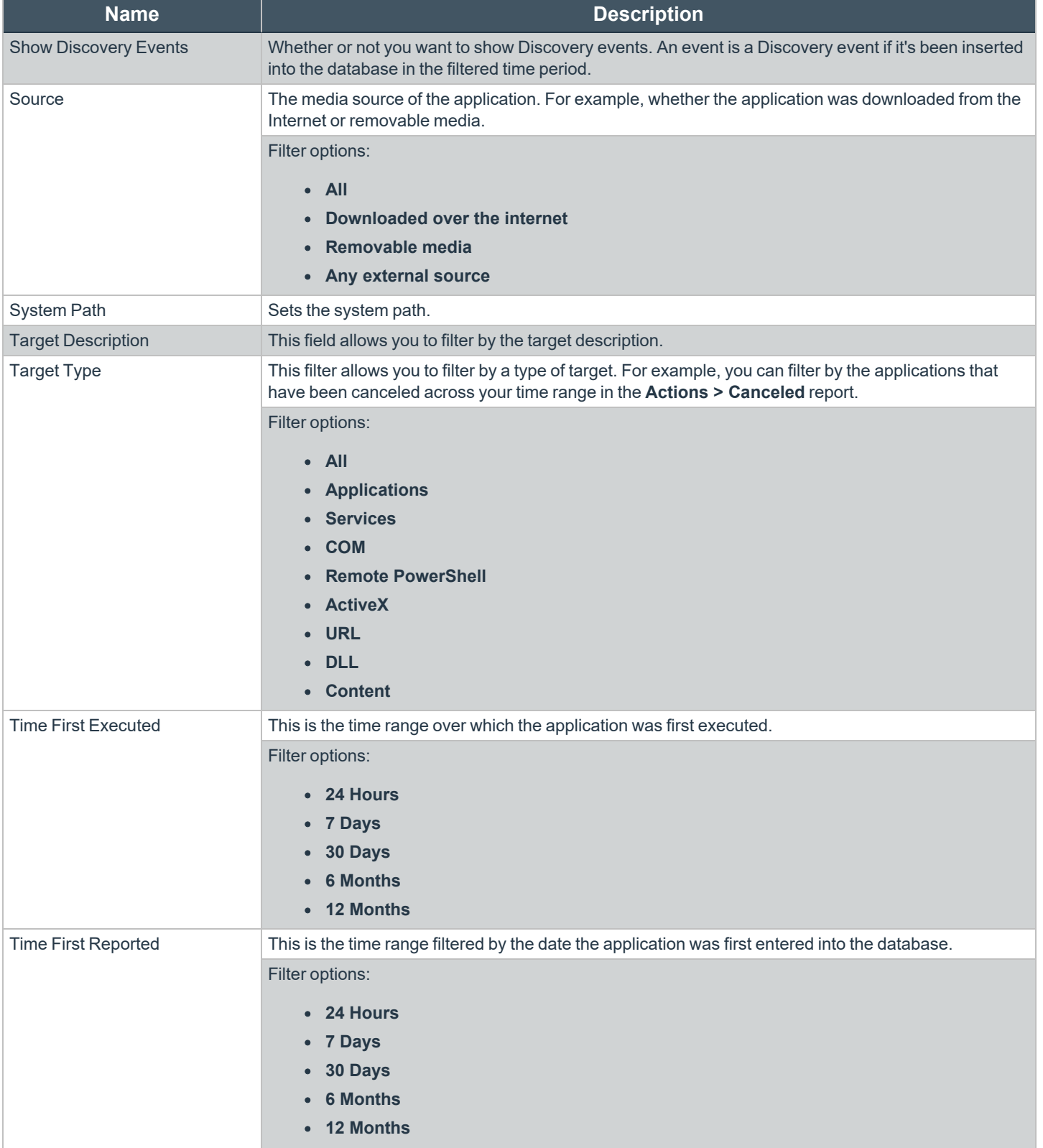

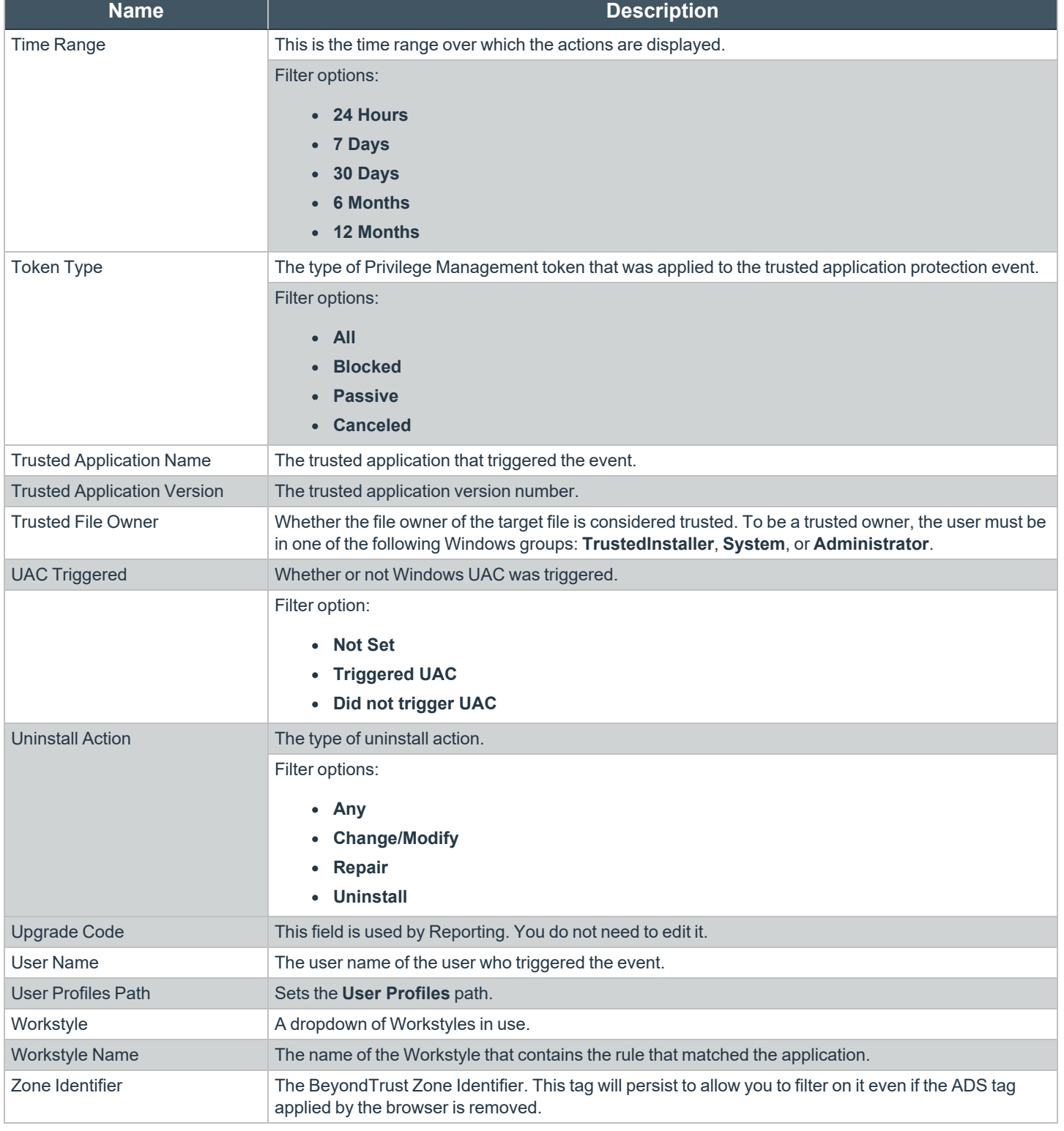

## **Privilege Management Console Configuration**

The **Configuration** page contains a variety of settings to help with automation and easy installation.

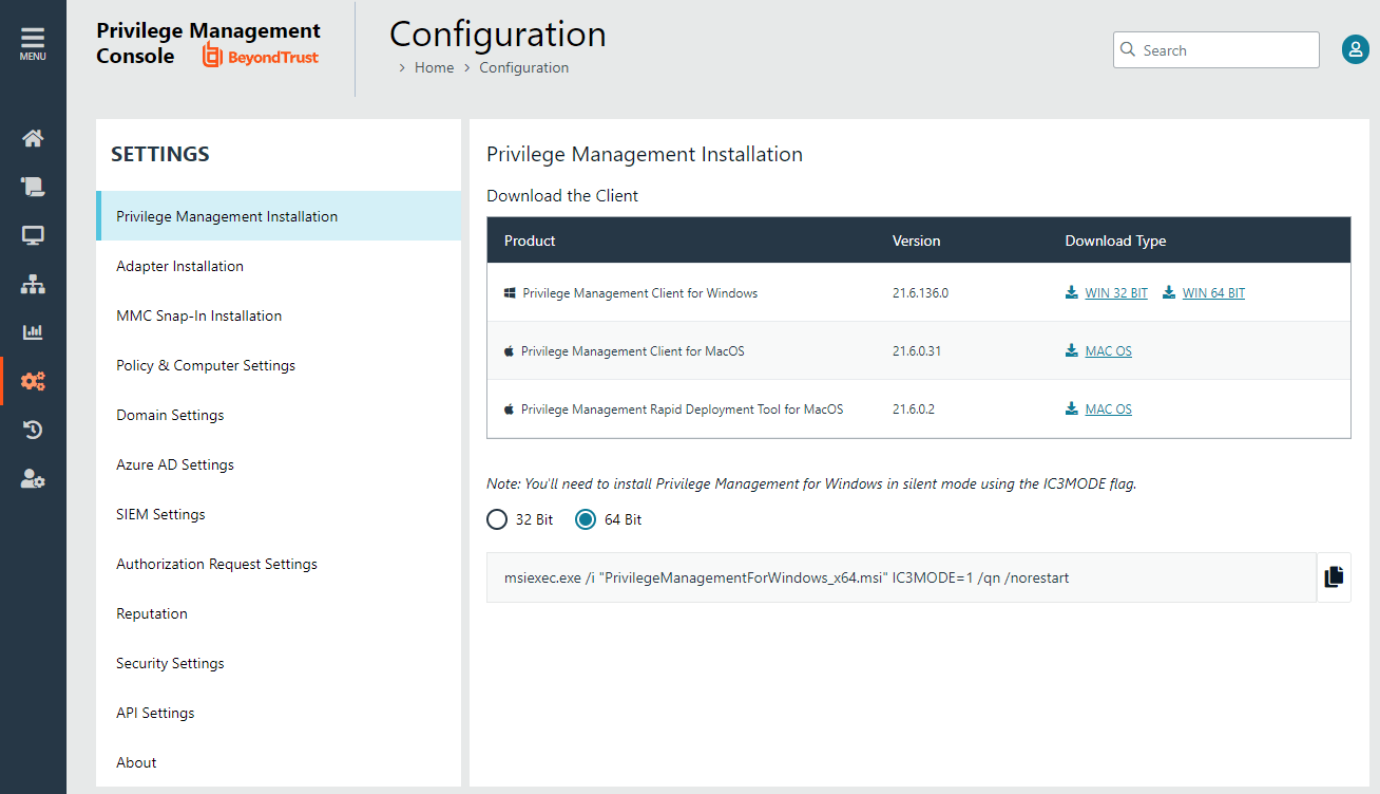

The **Configuration** menu contains the following areas:

- Privilege Management Installation
- Adapter Installation
- MMC Snap-In Installation
- Policy & Computer Settings
- Domain Settings
- Azure AD Settings
- SIEM Settings
- Authorization Request Settings
- Reputation Settings
- Security Settings
- API Settings
- About

i

*For more information, please see the following:*

- i
- <sup>l</sup> *"Privilege [Management](#page-8-0) Console QuickStart" on page 9*
- <sup>l</sup> *"Install the [Windows](#page-9-0) Adapter" on page 10*
- <sup>l</sup> *"Install the Mac [Adapter"](#page-12-0) on page 13*
- <sup>l</sup> *"Configure the Privilege [Management](#page-15-0) MMC PMC snap-in" on page 16*
- <sup>l</sup> *"Policy Deployment Settings in Privilege [Management](#page-76-0) Console" on page 77*

## **Policy and Computer Settings**

The **Policy and Computer Settings** section is where you can manage automatic policy deployment, computer deactivation, and computer deduplication.

#### Policy Deployment

i

٦

On this page, you can choose to automatically deploy a policy to computers, or manually deploy a policy to computers.

To turn on automatic policy deployment:

- 1. Select **Configuration** from the sidebar menu.
- 2. Under **Settings**, click **Policy & Computer Settings**.
- 3. Click the **Automatically deploy policy to computers** radio button.

*For more information, please see "Policy Deployment Settings in Privilege [Management](#page-76-0) Console" on page 77*

#### Computer Deactivation Settings

This page allows you to choose whether you want to deactivate computers that have not contacted PMC for a number of days that you define, when you enable the functionality. For example, a computer might not have contacted PMC if it's a duplicate.

The task to deactivate computers runs every day at 02:30 server time on the node where the job service is running. The deactivation job is audited in the **Activity Log**. You can filter by deactivated computers in the **Computers** grid.

To set auto deactivation on computers, select **Automatically deactivate inactive computers**. Enter the number of days that pass before the computer will be deactivated.

Deactivated computers are disconnected from PMC and are no longer able to communicate with PMC. This action can't be reversed unless you reinstall the software on the client computer.

With the release of PMC version 20.1, auto deactivate functionality is turned off by default, for both upgrades and new installations. If you want to turn on auto deactivate functionality, use the **Computer Deactivation** setting. The functionality remains unchanged.

You can also manually deactivate computers.

- *For more information, please see the following:*
	- <sup>l</sup> *"View Duplicate [Computers"](#page-30-0) on page 31*
	- <sup>l</sup> *"Deactivate [Computers"](#page-30-1) on page 31*

Note: You can view a list of deactivated computers from the Computers grid by filtering by the Deactivated status.

#### Computer Deletion

You can automatically delete deactivated computers.

To set the time frame:

- 1. Select **Configuration** from the sidebar menu.
- 2. Under **Settings**, click **Policy & Computer Settings**.
- 3. Go to the **Computer Deletion** section.
- 4. Click the **Automatically Delete Deactivated Computers** toggle.
- 5. Enter a value between 1–365. This is the number of days the computer is in a deactivated status. The computer is deleted after the set number of days pass.
- 6. Click **Save Changes**.

#### Computer Deduplication Settings

A computer duplicate is one that has the same host name as another computer but has not connected to the Privilege Management Console as recently. Auto deduplication is turned off by default.

To turn on deduplication:

- 1. Select **Configuration** from the sidebar menu.
- 2. Under **Settings**, click **Policy & Computer Settings**.
- 3. Click the **Auto Deduplication of Computers** toggle. The deduplication job runs nightly and detects duplicate computers.
- 4. Click **Save Changes**.

When deduplication is turned on and duplicate computers are detected, the status is provided on this page.

- <sup>l</sup> Click **View Duplicates** to display the computers on the **Computers** page filtered by **Total Duplicates**.
- **.** Click Delete Duplicates to remove any duplicates detected. The computers are no longer displayed on the **Computers** page.

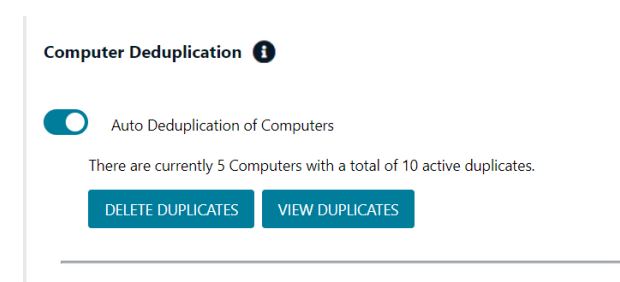

### **Add a Domain**

An email address is entered when a user account is created in PMC. Email notifications are sent for PMC user registration and confirmation.

## **IMPORTANT!**

*It is a security best practice to restrict the domains where PMC communications can be sent.*

One domain always exists on the **Domain Settings** page. The first domain is created when the application is deployed for the first time for the customer.

Any additional domains added must exist in your authentication provider (ADFS or Azure AD) before you can add it here. If you add another domain, you can add an Administrator account associated with that domain.

*Note: Only a user assigned to the Administrator role can add a domain.*

To add a domain:

- 1. Navigate to **Configuration > Domain Settings**.
- 2. Click **Add Domain**.

*Note: A valid domain must contain at least 2 segments and be at least 3 characters long.*

3. Type the domain name, and then click **Add Domain**.

At any time after a domain is created, click the **x** to remove it. A toast notification indicates the domain is successfully removed.

There must always be at least one domain in the list.

## **Configure SIEM Settings**

Configure SIEM settings in PMC to send audit event data to an accessible SIEM provider. Events include computer, activity, and authorization requests. Events are sent in the selected format (CEF or ECS).

Events are queued and sent in batches in one minute intervals. This is not configurable. A folder is created where the batches will be saved. You can open and download the batch file, which stores the event data in JSON format.

PMC supports the following SIEM providers:

- AWS
- Splunk

Note: There can only be one SIEM tool configured. If you choose to add details for a new SIEM tool, existing settings data will *be lost.*

#### Configure AWS S3 Bucket

You must configure the S3 bucket details before you can configure the SIEM integration in PMC. In AWS, set up the bucket and access to the bucket. This includes:

• Create a bucket. When creating the bucket be sure to note the bucket name and region. You need to enter the information when configuring the settings in PMC.

- <sup>l</sup> Create an access policy. When creating the access policy, the permissions required for the integration include: **PutObject**, **ListAllMyBuckets**, **GetBucketAcl**, and **GetBucketLocation**.
- <sup>l</sup> Add a user. When attaching a user to a policy, be sure to select **Programmatic access** as the access type and **Attach existing policies directly** as the permission type. Copy the Access ID and secret access key to a file; you need to enter the details when configuring the settings in PMC.
	- *For more information, please see the following AWS documentation:*
		- <sup>l</sup> *[Create](https://docs.aws.amazon.com/AmazonS3/latest/userguide/creating-bucket.html) your first S3 bucket at <https://docs.aws.amazon.com/AmazonS3/latest/userguide/creating-bucket.html>*
		- <sup>l</sup> *[Creating](https://docs.aws.amazon.com/IAM/latest/UserGuide/access_policies_create.html) IAM policies at [https://docs.aws.amazon.com/IAM/latest/UserGuide/access\\_policies\\_create.html](https://docs.aws.amazon.com/IAM/latest/UserGuide/access_policies_create.html)*
		- <sup>l</sup> *[Creating](https://docs.aws.amazon.com/IAM/latest/UserGuide/id_users_create.html) an IAM user in your AWS account at [https://docs.aws.amazon.com/IAM/latest/UserGuide/id\\_users\\_](https://docs.aws.amazon.com/IAM/latest/UserGuide/id_users_create.html) [create.html](https://docs.aws.amazon.com/IAM/latest/UserGuide/id_users_create.html)*

#### Add the AWS S3 Bucket in PMC

i

- 1. Select **Configuration**, and then select **SIEM Settings**.
- 2. Select **Enable SIEM Integration** to turn on the feature.
- 3. From the **Choose a SIEM Integration** list, select **S3**
- 4. Enter the details for your storage site:
	- **Access Key ID:** Enter the value created when you added the user.
	- **Secret Access Key:** Enter the value created when you added the user.
	- **Bucket:** Enter the name of the S3 bucket.
	- **Region**: Select or search for the name of the region where your storage bucket resides.
- 5. Select the data format: **CEF - Common Event Format** or **ECS - Elastic Common Schema**.
- 6. Select **Server-Side Encryption** to encrypt files sent to the S3 bucket using the default AWS encryption key.
- 7. Click **Validate Settings** to test the connection to your storage site.
- 8. Click **Save Settings**.

If you no longer want the SIEM integration active, click **Enable SIEM Integration** to turn the feature off.

#### Add Splunk to PMC

- 1. Select **Configuration**, and then select **SIEM Settings**.
- 2. Select **Enable SIEM Integration** to turn on the feature.
- 3. From the **Choose a SIEM Integration** list, select **Splunk**.
- 4. Enter the details for your Splunk configuration:
	- Hostname
	- Index
	- Token
- 5. Select the data format: **CEF - Common Event Format** or **ECS - Elastic Common Schema**.
- 6. Click **Validate Settings** to test the connection to Splunk.
- 7. Click **Save Settings**.

### **Set Up Reputation Integration**

Using VirusTotal, PMC can provide scan analysis information based on application hash. The analytics gathered can help an organization determine whether an application is suspicious or malicious.

View results of the reputation findings on the **Events > All** reporting page. The Reputation column displays only when reputation is configured here.

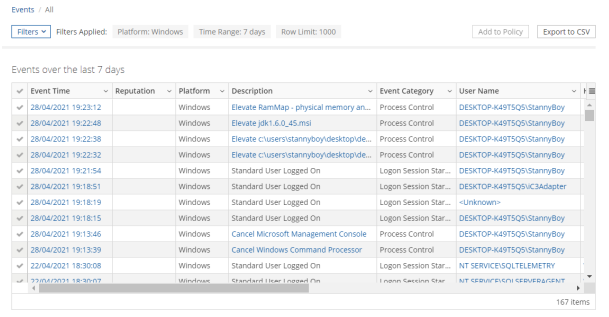

#### Set Up Reputation

- 1. Go to **Configuration > Reputation**.
- 2. Select **Enable VirusTotal Reputation Integration**.
- 3. Integrating with VirusTotal requires an API key. If you do not already have a key, click **Get Virus Total API Key**.
- 4. Copy the key, and then click **Check API** to confirm the key is valid.
- 5. Click **Save**.

#### Update Reputation

- 1. Go to **Analytics > Events > All**.
- 2. Select multiple events by clicking the check marks beside each row.
- 3. Click **Update Reputation** at the top of the Analytics grid.

Note: Filter event categories with Filters at the top of the grid. Click Filters, then select the desired event category from the *Event Category dropdown.*

*Tip: Click the Reputation column to sort data in ascending or descending order.*

### **Configure Access to the Management API**

The management API requires a secure account. Create an account in the PMC Configuration area.

i

*For authentication information to access the API, please see the PM Cloud API [Guide](https://www.beyondtrust.com/docs/privilege-management/console/pm-cloud/api/index.htm) at [https://www.beyondtrust.com/docs/privilege-management/console/pm-cloud/api/index.htm.](https://www.beyondtrust.com/docs/privilege-management/console/pm-cloud/api/index.htm)*

depository institution. It is not authorized to accept deposits or trust accounts and is not licensed or regulated by any state or federal banking authority.
### Create an API Account

When using the PM Cloud Management API, you must set up an account that is used to authenticate access to the API.

- 1. Click the **Configuration** menu, and then click **API Settings**.
- 2. Click **Create an API Account**.
- 3. Enter a name and description.

The **Client ID** and **Client Secret** are automatically generated. The secret is only visible when initially generated for security reasons.

You can use the copy icons to copy the values to the API tool you are using. You can access these after the account is created as well.

4. Click **Save API Account**.

#### **CREATE AN API ACCOUNT**

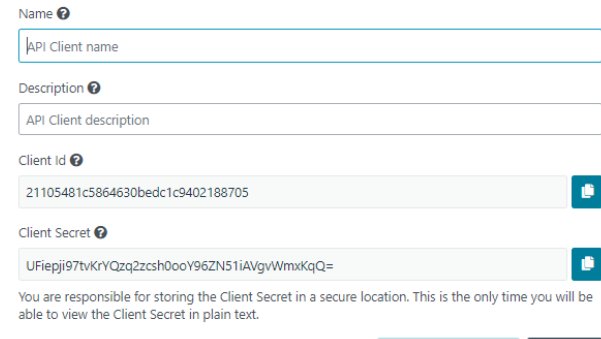

#### Delete an API Account

- 1. Click the **Configuration** menu, and then click **API Settings**.
- 2. Click the trash can icon to delete the account.
- 3. Click **Delete Anyway** on the confirmation dialog box.

#### Generate a Client Secret

- 1. Click the **Configuration** menu, and then click **API Settings**.
- 2. Click the **Generate new Client secret** icon for the API account you use to access the API.
- 3. Click **Generate Secret**.
- 4. The client secret is displayed in the **Client Secret** column. Copy the secret to the authorization page of the API.

### **Configure Security Settings**

Depending on your network security, you might want to set a session timeout for PM Cloud users. If a user is logged on to PM Cloud but inactive, the session ends after the time period runs out.

The timeout settings is global and applies to all PM Cloud users.

- 1. Click the **Configuration** menu, and then click **Security Settings**.
- 2. Enter a value between 15–60 minutes. The default value is 15 minutes.
- 3. Click **Save Changes**.

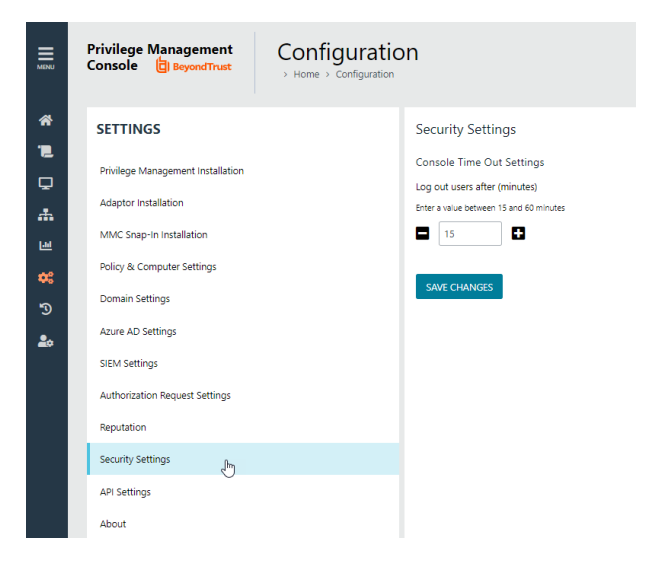

### **Configure OpenID Connect**

OpenID Connect authentication is supported with PMC.

You must first set up a PMC instance in your OpenID Connect provider. Steps are provided in the section below.

#### **Request OpenID Connect Access**

- **Existing customers**: If you are a PM Cloud customer using Azure and you want to switch to OpenID, you must open a ticket with BeyondTrust Technical Support.
- New customers: If you are a new PM Cloud customer, you can request OpenID access through the BeyondTrust Sales Engineer you are working with.

### **PMC OpenID Connect Workflow for Existing Customers**

Here is the workflow to get up and running with PMC using OpenID Connect authentication.

- You will receive an email from BeyondTrust after the request is processed.
- **.** In the email, click the link to open the **BeyondTrust OpenID Setup** page.
- <sup>l</sup> Enter the OpenID Connect information: domain, client ID, and client secret. Click **Save Setup**. The OpenID credentials are saved.
- <sup>l</sup> The Privilege Management Console login page opens. Click **Log In**.
- **PMC opens to the Home page.**

### **Add the PM Cloud Application to Azure AD or Okta**

PMC supports Azure AD and Okta OpenID Connect providers. The following sections provide a high-level overview on adding the PMC instance to your respective authentication provider. For complete instructions, refer to the provider's documentation.

Note: The migration to OIDC will work when the email address sent from Okta or Azure AD matches for existing users. If email addresses are different or the domain name is not on the list of allowed domains in PM Cloud, then the authentications will fail.

### Add PMC Instance to Okta

- 1. Start your Okta instance.
- 2. Click **Create App Integration**.
- 3. In the **Create a new app integration** section, select **OIDC - OpenID Connect**.
- 4. Select **Web Application** as the application type.
- 5. In the **New Web App Integration** section, select **Client Credentials** for the **Grant type**.
- 6. Add the sign-in and sign-out URIs.
	- <sup>l</sup> **Sign-in redirect URI**: https://{dns}-services.pm.beyondtrustcloud.com/oauth/signin-oidc
	- <sup>l</sup> **Sign-out redirect URI**: https://{dns}-services.pm.beyondtrustcloud.com/oauth/signout-callback-oidc
- 7. Select the controller access applicable to your organization, and then click **Save**.

After you add PMC to Okta, you can get the information you need to set up the OpenID Connect authentication.

- 8. Go to the application instance for PM Cloud.
- 9. Select **General Settings**, and then click **Edit**.
- 10. For the OpenID Connect set-up wizard, you need the following information from the **Edit** page:
	- <sup>l</sup> **Domain**: Prefix the protocol HTTPS://
	- <sup>l</sup> **Client ID**
	- <sup>l</sup> **Client Secret**

Note: Confirm the domain name configured in Okta. This domain name might be different than the domain configured for your email address. For example, the domain managed in Okta might be domain.com but the email address is user@email.com. *Both pieces of information are required.*

11. You can now visit the set-up URL and enter the domain, client ID, and client secret information.

### Add PMC Instance to Azure AD

- 1. Start up Azure AD.
- 2. Click **App Registrations** in the menu.
- 3. Click **New Registration**.
- 4. Enter a name.
- 5. Select **Accounts in this org directory only**.
- 6. Enter the redirect URI: https://<deployment>-services.pm.beyondtrustcloud.com/oauth/signin-oidc.
- 7. Click **Register**.
- 8. After PMC registers, select **Authentication** in the menu.
- 9. Add the following to the **Redirect URIs**: https://<deployment>-services.pm.beyondtrustcloud.com/oauth/signout-callback-oidc.

After you add PMC to Azure AD, you can get the information you need to set up the OpenID Connect authentication. The OpenID Connect set-up wizard requires these values: secret ID, value, client ID, and tenant ID.

10. Select **Certificates & secrets** in the menu.

- 11. Click **New client secret**, and copy the secret ID and value. When generating a new secret, you must select an expiry for the secret.
- 12. On the app registration **Overview** page, copy the client ID and the tenant ID.

**SALES:** www.beyondtrust.com/contact **SUPPORT:** www.beyondtrust.com/support **DOCUMENTATION:** www.beyondtrust.com/docs 112

## **Activity Auditing**

The **Activity Auditing** page provides detailed auditing information on user, group, and policy actions. Some of the audited information includes:

- User logon details
- Modify settings
- Set duplicate agents
- Assign role to users
- Modify user
- Resend user invite
- Disable user
- Create group
- Abort open policy draft
- Create user

A **Summary** column highlights the changes on an audited activity.

Audited activities include the user who initiated the action and timestamps on when the activity started and ended. Access **Activity Auditing** page from the **Auditing** main menu.

To view **Activity Details** and **Changes** for an item, select an item from the list. The **Details** are shown by default.

To view *before* and *after* changes that have occurred for an item, click the **Changes** heading.

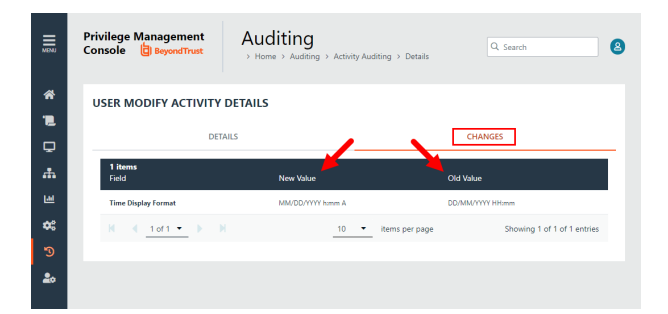

**SALES:** www.beyondtrust.com/contact **SUPPORT:** www.beyondtrust.com/support **DOCUMENTATION:** www.beyondtrust.com/docs 113

## <span id="page-113-0"></span>**ServiceNow User Request Integration**

Integrate Privilege Management with ServiceNow to manage user requests. In a typical Privilege Management scenario, the end user tries to launch an application that requires elevated privileges or falls outside of existing policy rules. With this integration, the user sends a request to run the application from PM Cloud to their existing ServiceNow instance as a ticket.

The following ServiceNow ticket types are supported in the PM Cloud integration: Incident, Change Request, and Service Catalog.

The screen capture shown here is an example of how the messages appear for the end user in a ServiceNow integration. Similar to other application rules in Privilege Management, the user can select from a list of reasons for the request, or use free-form text.

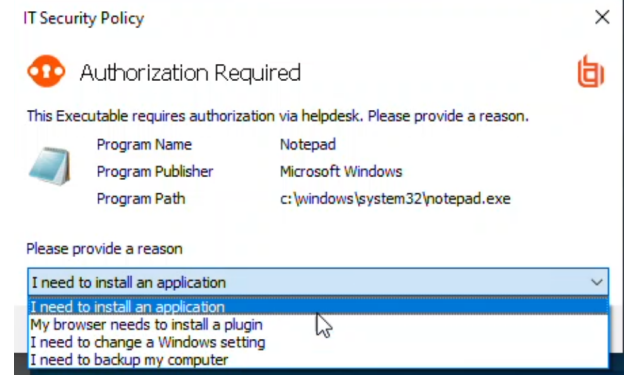

Configuration includes:

- Download the BeyondTrust Privilege Management app from the ServiceNow store.
- Register Privilege Management as an OAuth client in ServiceNow.
- Create a user account in ServiceNow.
- Configure the connection details to PMC in ServiceNow.
- Activate and create a connection to ServiceNow in PMC.
- <sup>l</sup> Create an application rule in the Policy Editor and apply messages to the rule that are specific to ServiceNow authorization.

### Download and Install the Privilege Management App

- 1. Go to the [ServiceNow](https://store.servicenow.com/sn_appstore_store.do#!/store/home) Store.
- 2. Search for BeyondTrust. The search displays all BeyondTrust products that integrate with ServiceNow.
- 3. Find the **BeyondTrust Privilege Management Integration** app.
- 4. Download and install the app into your ServiceNow tenant.

### Create an OAuth Client for PMC

PMC must be added as an OAuth client in ServiceNow.

- 1. In ServiceNow, go to **Application Registry**.
- 2. Configure the settings as shown. The Client ID, which is automatically generated, is required when setting up the connection in PMC.

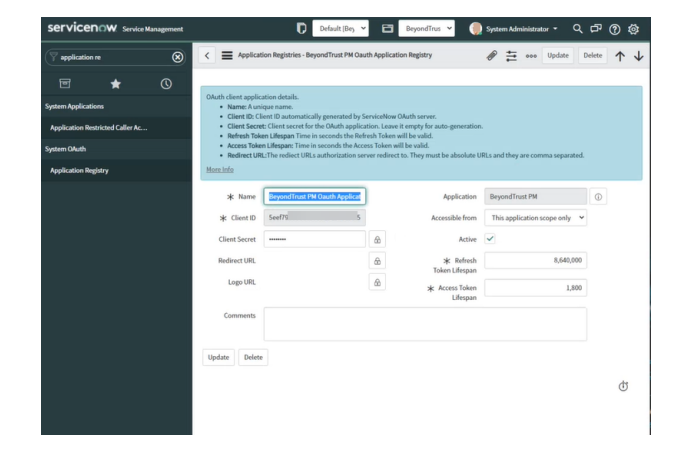

### Create a User Account in ServiceNow

When setting up the user account, the **x\_bmgr\_pmc.api** role is required.

- 1. Go to **User Administration > Users**.
- 2. Enter the user account information. The user account is required as part of the configuration in PMC.

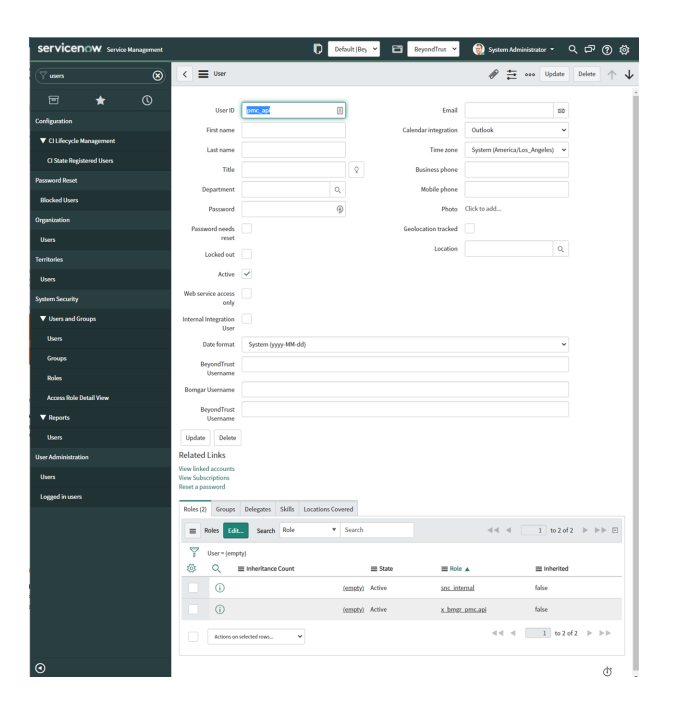

#### Configure the Connection to PMC in ServiceNow

A Privilege Management instance is required for full operation. The appliance is setup in ServiceNow to connect ServiceNow with a PMC instance.

- 1. Go to **BeyondTrust Privilege Management > Configuration**.
- 2. To turn on the integration to PMC, select **Yes**.
- 3. To configure the outbound integration, enter the following:
	- **PMC Tenant ID:** The tenant ID of the Privilege Management appliance.
	- **PMC Client ID:** The OAuth client ID that is used to authenticate to the Privilege Management appliance.
	- **PMC Client Secret:** The OAuth client secret that is used to authenticate to the Privilege Management appliance.
	- **PMC Service Host Name:** The hostname of the Privilege Management appliance.

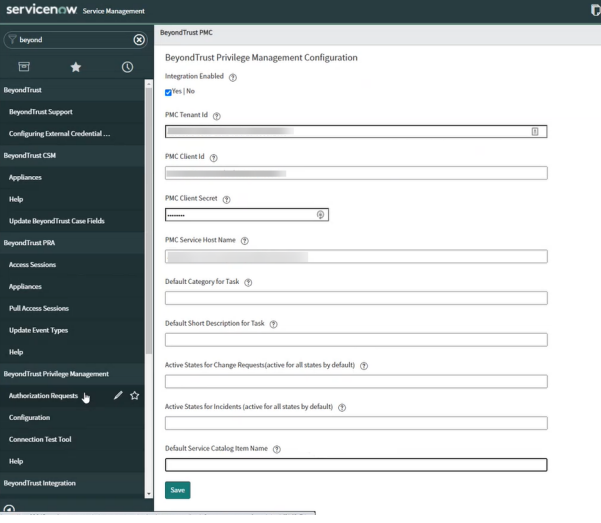

- 4. To configure the application defaults (optional), enter the following:
	- <sup>l</sup> **Default Category for Task**: The default category for tasks created by the application. The default is **Software**.
	- <sup>l</sup> **Default Short Description for Task**:The default short description for task created by the application. The default is **PMC Authorization Request**.
	- <sup>l</sup> **Active States for Change Request**: A comma-separated list of states in which the integration actions are available to users. This list is for change requests only.
	- **Active States for Incident**: A comma-separated list of states in which the integration actions are available to users. This list is for incidents only.
	- **Default Service Catalog Item Name:** A default catalog name for PMC.
- 5. Click **Save**.

### Configure the ServiceNow Integration in PMC

- 1. Go to **Configuration > Authorization Request Settings**.
- 2. To activate the integration, select **Enable Authorization Request Integration**.
- 3. Under **ServiceNow Configuration**, enter the following:
	- **Host name:** The host name provided on the **Configuration** page in ServiceNow.
	- **Username** and **Password**: Enter the user account information you created in ServiceNow.
	- **Client ID:** The ID generated in ServiceNow available on the **Configuration** page.
	- <sup>l</sup> **Client Secret**: The secret created on the **Configuration** page in ServiceNow.
	- **Task Type**: Select a ServiceNow task type from the list: **Incident**, **Change Request**, or **Service Catalog Request**.

depository institution. It is not authorized to accept deposits or trust accounts and is not licensed or regulated by any state or federal banking authority.

- 4. Under **Notification API Configuration Details**, the **Tenant ID** and **Host Name** are auto-generated.
- 5. To create the **Client ID** and **Client Secret** used by the Integration in ServiceNow, click the **Generate** button.

Configuration Privilege Management<br>Console **Di Bevoltar SETTINGS** ization Request Settings <sup>O</sup>  $\bullet$  trable Aut **Azure AD Setting** .<br>Seat Id Task Type WUDATESTTINGS SAVE ONN

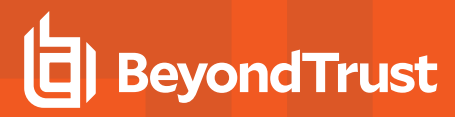

- 6. To confirm the connection, click **Validate Settings**.
- 7. Click **Save Changes**.

### Testing the Configuration

The ServiceNow Connection Test Tool verifies connectivity to the Privilege Management host. It tests the Client ID and Client Secret.

- 1. Go to **BeyondTrustPrivilege Management > Connection Test Tool**.
- 2. Click **Test**.

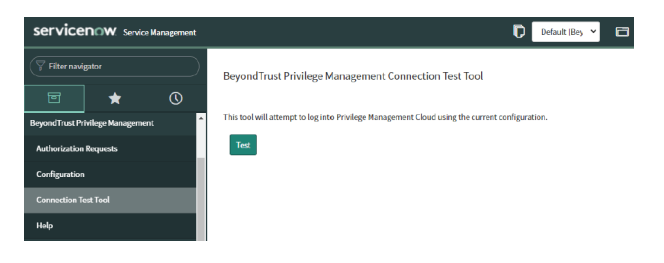

### Restrict Access to Applications

In the ServiceNow authorization request workflow, you can restrict access to application requests. On an approved request, Help Desk can set a time limit in the ServiceNow ticket. The time limit is the length of time the user can use the application before the approval automatically expires.

Under the **Application**, **Policy**, or **Decision** tab, select a Duration.

Access time limit can be one of the following:

- **Once**: Permits access to the application only one time.
- Hour: Enter the number of hours the user will be permitted access, between 1 and 24.
- Day: Enter a day between 1 and 31.
- **Forever**: Access to the application never expires.

Click **Approve**.

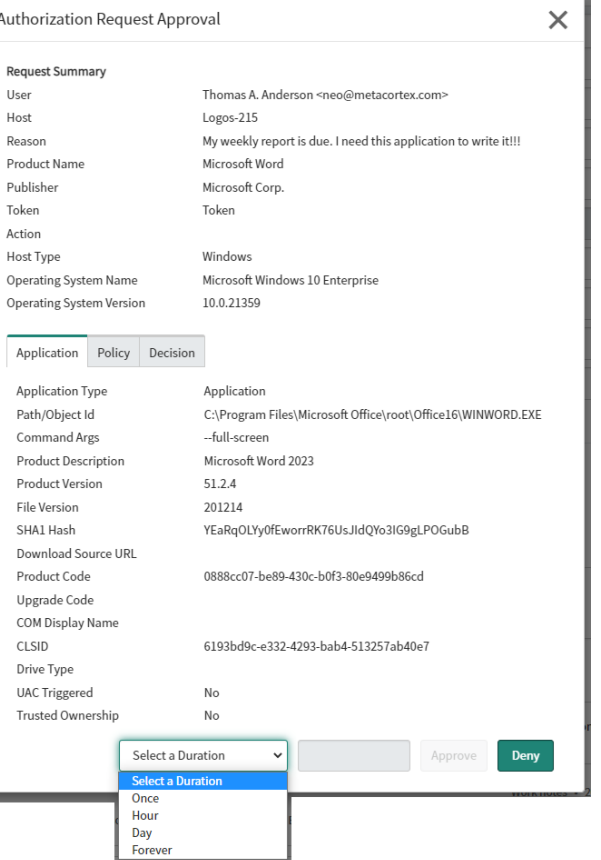

**SALES:** www.beyondtrust.com/contact **SUPPORT:** www.beyondtrust.com/support **DOCUMENTATION:** www.beyondtrust.com/docs 117

After the time expires, the user can no longer access that application. The user must go through the request workflow again, with the Help Desk personnel approving and selecting a duration time for access.

Duration settings are included in the authorization auditing.

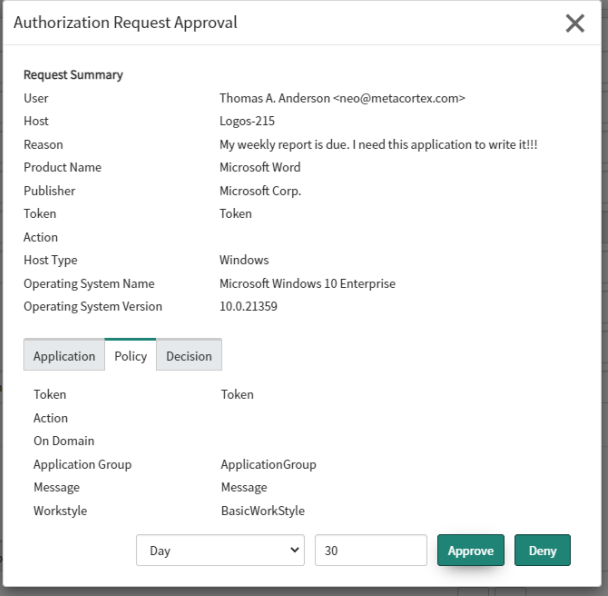

When using the duration settings to restrict access, a message displays to the end user indicating the request must be approved on the ticket in ServiceNow.

To proceed with the authorization, the user must select a reason from the list, then click **Request**.

A pending message displays to the end user until a decision on their request is made in ServiceNow.

To view the status on their ServiceNow ticket, the end user can click the request reference **link**.

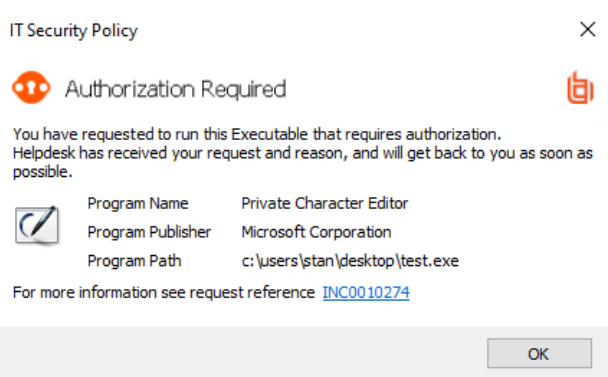

#### Use Service Catalog as the Task Type

You must configure the following if your ServiceNow infrastructure uses Service Catalog to manage user requests.

<sup>l</sup> In PMC, select **Service Catalog Request** as the **Task Type** on the **Authorization Request Settings** page.

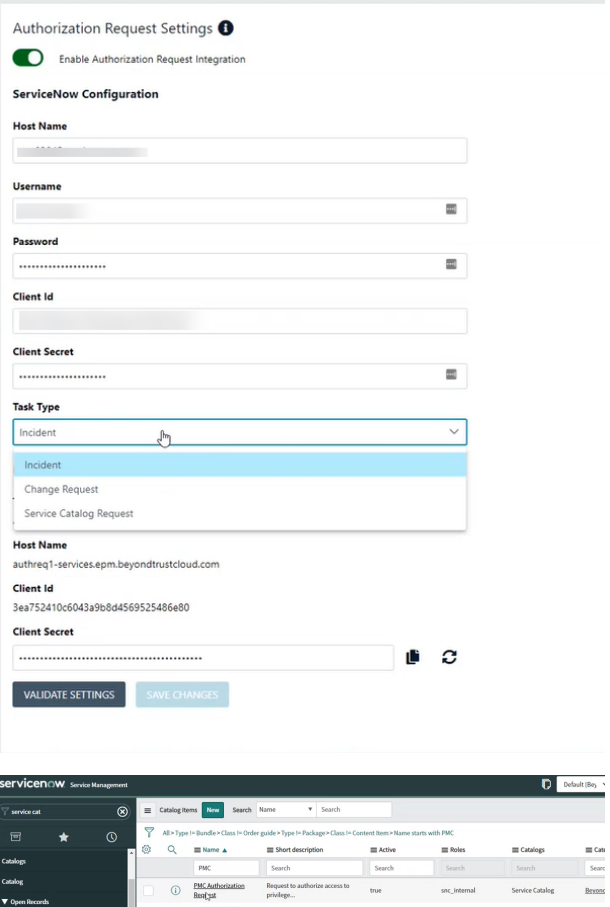

• In ServiceNow, you must add PMC as a Catalog item.

Specific details on configuring the catalog item depend on your Service Catalog implementation.

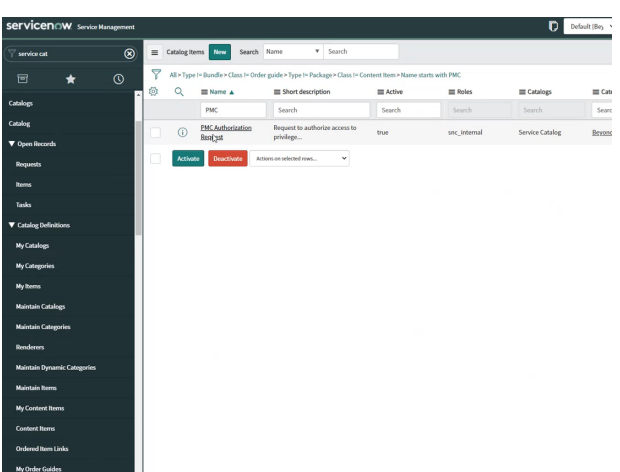

### **User Request Configuration**

Users generate requests when they attempt to access blocked applications from an endpoint through the Privilege Management Client. If configured correctly, PM Cloud transfers the requests to ServiceNow where the technician further manages the application.

*For more information, please see ["ServiceNow](#page-113-0) User Request Integration" on page 114.*

Configure the user request message content, along with other policy rules and applications, in the PMC *Web Policy Editor*.

#### **Access Policy Editor**

i

**SALES:** www.beyondtrust.com/contact **SUPPORT:** www.beyondtrust.com/support **DOCUMENTATION:** www.beyondtrust.com/docs 119

- 1. Log in to PMC and select **Policies** from the sidebar menu.
- 2. Click a policy in the list, and then select **Edit and Lock Policy**.

*For more information, please see "Get [Started](#page-40-0) With the Policy Editor" on page 41.*

#### Create User Request Rule

- 1. Select **Workstyles > (Workstyle Name) > Application Rules**.
- 2. Click **Create New** at the top of the Application Rules grid.
- 3. Enter the new rule information in the available fields.
- 4. Go to the **Rule** section and select the dropdown for the **Action** field. Choose **Request**.

*Note: If a message box has not already been created, you will need to create one before the Request option is available.*

⊀

i

*Tip: If you would like to prompt the group to request permission for all applications, select Any Application under the Target Application Group dropdown.*

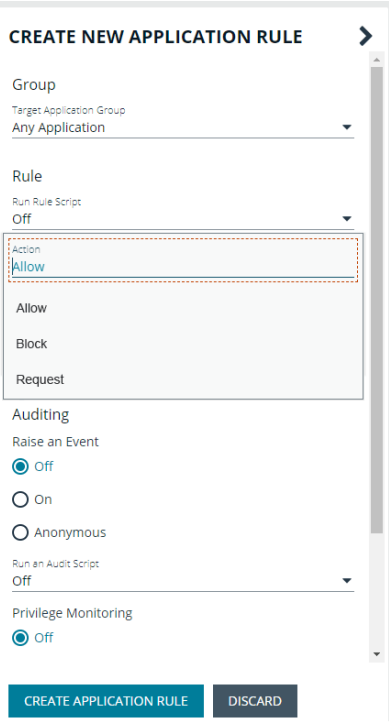

**SALES:** www.beyondtrust.com/contact **SUPPORT:** www.beyondtrust.com/support **DOCUMENTATION:** www.beyondtrust.com/docs 120

### Create User Request Message

In the Policy Editor, go to **Messages > Create New Message**. Configure the following settings:

- Template
- Name
- Description
- Message Window Title
- Message Header Request
- Message Body Request

i *For more information, please see ["Messages"](#page-71-0) on page 72.*

Once a message has been created, you can find further customization in **Message Options**. Click the vertical ellipsis beside the message that was created and select **Edit** to reveal additional options:

- Title Text
- Header Type
- Header Background Type
- Select Image
- Header Request Text
- Header Pending Text
- Header Approved Text
- **Header Denied Text**
- Header Text Color
- Body Request Text
- Body Pending Text
- Body Approved Text
- Body Denied Text
- Refer URL Text
- Request Button Text

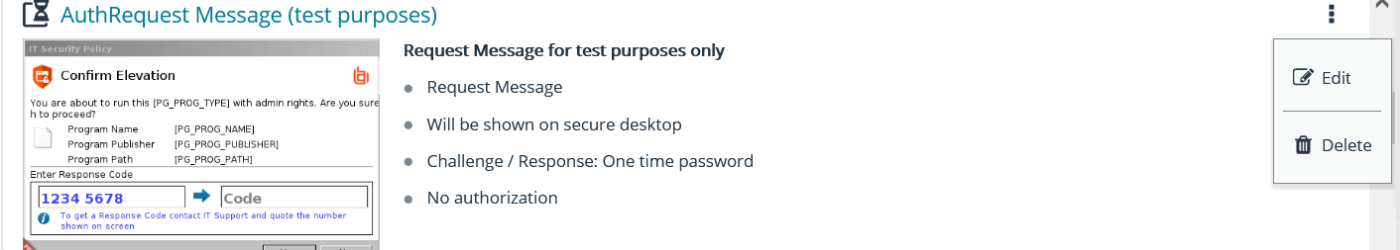

### **ServiceNow Authorization Requests Auditing**

ServiceNow user authorization requests are audited for troubleshooting and logging purposes.

depository institution. It is not authorized to accept deposits or trust accounts and is not licensed or regulated by any state or federal banking authority.

©2003-2021 BeyondTrust Corporation. All Rights Reserved. Other trademarks identified on this page are owned by their respective owners. BeyondTrust is not a chartered bank or trust company, or

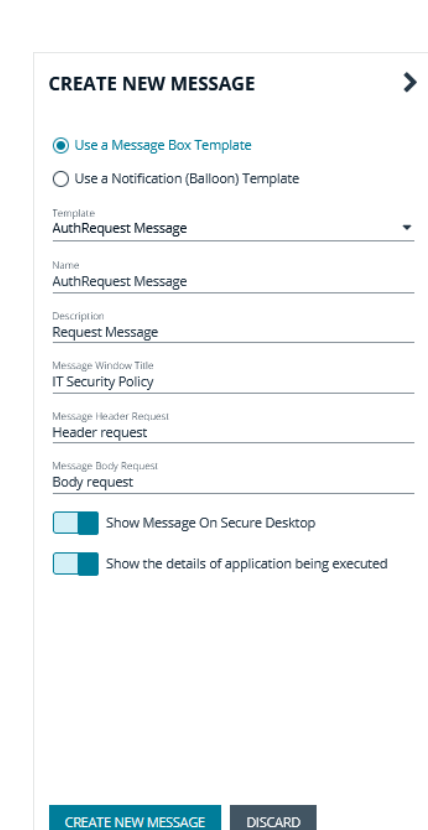

麦田

Select the **Auditing** menu to access the **Authorization Request Auditing** tile.

Note: You only see the Authorization Request Auditing tile if authorization request management is set up on the *Configuration > Authorization Request Settings page.*

Some of the key elements captured in the audit include:

- **User**: The user requesting authorization.
- **· Time of Request:** The time the ticket is created.
- **Decision Performed By:** The ServiceNow user approving or denying the action.
- **Decision Time**: The time approval or denial occurs.
- **Decision Duration**: The time allotted for the authorized request.
- **Decision Start Time**: The time the decision duration started.

#### **AUTHORIZATION REQUEST AUDITING**

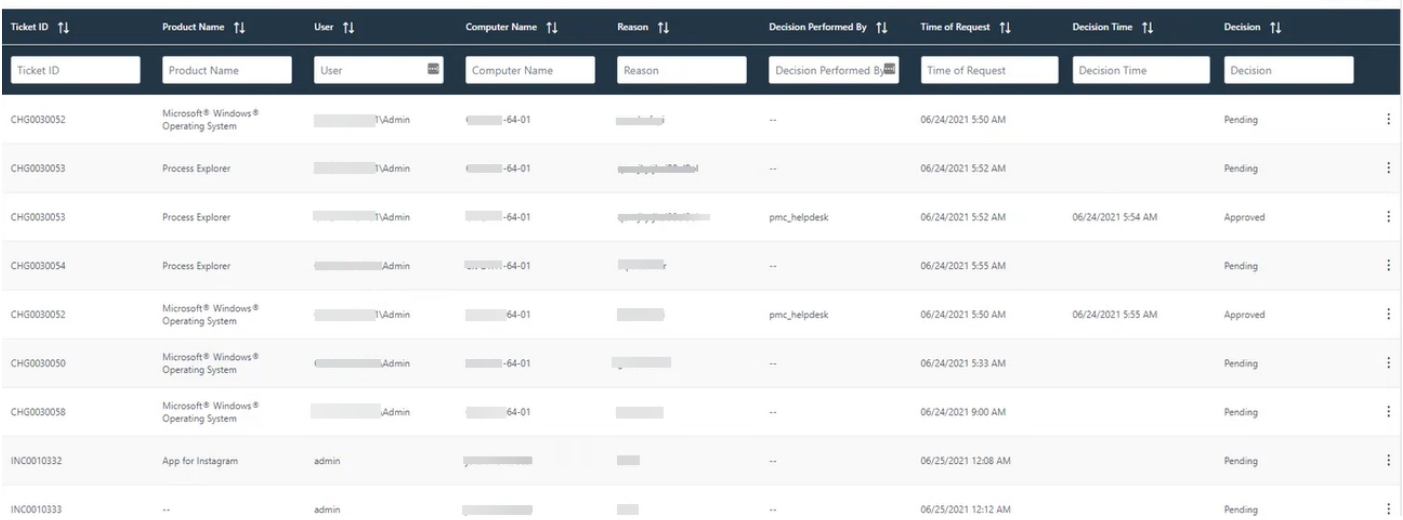

**SALES:** www.beyondtrust.com/contact **SUPPORT:** www.beyondtrust.com/support **DOCUMENTATION:** www.beyondtrust.com/docs 122

## **Web Policy Editor: Additional Guidance**

### **Power Rules**

A Power Rule is a PowerShell based framework that lets you change the outcome of an Application Rule, based on the outcome of a PowerShell script.

Instead of a fixed Default Rule that can either be set to Allow, Elevate, Audit, or Block for the applications in the targeted Application Group, a Power Rule lets you determine your own outcome based on any scenario you can build into a PowerShell script.

Any existing Default Rule within a Workstyle can be updated to a Power Rule by setting the action to a Power Rule script, and importing the PowerShell script you want to use. PMC provides a PowerShell module with an interface to collect information about the user, application, and policy. The module can then send a resulting action back to PMC to apply.

The Power Rules module also provides a variety of message options that allow you to collect additional information to support your PowerShell script logic and provide updates to the user as to the status, progress, or outcome of your rule. The messages that are supported include:

- Authentication message
- Business Justification message
- Information message
- Pass code message
- Vaulted credential message
- Asynchronous progress dialog for long running tasks

Power Rules is a highly flexible feature with unlimited potential. If you can do it in PowerShell, you can do it in a Power Rule. Here are some example use cases for Power Rules:

- Environmental Factors: Collecting additional information about the application, user, computer, or network status to influence whether an application should be allowed to run, or run with elevated privileges.
- <sup>l</sup> Service Management: Automatically submitting tickets to IT Service Management solutions, and determining the outcome of a service ticket.
- File Reputation: Performing additional checks on an application by looking up the file hash in an application store, reputation service, or a vulnerability database.
- Privileged Access Management: Checking out credentials from a password safe or vault, and passing them back to Privilege Management to run the application in that context.

*For information on creating your own Power Rule, please see the Core [Scripting](https://www.beyondtrust.com/docs/privilege-management/windows/index.htm) Guide, at* ٦ *[www.beyondtrust.com/docs/privilege-management/windows.htm](https://www.beyondtrust.com/docs/privilege-management/windows/index.htm).*

### **Windows Workstyle Parameters**

The Privilege Management for Windows settings include a number of features allowing customization of text and strings used for end user messaging and auditing. If you want to include properties relating to the settings applied, the application being used, the user, or the installation of Privilege Management for Windows, then parameters may be used which are replaced with the value of the variable at runtime.

Parameters are identified as any string surrounded by brackets (**[ ]**), and if detected, the Privilege Management client attempts to expand the parameter. If successful, the parameter is replaced with the expanded property. If unsuccessful, the parameter remains part of the string. The table below shows a summary of all available parameters and where they are supported.

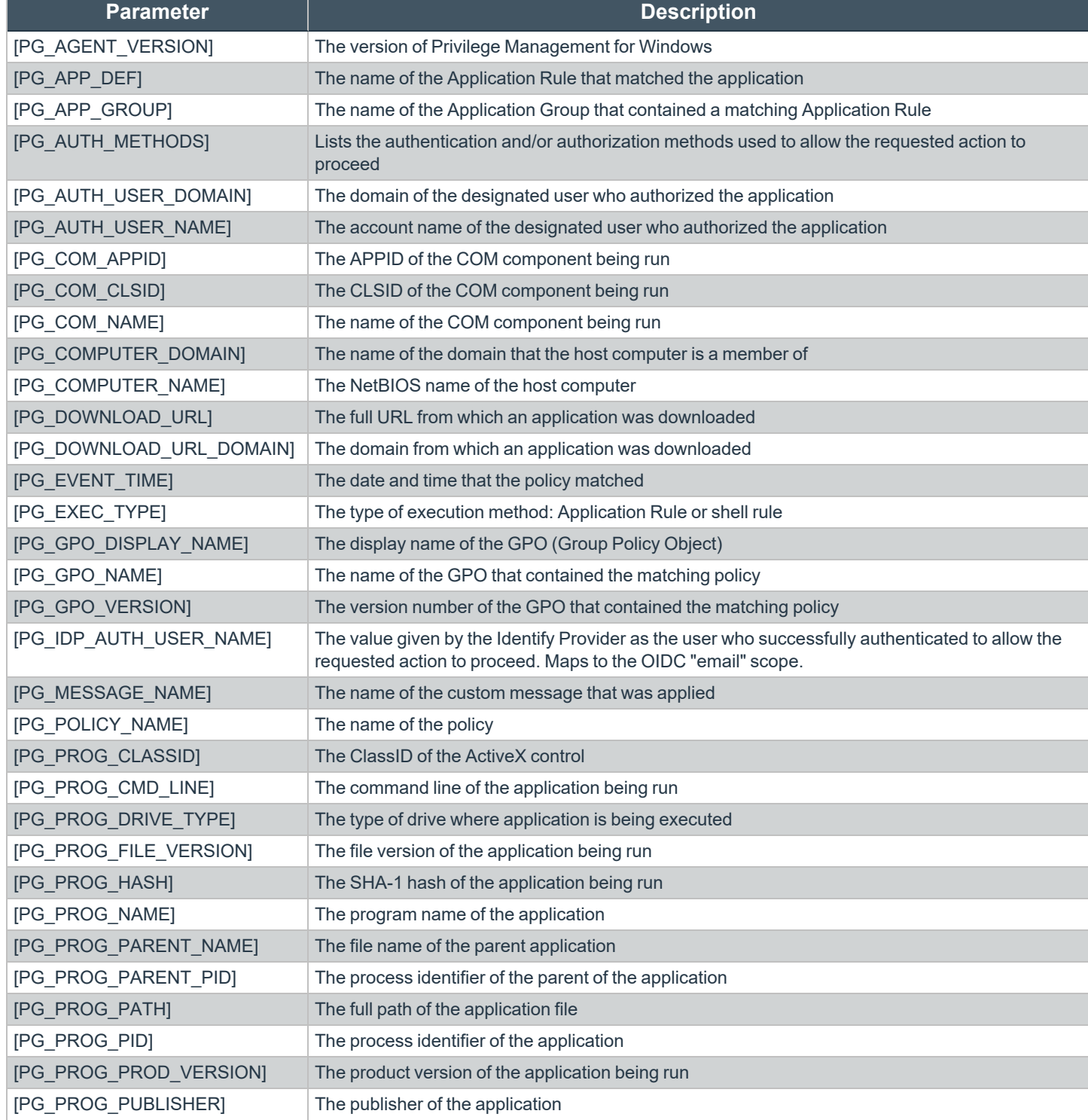

**SALES:** www.beyondtrust.com/contact **SUPPORT:** www.beyondtrust.com/support **DOCUMENTATION:** www.beyondtrust.com/docs 124

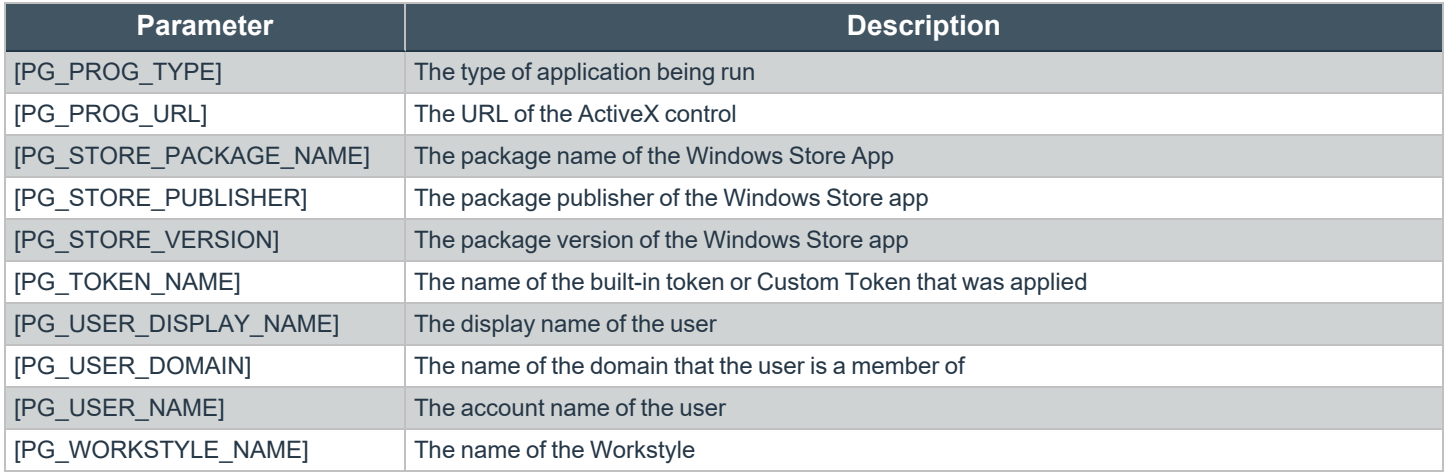

### **Regular Expression Syntax**

Use regular expression syntax to control applications at a granular level. The Policy Editor uses the ATL regular expression library **CAtlRegExp**. Below is a summary of the regular expression syntax used by this library.

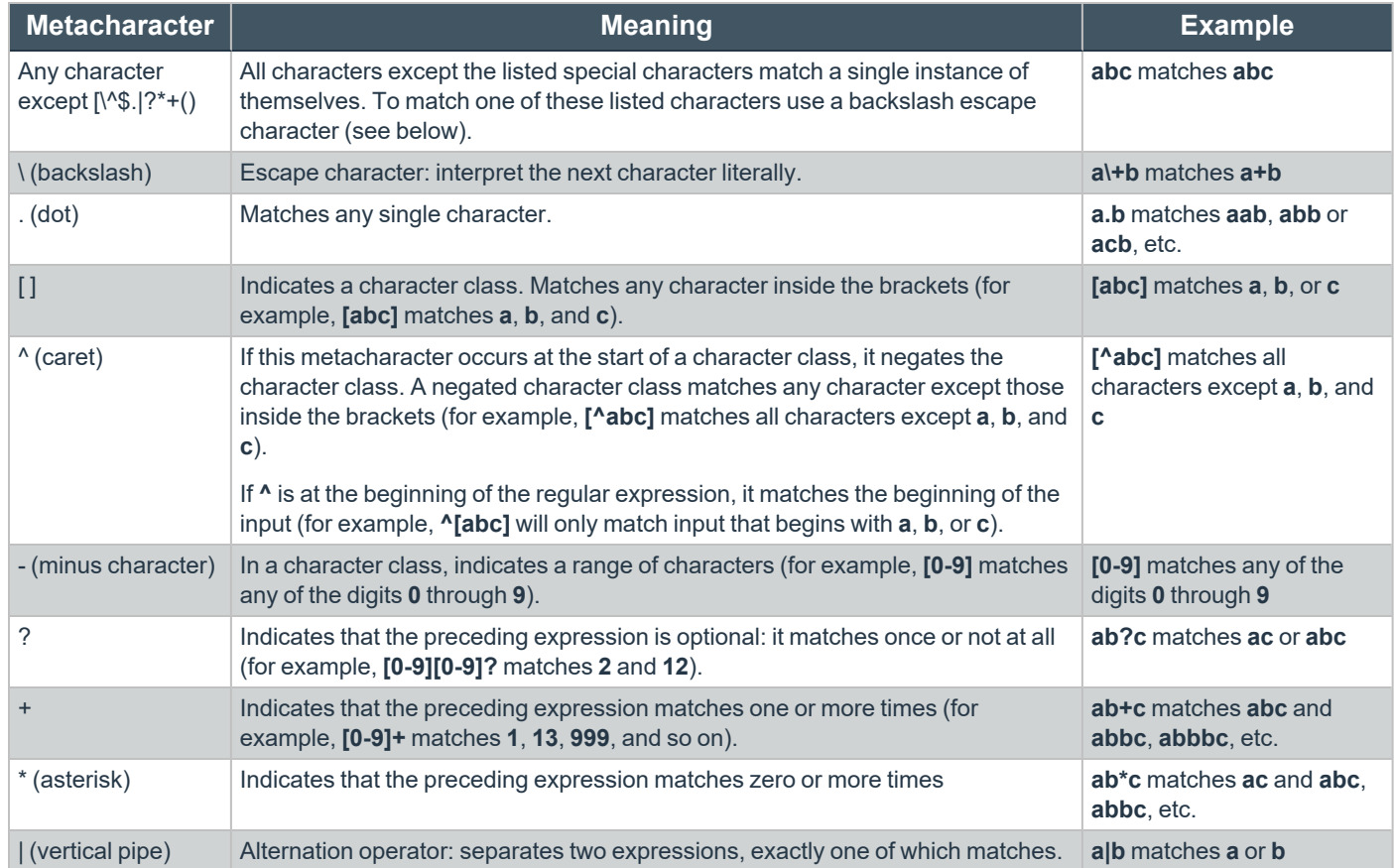

**SALES:** www.beyondtrust.com/contact **SUPPORT:** www.beyondtrust.com/support **DOCUMENTATION:** www.beyondtrust.com/docs 125

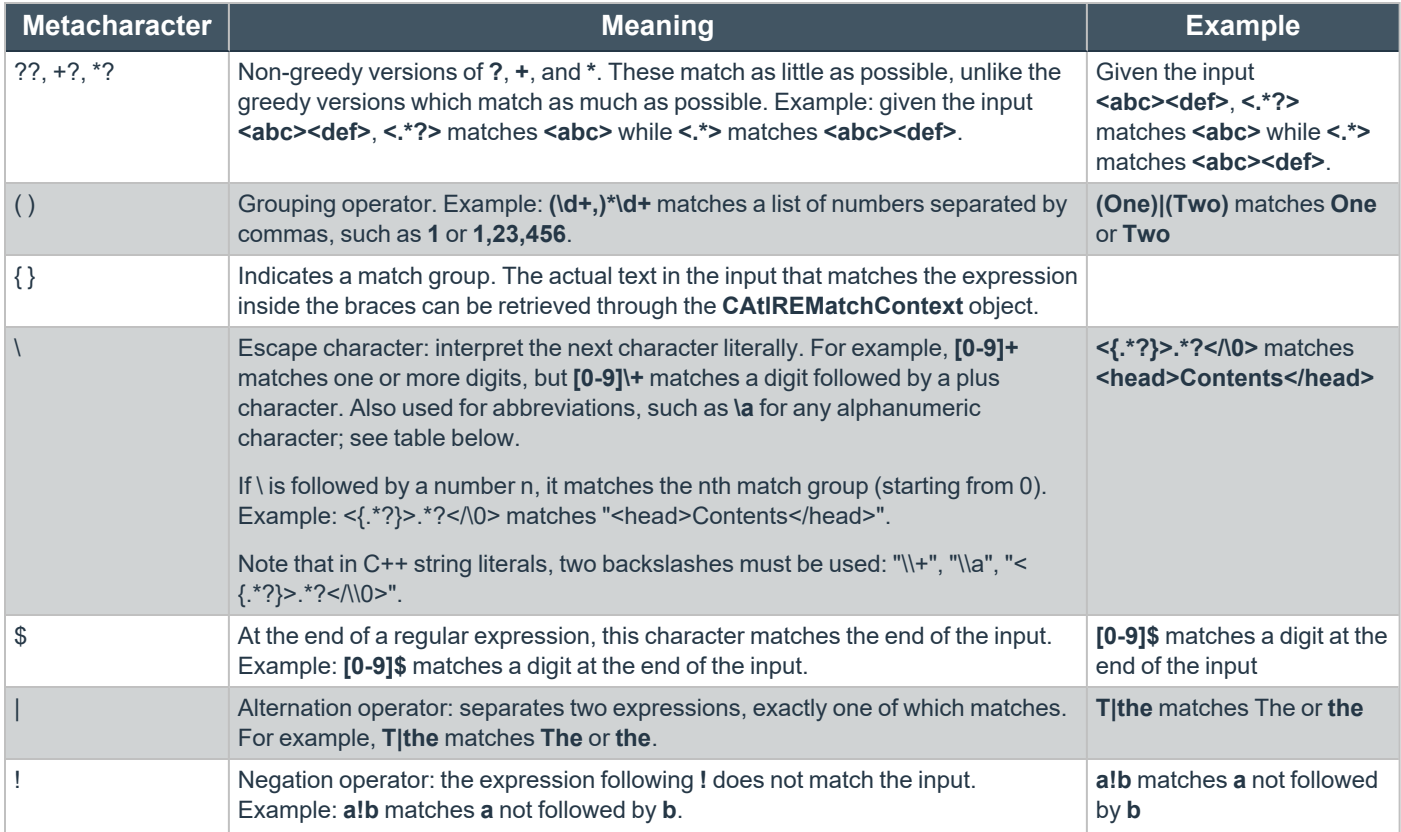

### **Register an Azure Tenant**

For PMC to query Azure AD groups, a communication channel between PMC and Azure AD must exist.

There are two key steps to create a channel:

- Create an app registration in Azure and grant the appropriate permissions. You must also set up an authentication method.
- Configure PMC with the app registration.

This section details the steps to register an Azure tenant.

### Register a Tenant

- 1. Go to [https://portal.azure.com.](https://portal.azure.com/)
- 2. Select the directory that contains the Azure AD you want to register with PMC.
- 3. Search for the **App registrations** service and select it.

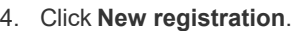

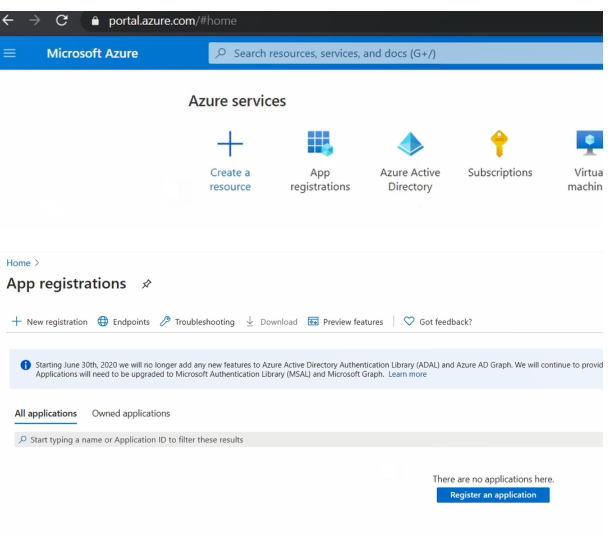

- 5. Give the registration a name. For example, **PM Cloud Registration**.
- 6. Select the **Supported account types** you require for your business needs.
- 7. Ignore the setting **Redirect URI**.
- 8. Click **Register an application**.
- 9. Go to **Manage > API Permissions** and click **Add a permission**.
- 10. Click **Microsoft Graph**, and then **Application permissions**.
- 11. Add the following permissions. Search by name, and then select the permission when it displays.
	- <sup>l</sup> **Domain.Read.All**
	- <sup>l</sup> **Group.Read.All**
	- <sup>l</sup> **User.Read.All**

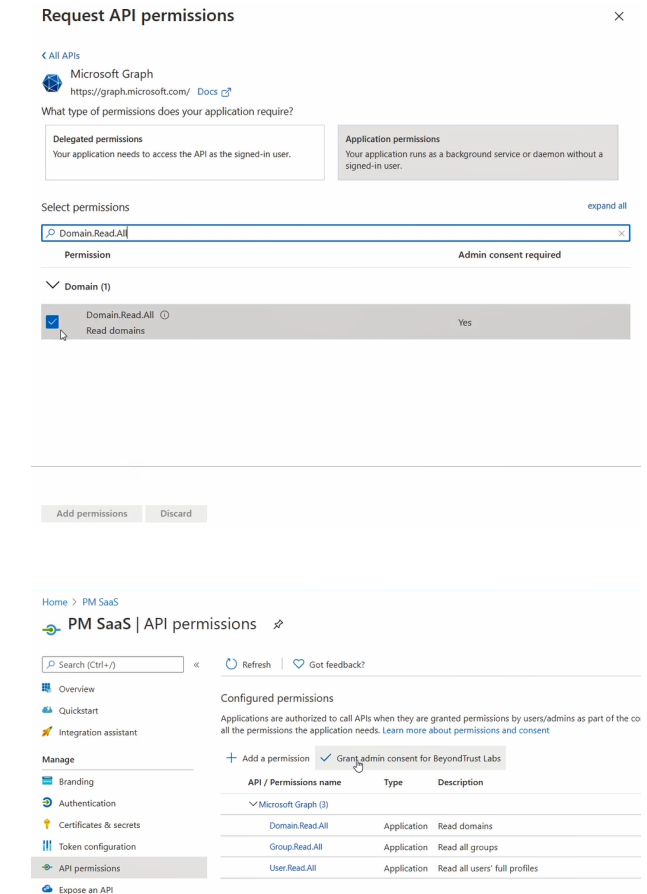

- 12. After all 3 permissions are selected, click **Add permissions**.
- 13. Finally, you must grant the permissions. Click **Grant admin consent for (***Directory Name***)**.

### Configure Authentication

You need to choose an authentication method to create a trust relationship between PMC and Azure. There are two authentication methods available:

- Certificate authentication
- Client-secret authentication

### **Use Certificate Authentication**

- 1. In the PMC console, select **Configuration** > **Azure AD Settings**.
- 2. Click **Download Certificate**.
- 3. Go to the Azure app registrations portal, and then select **Certificates & secrets**.
- 4. Click **Upload certificate**.

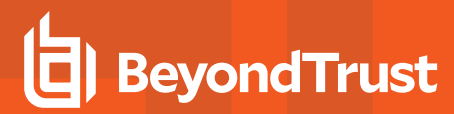

### **Use Clients-Secret Authentication**

1. In the Azure app registrations portal, select **Certificates & secrets**.

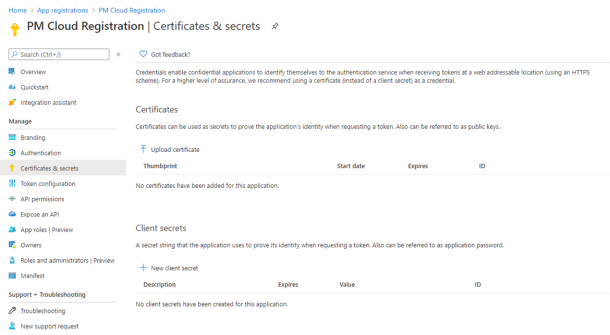

- 2. Select **Client-Secret Authentication**.
- 3. Click **New Client Secret**.
- 4. Select an appropriate expiry time, and click **Add**.
- 5. Copy the value to your clipboard.
- 6. Go to the PMC console, select **Administration > Access Settings > Azure AD Settings**.
- 7. Paste the client secret value into the **Application Client Secret** box.
- 8. Click **Save Changes**.

### Client and Tenant IDs

Go to the **Overview** node and note the **Application (client) ID** and the **Directory (tenant) ID**. These are used in the PMC administration console.

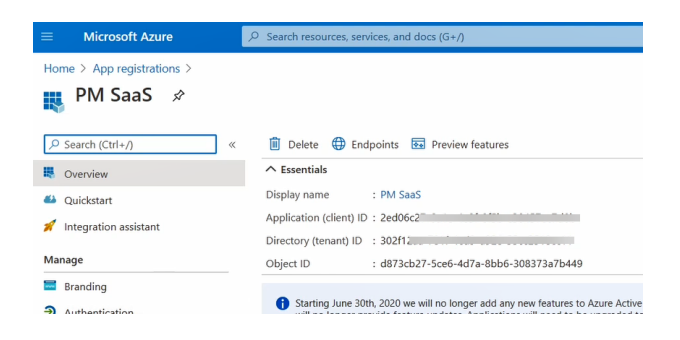